Distribution électrique basse tension

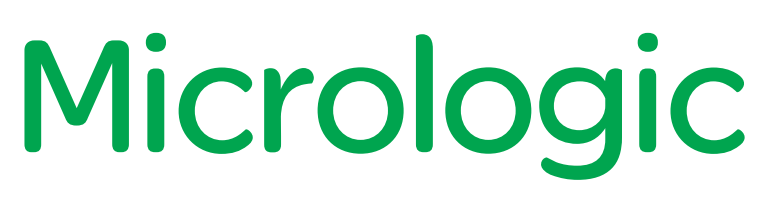

Unités de contrôle 2.0 A, 5.0 A, 6.0 A, 7.0 A 2.0 E, 5.0 E, 6.0 E

## Guide d'exploitation 03/2012

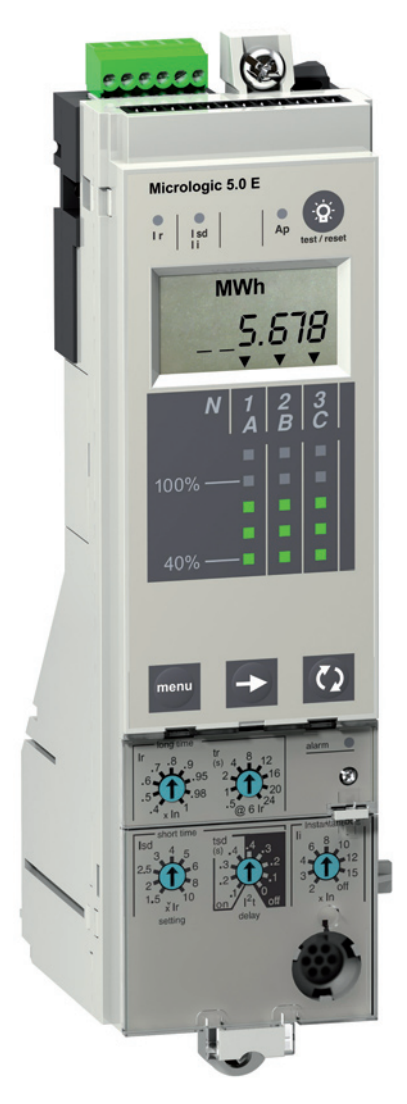

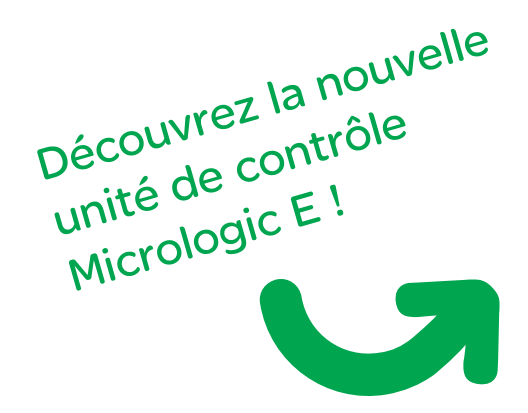

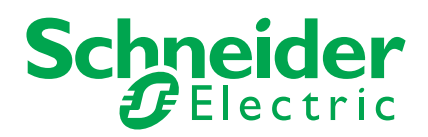

# Découvrez la nouvelle unité de contrôle Micrologic E

# Le comptage de l'énergie là où vous en avez besoin, à un coût abordable

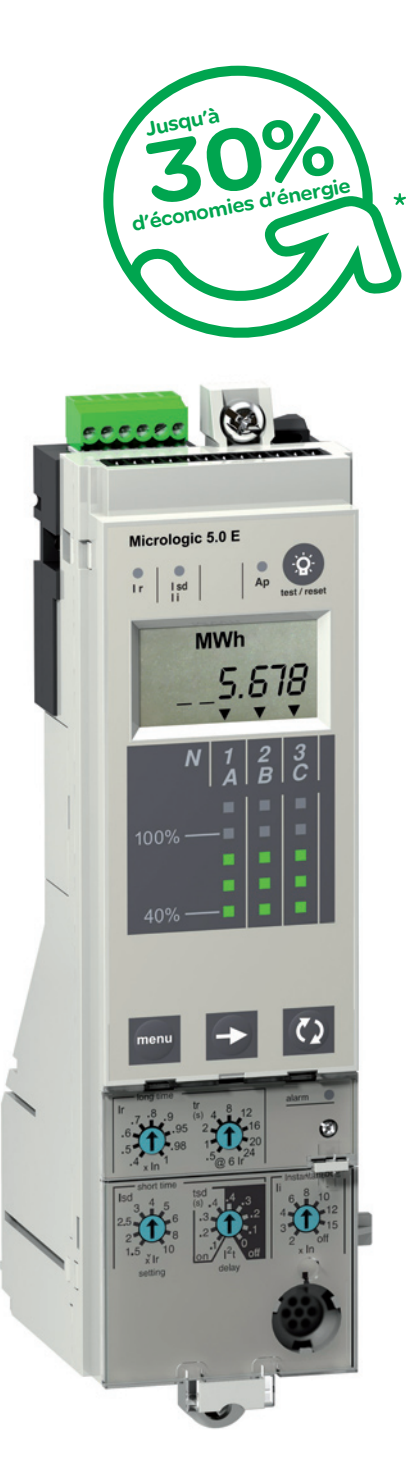

Le comptage de l'énergie distribuée constitue une première étape essentielle vers la réduction de la consommation d'énergie. Il vous permettra de connaître avec précision où, quand et en quelle quantité vous consommez de l'énergie dans toutes vos installations, vous offrant ainsi la possibilité d'identifier des gisements d'économies d'énergie afin d'améliorer votre efficacité énergétique.

La nouvelle unité de contrôle Micrologic E pour disjoncteurs Compact NS et Masterpact NT/ NW associe, à un coût abordable, les fonctions de protection, comptage et communication de façon à la fois astucieuse, sûre et simple.

Grâce à l'unité de contrôle Micrologic E vous ferez un premier pas important vers un programme complet de Gestion de l'Energie Active qui bien souvent permet de réaliser jusqu'à 30 % d'économies d'énergie.

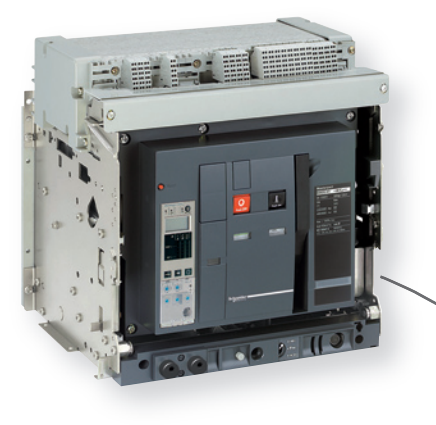

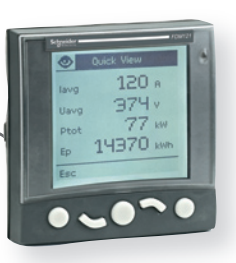

### www.schneider-electric.com/micrologic-e

### Sommaire

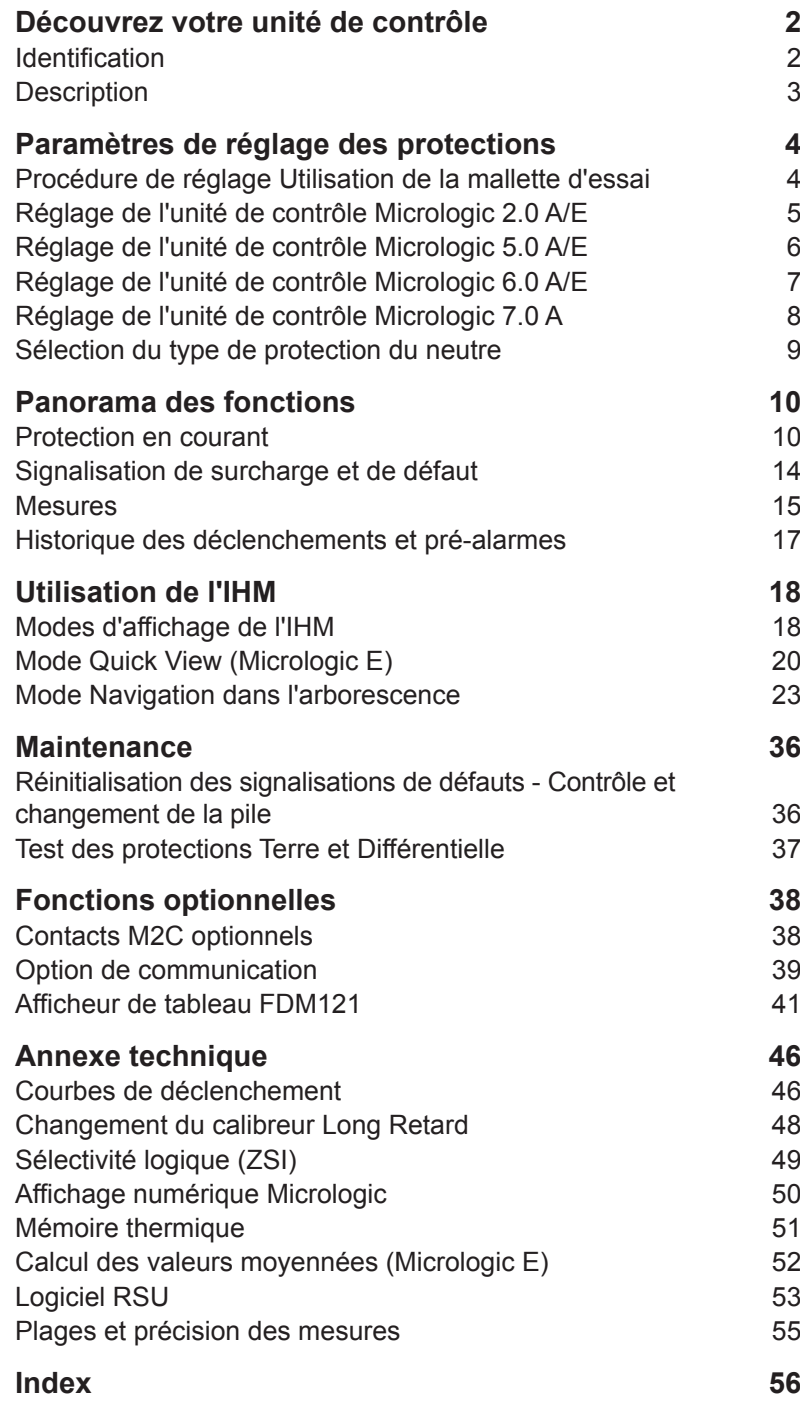

 $\overline{1}$ 

### <span id="page-3-1"></span>Identification

DB126349

DB126349

DB126350

DB126351

**DB12635** 

<span id="page-3-0"></span>Découvrez votre unité de contrôle

Tous les disjoncteurs Compact NS630-3200, Masterpact NT et NW sont équipés d'une unité de contrôle Micrologic interchangeable sur site. Les unités de contrôle sont conçues pour assurer la protection des circuits de puissance et des charges connectées.

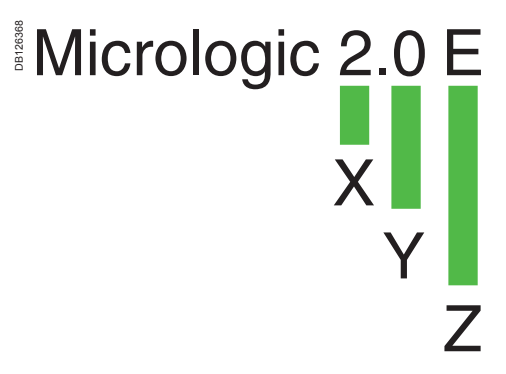

#### **X : type de protection**

- 2 pour une protection de bas
- 5 pour une protection s
- $\blacksquare$  6 pour une protection sélective + Te
- 7 pour une protection sélective + Diffé

#### **Y : Numéro de version**

Identification de la génération de l'unité de contrôle. "0" correspond à la première génération.

- **Z : type de mesure**
- A pour "ampèremètre"
- E pour "énergie"
- P pour "puissance"
- H pour "harmonique"
- pas d'indication : absence de me

*Remarque : Dans ce document, A/E signifie A ou E lorsque les caractéristiques sont communes aux deux unités de contrôle Micrologic A et Micrologic E.*

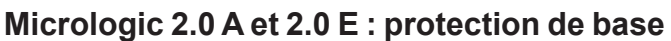

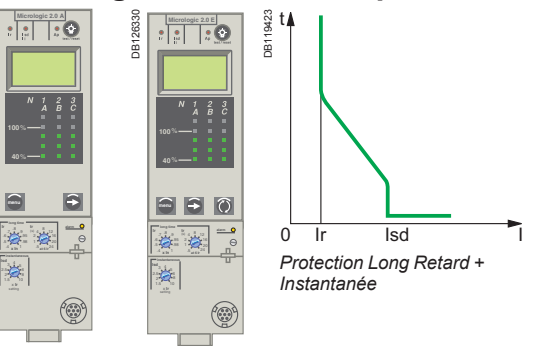

*Micrologic 2.0 A Micrologic 2.0 E*

#### **Micrologic 5.0 A et 5.0 E : protection sélective**

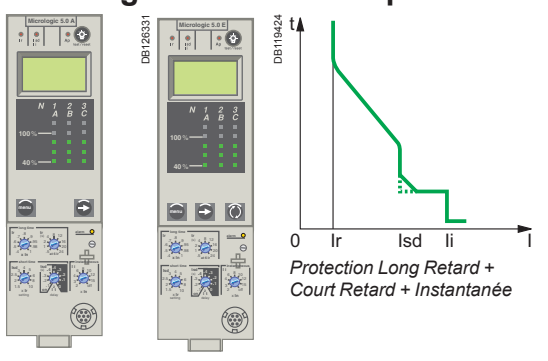

*Micrologic 5.0 A Micrologic 5.0 E*

#### **Micrologic 6.0 A et 6.0 E : protection sélective + Terre**

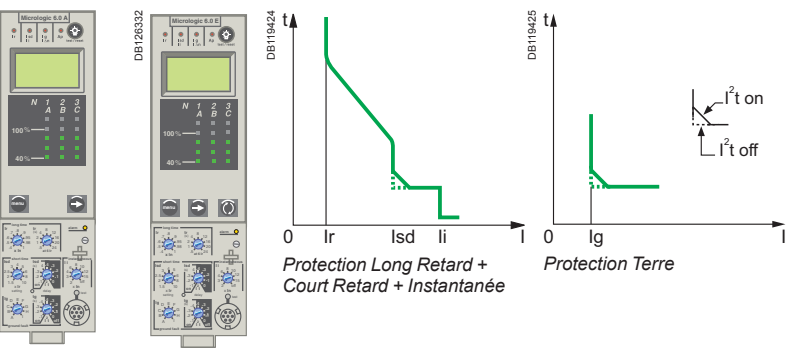

*Micrologic 6.0 A Micrologic 6.0 E*

#### **Micrologic 7.0 A : protection sélective + Différentielle**

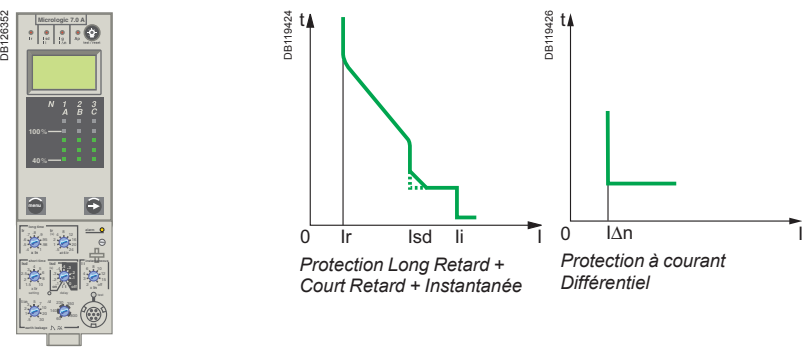

*Micrologic 7.0 A*

## <span id="page-4-0"></span>Découvrez votre unité<br>de contrôle

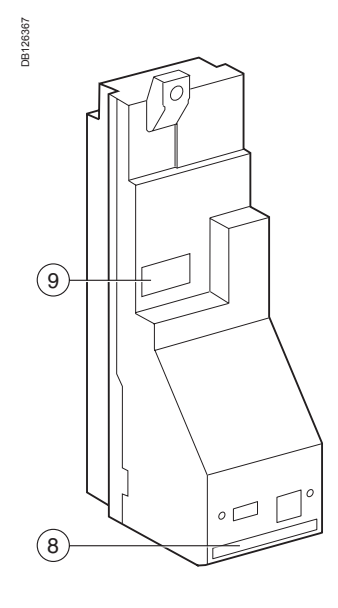

- **1** fixation supérieure
- **2** fixation inférieure
- **3** capot de protection des réglages
- 
- **4** ouverture du capot de protection des réglages **5** plombage du capot de protection des réglages
- 
- **6** calibreur Long Retard<br>**7** vis de fixation du calibr **7** vis de fixation du calibreur Long Retard
- 
- **8** connexion avec le disjoncteur<br>**9** liaison infrarouge avec les inte **9** liaison infrarouge avec les interfaces de communication
- **10** bornier de raccordement extérieur
- **11** logement de la pile
- **12** affichage alphanumérique
- **13** ampèremètre et bargraphe triphasé

#### **Commutateurs de réglage**

- **14** seuil Long Retard Ir
- **15** temporisation Long Retard tr
- **16** seuil Court Retard Isd
- **17** temporisation Court Retard tsd
- **18** seuil Instantané Isd
- **19** seuil Instantané Ii
- **20** seuil Ig de protection Terre
- **21** temporisation tg de protection Terre
- **22** seuil I∆n de protection à courant Différentiel
- **23** temporisation ∆t de protection à courant Différentiel

#### **Signalisation**

- **24** led de signalisation de déclenchement Long Retard
- **25** led de signalisation de déclenchement Court Retard
- **26** led de signalisation de déclenchement Terre ou Différentiel
- **27** led de signalisation de déclenchement sur autoprotections
- **28** témoin lumineux de surcharge

#### **Navigation**

- **29** touche de sélection de menu
- **30** touche de défilement dans un menu
- **31** touche de navigation "Quick View"
- (Micrologic E uniquement)
- **32** touche de réinitialisation de signalisation de déclenchement sur défaut et de contrôle de l'état de la pile

#### **Test**

- **33** bouton test protections Terre et à courant Différentiel
- **34** prise test

<span id="page-4-1"></span>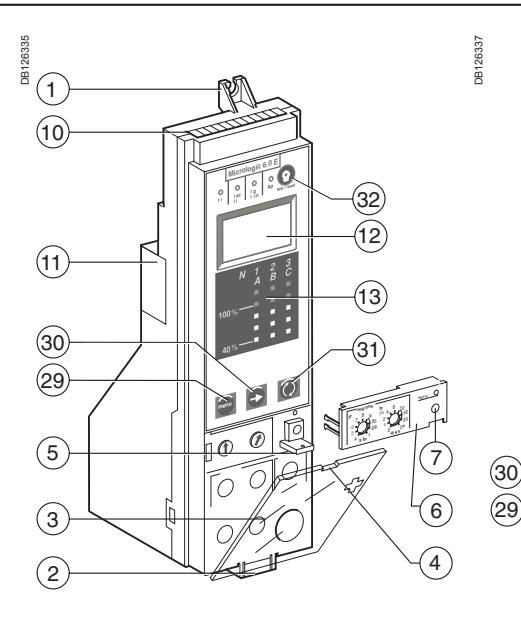

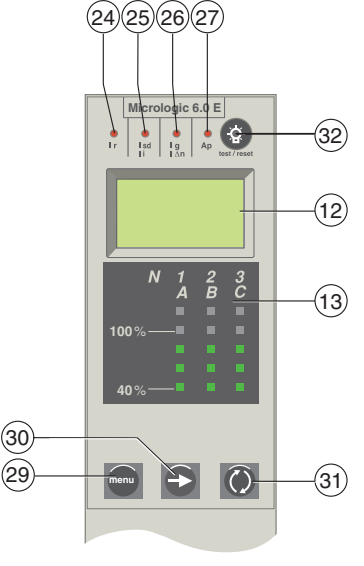

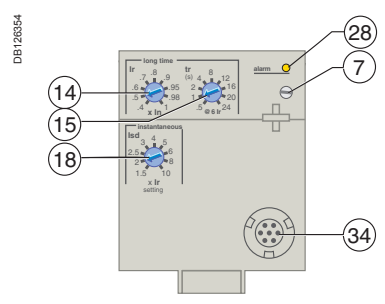

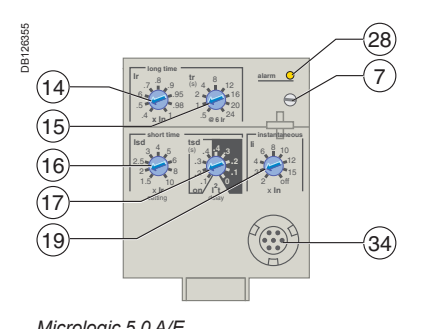

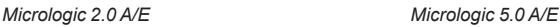

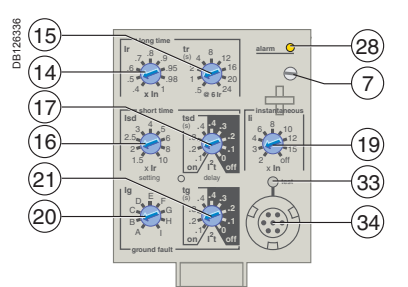

*Micrologic 6.0 A/E Micrologic 7.0 A*

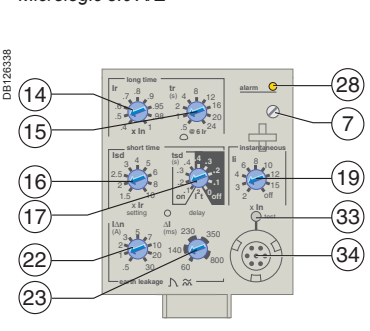

### <span id="page-5-0"></span>Paramètres de réglage des protections

### Procédure de réglage Utilisation de la mallette d'essai

#### <span id="page-5-1"></span>**Procédure de réglage**

1. Ouvrez le capot protecteur.

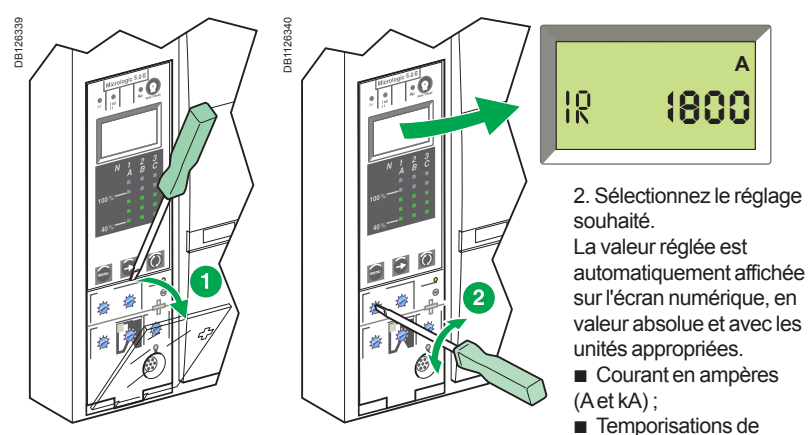

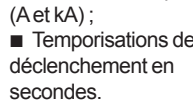

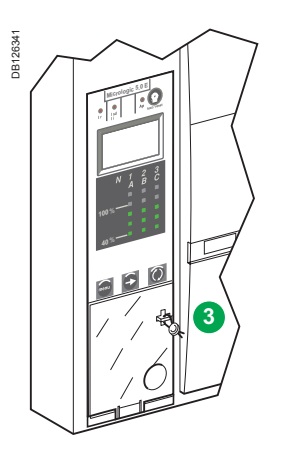

3. Si aucune information ne s'affiche, voir "Affichage numérique Micrologic" dans l'annexe technique. Sans intervention de votre part après quelques secondes, l'écran revient au menu principal des mesures de courant.

4. Refermez le capot protecteur et protégez vos paramétrages en installant si besoin un plombage.

#### Voir le guide d'exploitation de la mallette d'essai.

#### **Utilisation de la mallette d'essai**

La prise Test vous permet de raccorder une mallette d'essai afin de tester le bon fonctionnement de votre unité de contrôle.

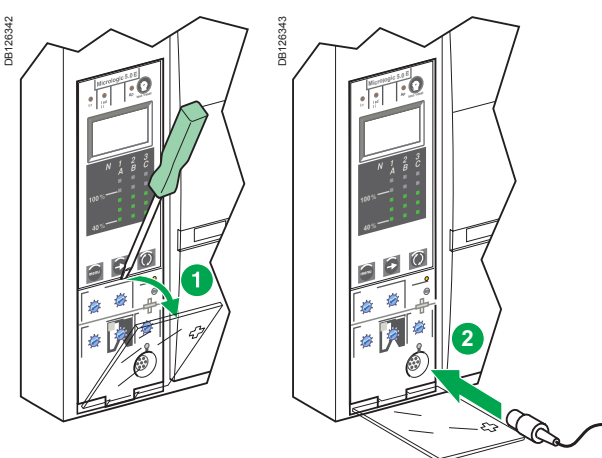

### <span id="page-6-0"></span>Paramètres de réglage des<br> **Réglage de l'unité de contrôle** Micrologic 2.0 A/E

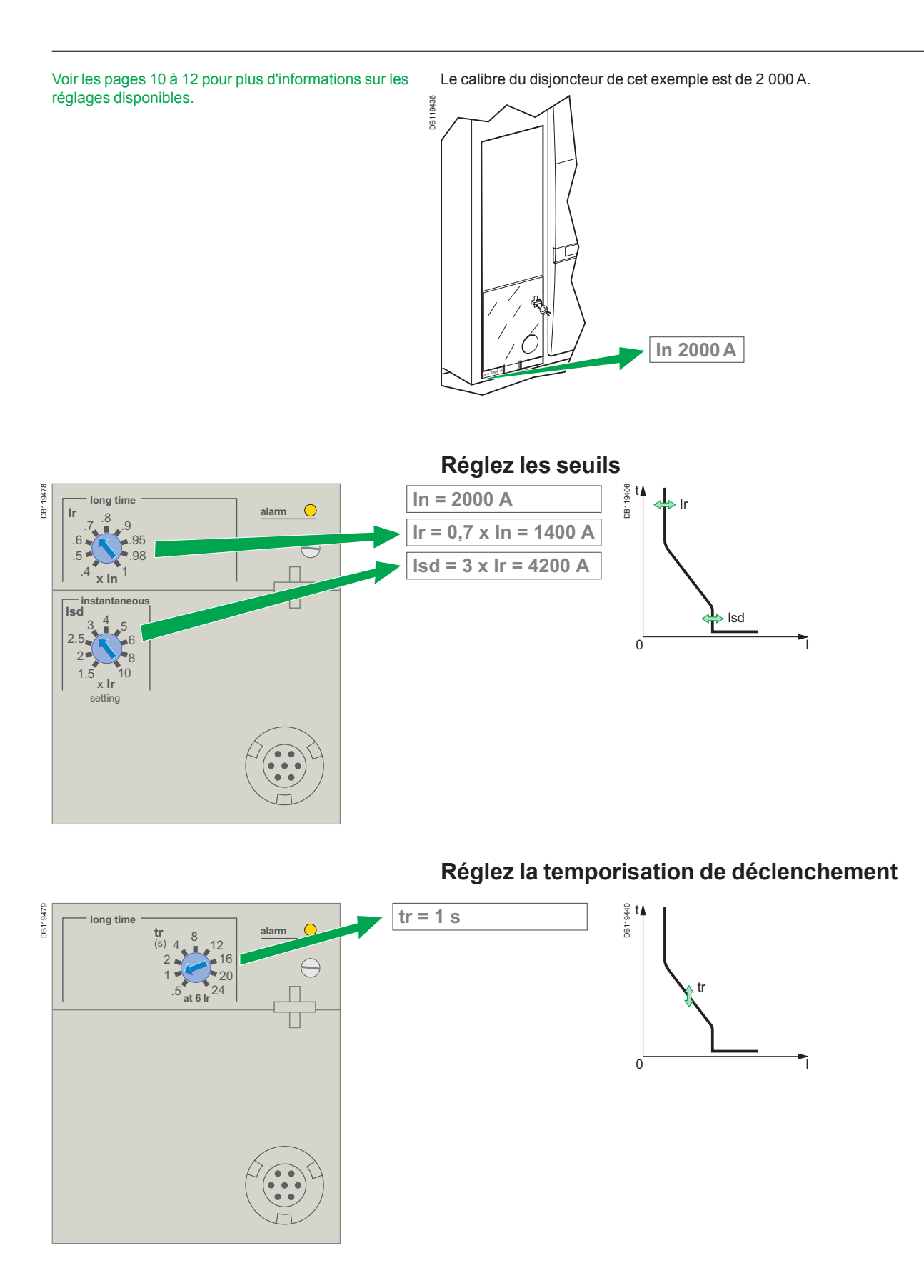

### <span id="page-7-0"></span>Paramètres de réglage des<br>
protections<br>
and the controller contrôle Micrologic 5.0 A/E

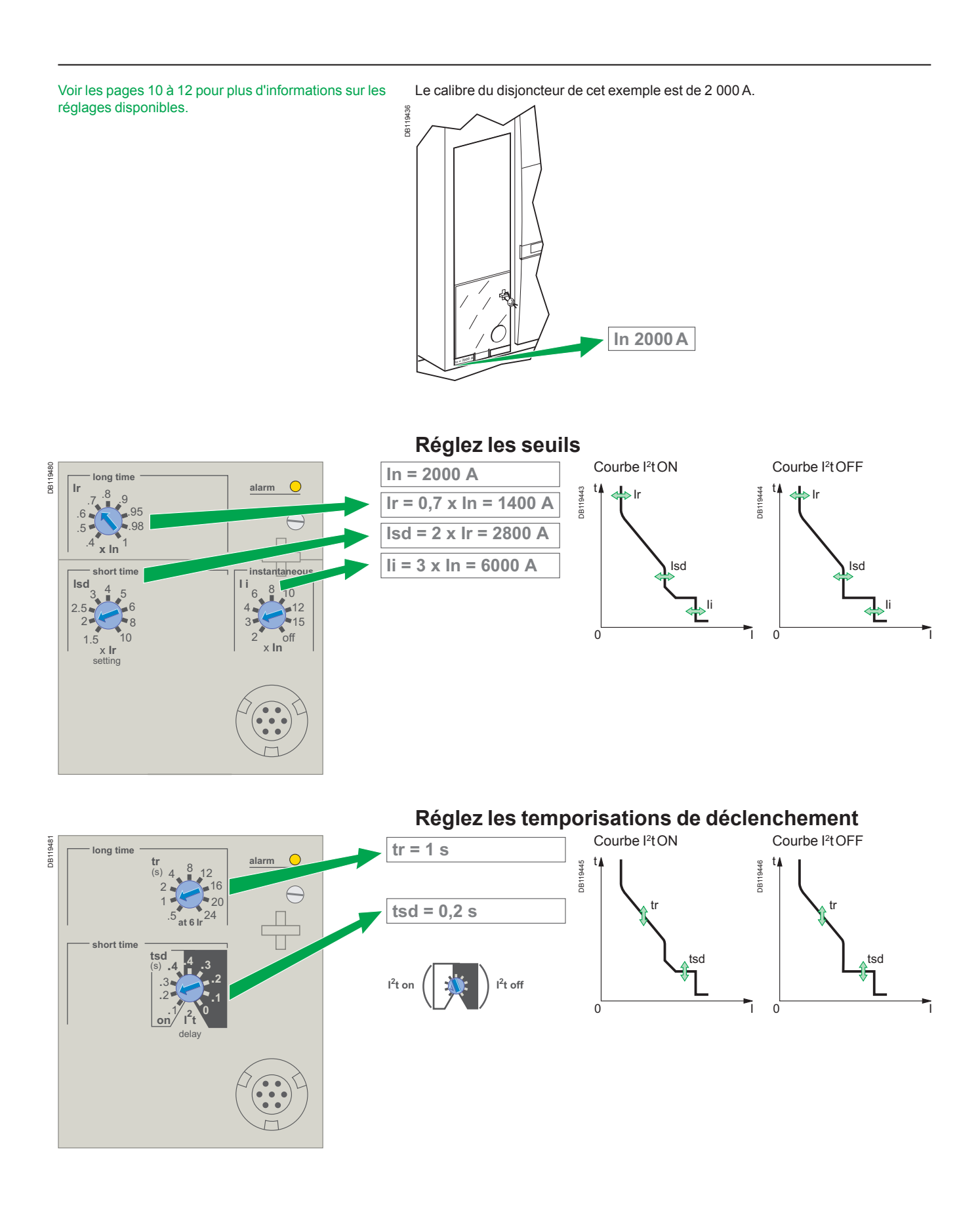

### <span id="page-8-0"></span>Paramètres de réglage des<br> **Réglage de l'unité de contrôle** Micrologic 6.0 A/E

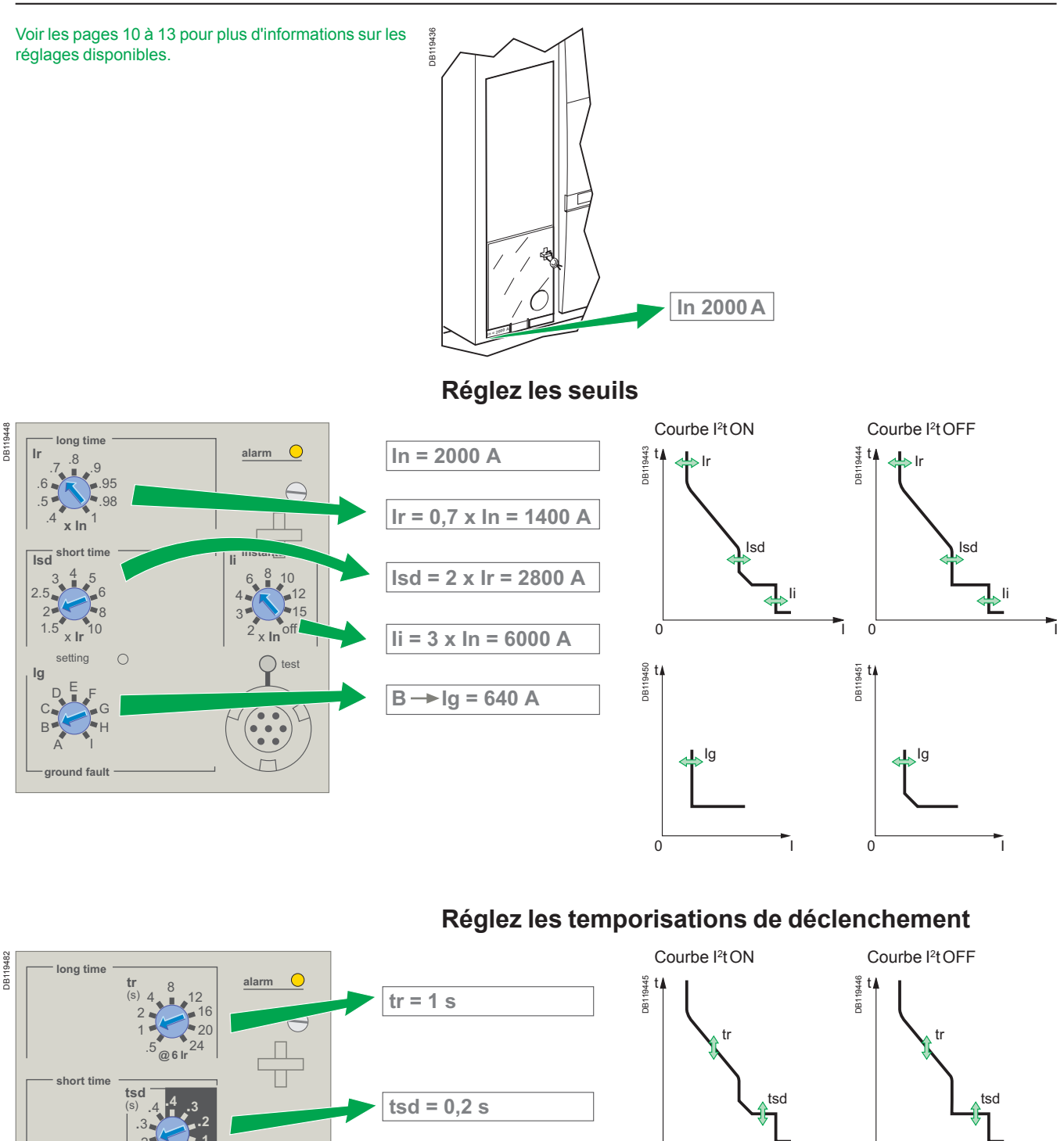

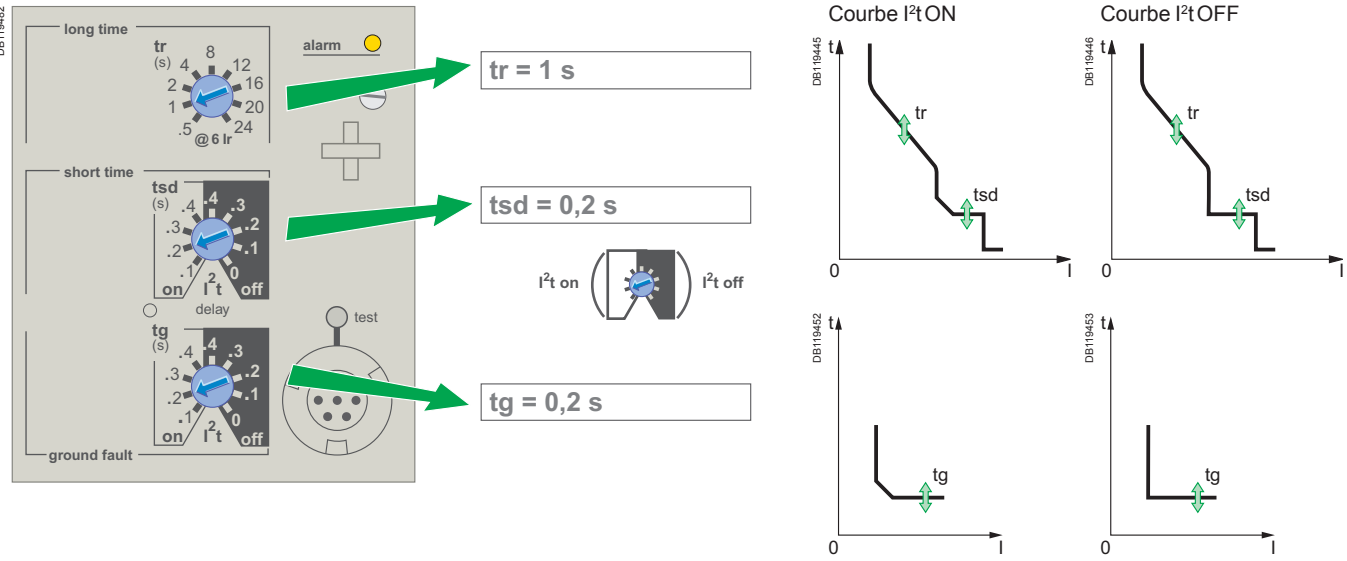

### <span id="page-9-0"></span>Paramètres de réglage des<br>
protections<br>
2012 - Canada Dividend De La Canada Dividend De La Canada Dividend Dividend De La Canada Dividend De La Canada Dividend Dividend Dividend Dividend Dividend Dividend Dividend Dividend Micrologic 7.0 A

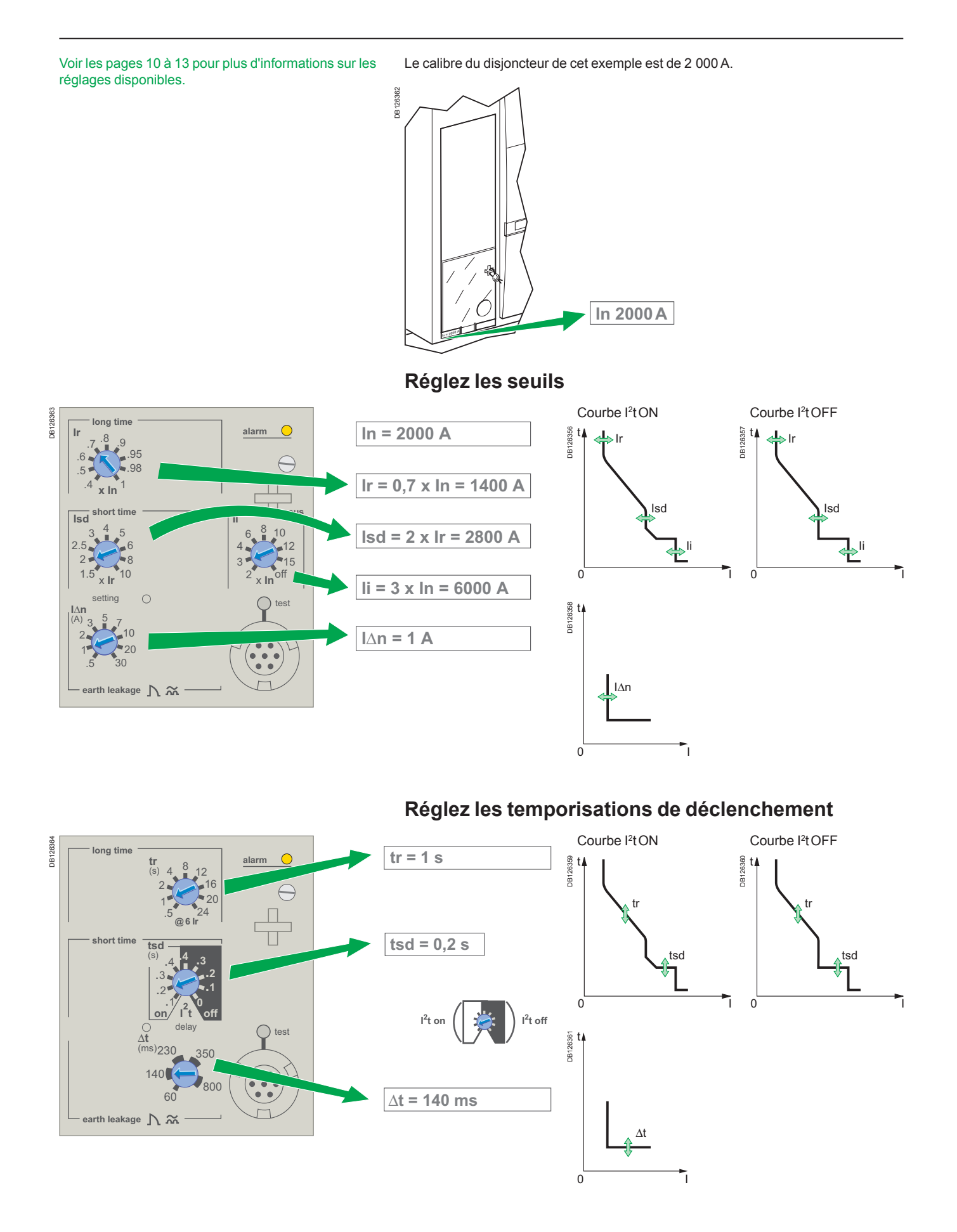

### <span id="page-10-0"></span>Paramètres de réglage des<br>
Sélection du type de protection du neutre

Si vous utilisez des disjoncteurs tetrapolaires, vous pouvez sélectionner le type de protection de neutre du 4ème pôle :

- neutre non protégé 4P 3D
- protection de neutre à 0,5 ln  $(3D + N/2)$
- protection de neutre à In (4P 4D).

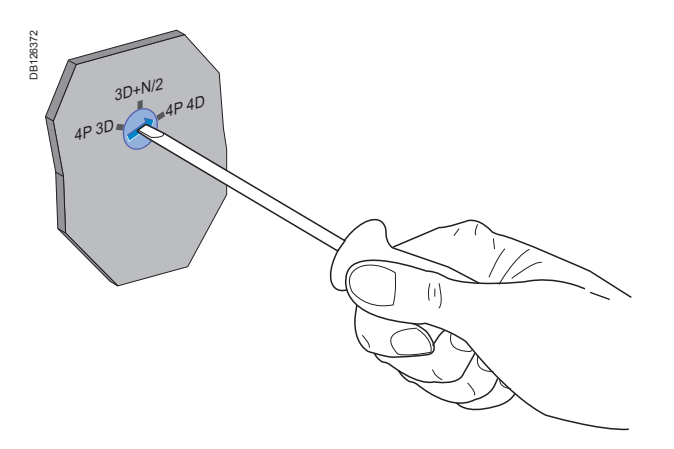

### <span id="page-11-0"></span>Protection en courant

Micrologic A et Micrologic E

#### <span id="page-11-1"></span>**Paramètres de réglage des protections**

Vous pouvez régler la courbe de déclenchement de votre unité de contrôle selon les besoins de votre installation, en utilisant les paramètres présentés ci-dessous.

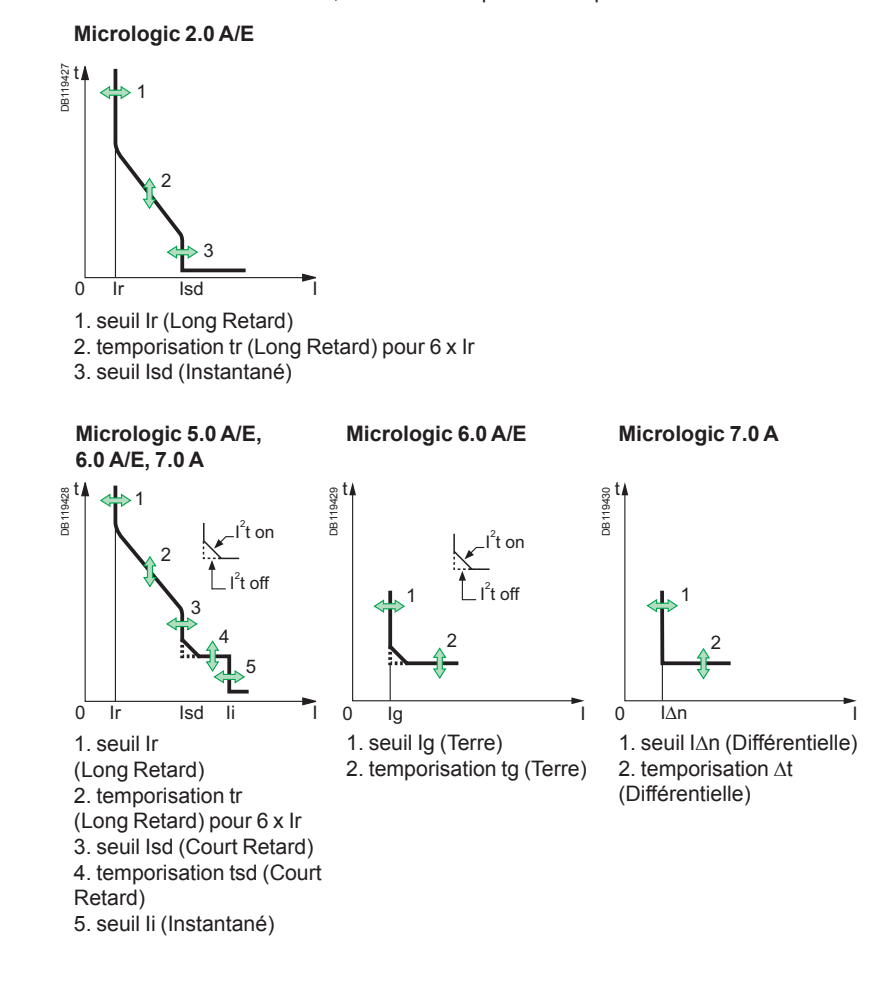

#### **Protection Long Retard**

La protection Long Retard protège les câbles (phases et neutre) contre les surcharges. La mesure est du type efficace vraie (RMS).

#### **Mémoire thermique**

La mémoire thermique représente de façon permanente l'état d'échauffement des câbles, avant et après déclenchement de l'appareil, quelle que soit la valeur du courant (surcharge ou non). La mémoire thermique optimise la fonction de protection Long Retard du disjoncteur en tenant compte de l'état d'échauffement des câbles. Le temps de refroidissement des câbles pris en compte par la mémoire thermique est de l'ordre de 15 min.

#### **Seuil Long Retard Ir et temporisation de déclenchement standard tr**

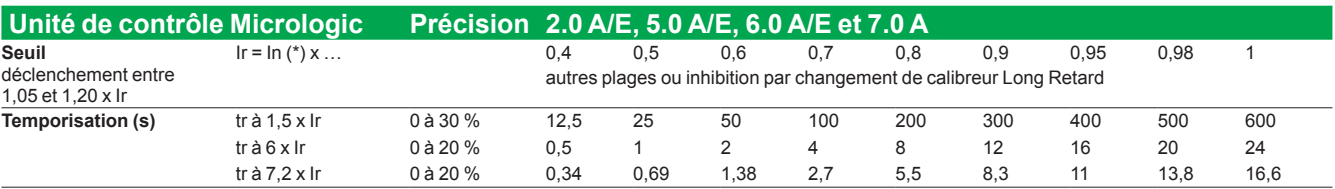

*\* In : calibre du disjoncteur*

Vous avez la possibilité d'affiner la valeur du seuil Ir en changeant le calibreur Long Retard de votre unité de contrôle.

Pour ce changement, se référer à l'annexe technique "Changement de calibreur Long Retard".

### Panorama des fonctions **Protection en courant**

<span id="page-12-0"></span>Micrologic A et Micrologic E

Pour les caractéristiques et le câblage externe de la fonction de sélectivité logique (zone selective interlocking), voir "Sélectivité logique" dans l'annexe technique.

La mallette d'essai peut être utilisée pour tester le câblage entre les disjoncteurs pour la fonction de sélectivité logique.

#### **Protection Court Retard**

■ La protection Court Retard protège le réseau contre les courts-circuits impédan ■ La temporisation Court Retard permet d'assurer la sélectivité avec un disjo

aval

La mesure est du type efficace vraie (eff).

■ Le choix l<sup>2</sup>t ON et l<sup>2</sup>t OFF permet d'améliorer la sélectivité avec les pro aval.

■ Utilisez les courbes l<sup>2</sup>t avec la protection Court Retard :

□ l<sup>2</sup>t OFF sélectionné : la fonction de protection met en œuvre une courbe d constante de temps ;

□ l<sup>2</sup>t ON sélectionné : la protection est à temps inverse en l<sup>2</sup>t

jusqu'à 10 Ir. Au-delà, elle est à temps constant.

■ Sélectivité logique (ZSI)

Les protections Court Retard et Terre permettent une sélectivité chronométrique en temporisant les appareils amont pour laisser le temps aux appareils aval d'éliminer le défaut. La sélectivité logique (Zone Selective Interlocking) permet d'obtenir une sélectivité totale entre disjoncteurs par câblage externe.

#### **Seuil Court Retard Isd et temporisation de déclenchement tsd**

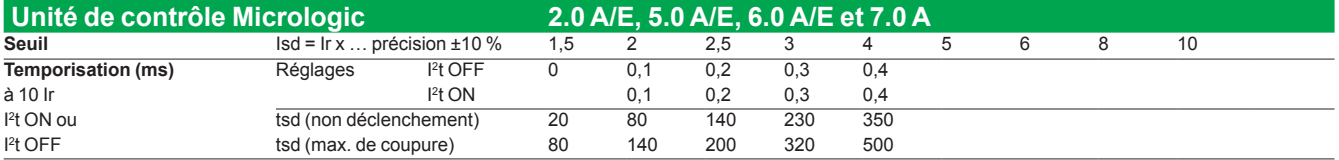

#### **Protection Instantanée**

La protection Instantanée protège le réseau contre les courts-circuits francs. b Contrairement à la fonction de protection Court Retard, la temporisation de déclenchement de la protection Instantanée ne peut pas être réglée. La commande de déclenchement est envoyée au disjoncteur dès que le courant dépasse la valeur définie, avec une temporisation fixe de 20 millisecondes. La mesure est du type efficace vraie (eff).

#### **Seuil Instantané Isd**

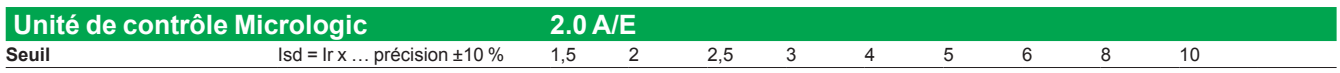

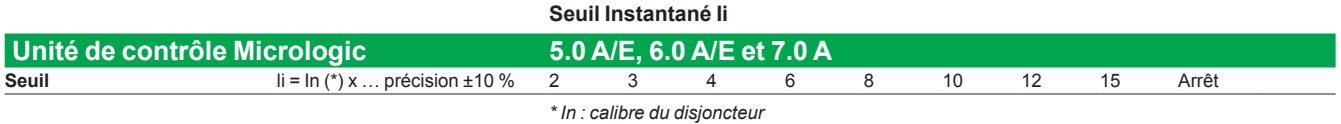

04443723AA - 03/2012

### Panorama des fonctions **Protection en courant**

Micrologic A et Micrologic E

#### <span id="page-13-0"></span>**Protection du conducteur de neutre sur les disjoncteurs tetrapolaires**

La protection du conducteur de neutre dépend du réseau. Elle offre trois options :

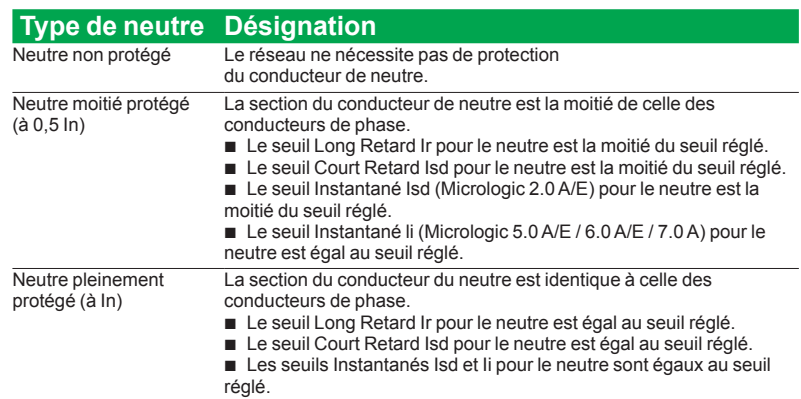

**Protection de neutre pour les appareils tripolaires**

La protection de neutre n'est pas disponible pour les appareils tripolaires.

### Protection en courant

Micrologic 6.0 A/E, 7.0 A

#### <span id="page-14-0"></span>**Protection Terre sur Micrologic 6.0 A/E**

La présence d'un défaut à la terre circulant dans les conducteurs de pro peut provoquer un échauffement local au niveau du défaut ou dans les conducteurs. La protection Terre vise à supprimer ce type de défaut.

Il existe deux types de protection Terre :

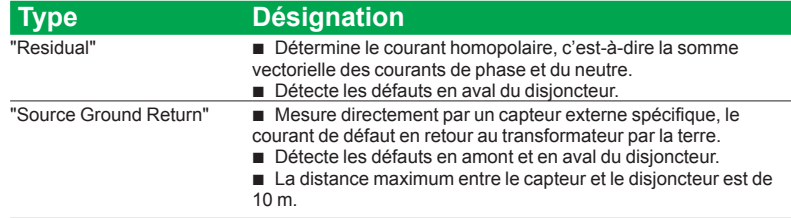

■ La protection du neutre et la protection Terre sont indépendantes et d cumulables.

#### **Seuil de protection Terre Ig et temporisation tg**

Le seuil et la temporisation sont réglables indépendamment l'un de l'autre et sont identiques en "Residual" ou "Source Ground Return".

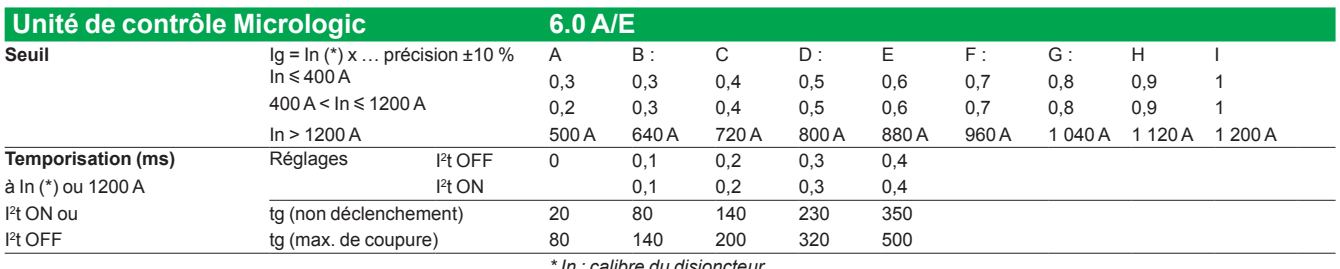

*In : calibre du disjoncteu* 

#### **Protection à courant Différentiel sur Micrologic 7.0 A**

■ La protection à courant Différentiel protège principalement les personnes c les contacts indirects, un courant de fuite à la terre pouvant provoquer une montée en potentiel des parties conductrices nues. Le seuil de protection I∆n est affiché directement en Ampère, la temporisation du déclenchement est à temps constant. ■ Elle nécessite l'installation d'un cadre sommateur exte

- En l'absence du calibreur Long Retard, cette fonction est inopérante : b
- $\blacksquare$   $\Lambda$  immunisé contre les risques de déclenchements intempestifs.
- $\blacksquare$   $\hat{\sim}\sim$  tenue aux composantes continues classe A jusqu'à 10 A.

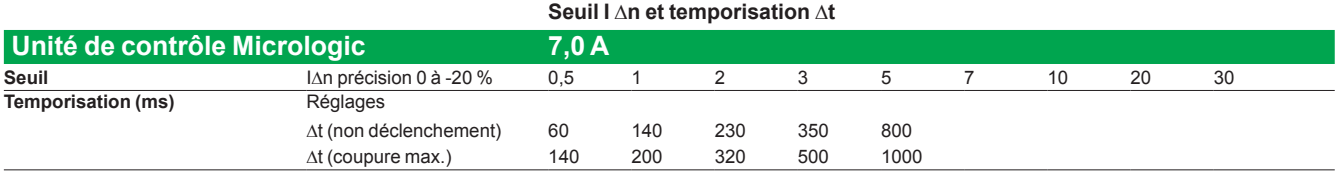

### <span id="page-15-0"></span>Panorama des fonctions Signalisation de surcharge et de défaut

<span id="page-15-1"></span>Micrologic A et Micrologic E

Toutes les unités de contrôle Micrologic A et Micrologic E sont équipées de leds de signalisation de surcharge et de défaut.

#### **Led de surcharge**

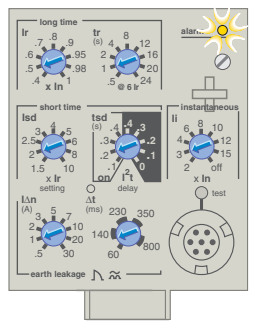

Cette led signale un dépassement du seuil Long Retard Ir.

### **Signalisation de défaut**

#### **Important**

DB126366

**DB126366** 

La pile permet le maintien des signalisations de défaut. En cas d'absence de signalisations, vérifiez l'état de la pile.

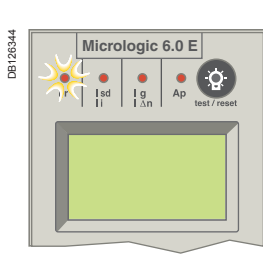

Micrologic 6.0 E Signale un déclenchement suite à un dépassement du seuil Long Retard Ir.

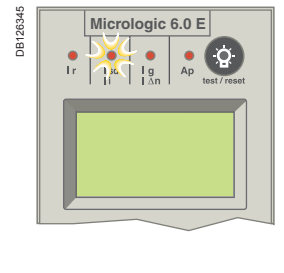

DB126346

DB126346

Micrologic 6.0 E Signale un déclenchement suite à un dépassement du seuil Court Retard Isd ou du seuil Instantané Isd ou li.

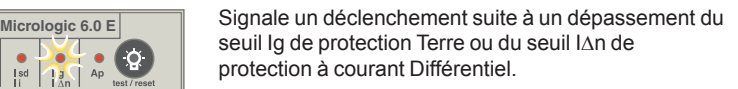

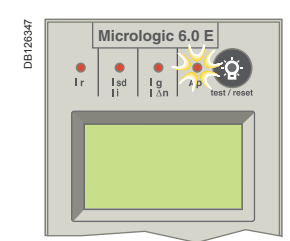

Micrologic 6.0 E **Signale** un déclenchement suite à une auto-protection de votre unité de contrôle.

> La fonction d'auto-protection (température excessive ou court-circuit supérieur à la capacité du disjoncteur) ouvre le disjoncteur et allume la led Ap.

#### **Important**

Si le disjoncteur ne se déclenche pas et que la led Ap reste allumé, contactez votre Service Après-vente Schneider Electric.

 $\overline{14}$ 

### <span id="page-16-1"></span><span id="page-16-0"></span>Mesures Micrologic A et Micrologic E

#### **Possibilités de mesure et d'affichage**

Micrologic A mesure les courants instantanés et mémorise les valeurs maximales b dans des maximètres.

Outre les valeurs mesurées par Micrologic A, Micrologic E mesure la tension, la b puissance et l'énergie.

Les mesures de Micrologic A et de Micrologic E peuvent être affichées sur : ■ l'écran numérique de l'unité de contrôle (voir page [24](#page-25-0) pour Micrologic A et page [25](#page-26-0) pour Micrologic E),

■ un afficheur de tableau FDM121 optionnel (voir page [41\)](#page-42-1),

■ un PC via l'option de communication Modbus (COM) (voir page [38\)](#page-39-1). De plus, un bargraphe figurant sur l'avant de l'unité de contrôle vous permet de visualiser en continu les courants lus sur les phases 1, 2 et 3 de votre appareil en pourcentage du réglage du seuil de protection Long Retard Ir.

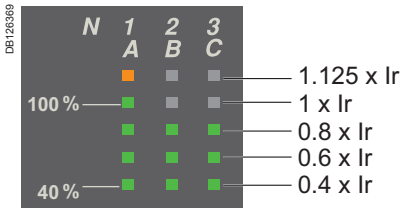

Le tableau suivant indique les mesures de Micrologic A et de Micrologic E et les possibilités d'affichage.

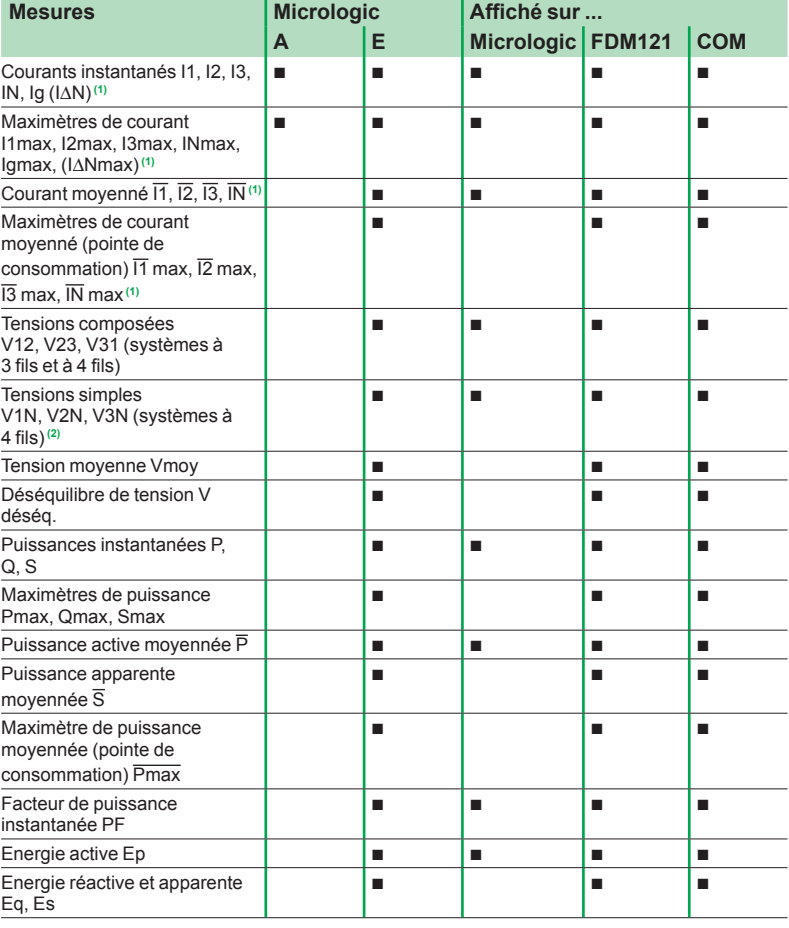

*(1) L'affichage du courant Neutre est disponible avec Micrologic E lorsque le paramètre "type de rèseau" a été configuré à 4 fils 4ct (44). Voir page [33.](#page-34-0)*

*(2) Important : pour les disjoncteurs tripolaires utilisés sur les systèmes à 4 fils, (3ph + N), la borne VN de l'unité de contrôle Micrologic doit toujours être raccordée au neutre. À défaut, les mesures de tension simple peuvent être erronées.*

*Remarque : Si aucune information n'est affichée à l'écran, voir : "Affichage numérique Micrologic" dans l'annexe technique.*

### <span id="page-17-0"></span>**Mesures** Micrologic A et Micrologic E

#### **Définitions des mesures**

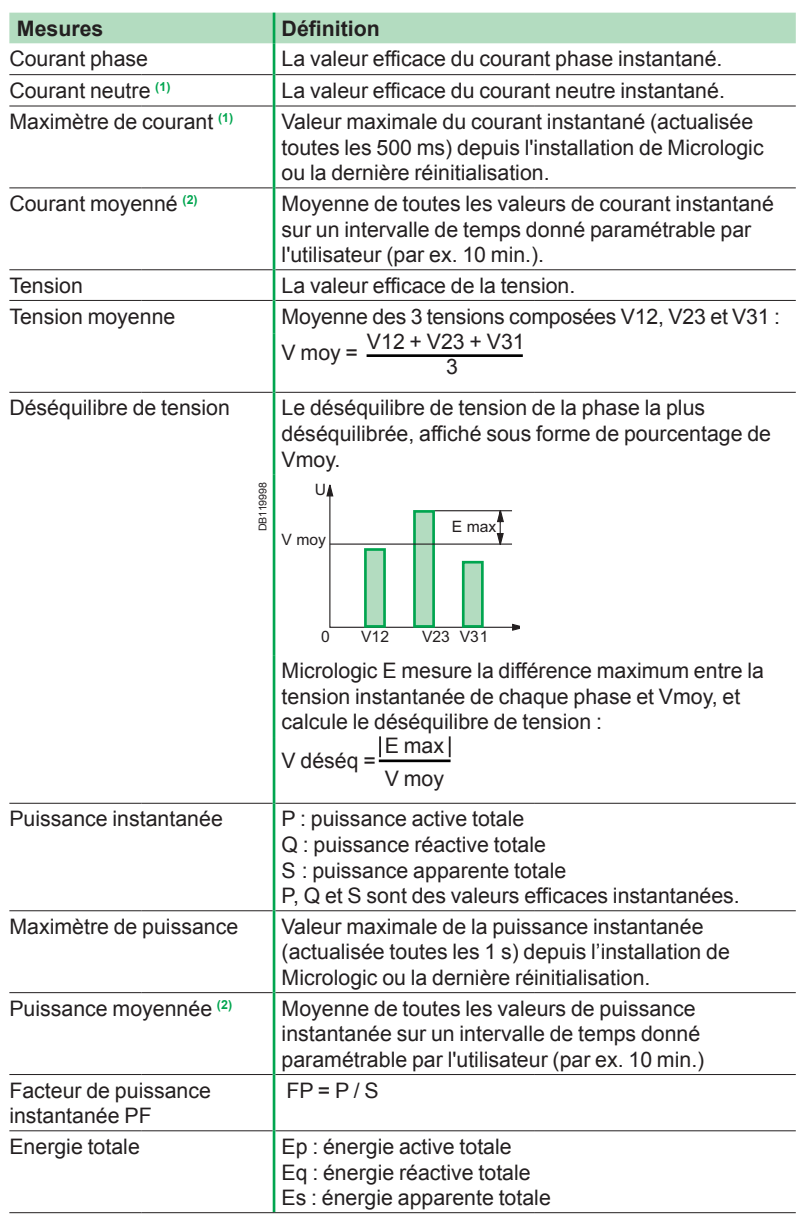

*(1) La mesure du courant Neutre est disponible avec Micrologic E lorsque le paramètre "type de rèseau" a été configuré à 4 fils 4ct (44). Voir page [33](#page-34-0).*

*(2) Pour plus de détails sur le calcul des valeurs moyennées, voir "Calcul des valeurs moyennées" dans l'annexe technique, page [52](#page-53-1).*

#### <span id="page-18-0"></span>Panorama des fonctions

### Historique des déclenchements et pré-alarmes Micrologic E

Les unités de contrôle Micrologic vous permettent d'accéder aux informations pouvant être utilisées pour analyser ou éviter le déclenchement de disjoncteur, ce qui augmente ainsi la disponibilité générale de votre installation. Les informations disponibles comprennent l'historique des déclenchements et les pré-alarmes de déclenchement.

#### <span id="page-18-1"></span>**Historique des déclenchements**

L'historique des déclenchements affiche la liste des 10 derniers déclenchements. Pour chaque déclenchement, les indications suivantes sont enregistrées et affichées :

cause de déclenchement : Ir, Isd, Ii, Ig ou déclenchements d'auto-protection (Ap) b la date et l'heure du dernier déclenchement (nécessite l'option de communication b afin de mettre à l'heure).

Liste des causes de déclenchement :

- surcharges (Ir)
- courts-circuits (Isd ou li)
- défaut terre (lg)
- auto-protection (Ap).

L'affichage de l'historique des déclenchements est présenté en page [28.](#page-29-0)

#### **Pré-alarmes**

#### **Définition**

Les unités de contrôle Micrologic E peuvent être paramétrées de façon à fournir des pré-alarmes via leurs contacts M2C optionnels (voir page [38\)](#page-39-1). Ces pré-alarmes peuvent être utilisées pour avertir les opérateurs que le courant se rapproche d'un seuil de déclenchement. De cette façon, des mesures curatives (par ex. un délestage, une intervention de maintenance, etc.) peuvent être prises avant que le disjoncteur ne se déclenche, pour éviter ainsi un arrêt inutile.

Deux types de pré-alarmes sont disponibles, en fonction de l'unité de contrôle. ■ Pré-alarme de Protection Long Retard : toutes les unités de contrôle Micrologic E peuvent être paramétrées de façon à émettre une pré-alarme via l'une de leurs deux sorties lorsque le courant atteint 90 % du seuil de protection Long Retard lr. ■ Pré-alarme de Protection Terre : les unités de contrôle Micrologic 6.0 E pe également être paramétrées de façon à émettre une pré-alarme via l'une de leurs deux sorties lorsque le courant atteint 90 % du seuil de protection Terre lg. Les préalarmes lr et lg peuvent toutes deux être mises en œuvre si aucune des deux sorties n'est nécessaire pour les autres fonctions.

Voir page [32](#page-33-0) pour des informations générales sur les paramètres des sorties (contacts M2C) ou page [35](#page-36-0) pour un exemple de paramétrage des sorties afin de mettre en œuvre ces fonctions ou d'autres fonctions.

#### **Fonctionnement**

Les pré-alarmes Ir et Ig sont émises via les sorties sans accrochage (contacts M2C) des unités de contrôle Micrologic E.

■ Seuil (activation de pré-alarme) : lorsque le courant excède le seuil (égal à 90 % du seuil lr ou du seuil lg), l'état de la sortie passe de 0 à 1 après une temporisation non règlable de 0,1 seconde.

■ Désactivation (désactivation de pré-alarme) : lorsque le courant tombe e dessous du seuil de désactivation (égal à 85 % du seuil lr ou du seuil lg), l'état de la sortie passe à 0 après une temporisation non réglable de 0,1 seconde et la préalarme est désactivée automatiquement.

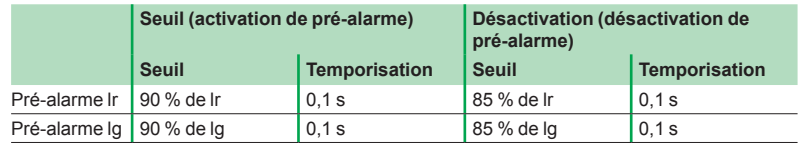

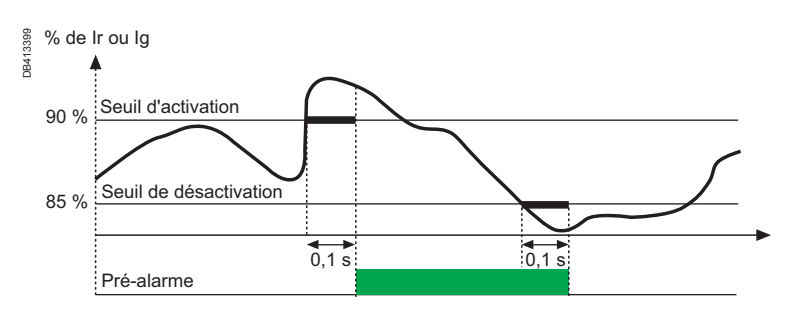

### <span id="page-19-0"></span>Utilisation de l'IHM **Modes d'affichage de l'IHM**

#### **Définitions**

■ Micrologic A est doté d'un seul mode d'affichage : le mode Navigation dan l'arborescence.

■ Micrologic E est doté de deux modes d'affichage : modes Navigation dan l'arborescence et Quick View.

#### **Mode Navigation dans l'arborescence**

■ La navigation dans l'arborescence est un mode de défilement manuel utilisant le touches **menu** et  $\bigodot$  situées sur l'unité de contrôle Micrologic A ou E.

■ Toutes les informations peuvent également être visualisées sur un afficheur d tableau FDM121 optionnel ou un PC utilisant l'option de communication (voir le tableau page [38](#page-39-1)).

■ Deux arborescences de navigation sont fournies pour chaque unité de contrôle Micrologic :

□ un affichage en arborescence permettant de visualiser les valeurs et paramètr principaux de l'unité de contrôle ;

□ une configuration en arborescence permettant de modifier les paramètres. Vous pouvez accéder à l'arborescence des paramètres à partir de n'importe quel

affichage en arborescence en appuyant simultanément sur les boutons **manules** et  $\hat{\boldsymbol{\cdot}}$ Chaque arborescence est divisée en plusieurs branches (voir la page ci-contre). b

Utilisez la touche **menu** pour faire défiler les différentes branches d'une arborescence. Lorsque la dernière branche de l'arborescence est affichée, l'enfoncement de la

touche **menu** permet de revenir à l'écran de courant instantané I1 de l'affichage en arborescence.

Chaque branche fournit un accès aux valeurs ou paramètres dépendant du type b de l'unité de contrôle Micrologic, par exemple :

□ mesures (courant instantané, courant moyenné, courant instantané maximum, courant, tension, puissance, énergie, etc.),

□ historique des déclenchements,

□ affichage des paramètres de protection,

□ paramètres (de modification de la communication, paramètres de mesure ou d sortie).

 $\blacksquare$  Utilisez la touche  $\blacktriangleright$  pour faire défiler les différents écran d'une branche donnée. L'enfoncement de la touche **menu** permet de passer à la branche suivante.

■ Tous les écrans des arborescences de navigation Micrologic A sont présentés e détail en page [24.](#page-25-0)

■ Tous les écrans des arborescences de navigation Micrologic E sont présentés e détail en page [25.](#page-26-0)

#### **Mode Quick View**

Micrologic E comporte également un mode d'affichage Quick View. b

■ Ce mode peut être utilisé pour faire défiler automatiquement l'affichage d'u maximum de 10 écrans.

Une fonction de forçage est disponible afin de permettre un défilement manuel. b ■ Quick View est le mode d'affichage préréglé usine de Micrologic E. Vous pouvez

aisément passer des modes Quick View et Navigation dans l'arborescence en appuyant brièvement sur la touche  $\bigcirc$ 

Vous pouvez modifier les écrans Quick view définis dans la configuration par bdéfaut et la durée d'affichage de l'écran.

<span id="page-20-0"></span>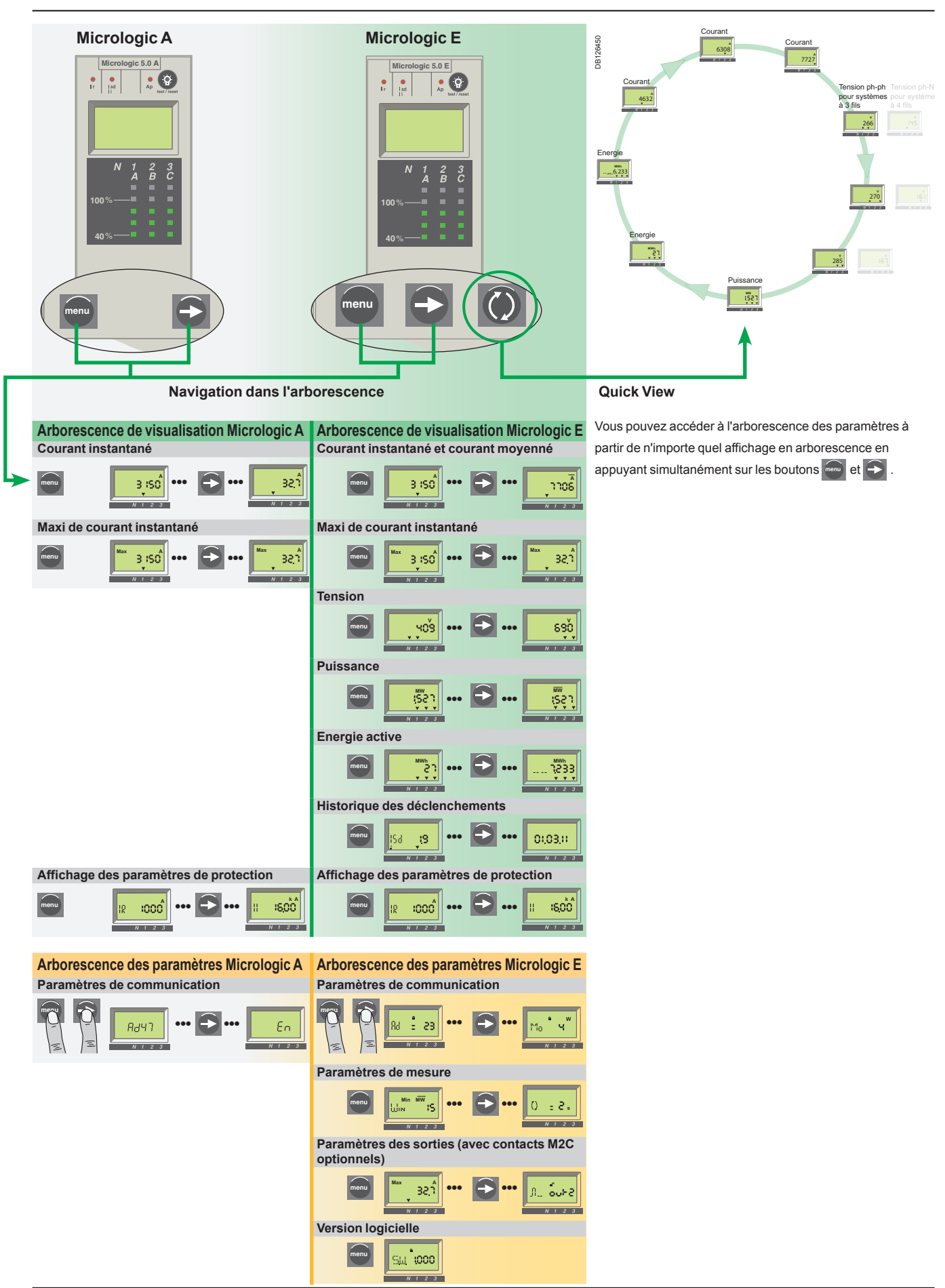

### <span id="page-21-0"></span>Utilisation de l'IHM

### <span id="page-21-1"></span>Mode Quick View (Micrologic E) Présentation

Quick View permet à l'opérateur de visualiser rapidement les mesures électriques les plus importantes (courants, tensions, puissance active, énergie) sans avoir à toucher le clavier de l'unité de contrôle.

Les écrans défilent automatiquement de manière circulaire de sorte que l'opérateur peut visualiser toutes les principales mesures électriques les unes après les autres. Le bargraphe en cours et la led de surcharge restent visibles à tout moment en mode Quick View.

#### **Descriptions des écrans Quick View**

Quick View peut être utilisé pour afficher les écrans définis dans :

- **a** la configuration using
- une configuration personnalisée.

#### **Ecrans définis dans la configuration usine**

Les unités de contrôle Micrologic E sont livrées avec une configuration usine Quick View comprenant les 9 écrans suivants, qui s'affichent dans l'ordre indiqué :

- **1.** Courant de phase 1/A
- **2.** Courant de phase 2/B
- **3.** Courant de phase 3/C
- **4.** Tension : tension simple (V1N) ou tension composée (V12)
- **5.** Tension : tension simple (V2N) ou tension composée (V23)
- **6.** Tension : tension simple (V3N) ou tension composée (V31)
- **7.** Puissance active totale
- **8.** Energie active : nombre entier (jusqu'à 6 chiffres) en MWh

**9.** Energie active : dernier chiffre d'un nombre entier, plus 3 chiffres de la décimale

Chaque écran est affiché pendant 2 secondes, avant d'être remplacé par l'écran suivant de la liste.

Cette durée peut être réglée de 1 à 9 secondes par incrément de 1 seconde (voir "Paramètres de mesure - Durée d'affichage Quick View" en page [32\)](#page-33-0).

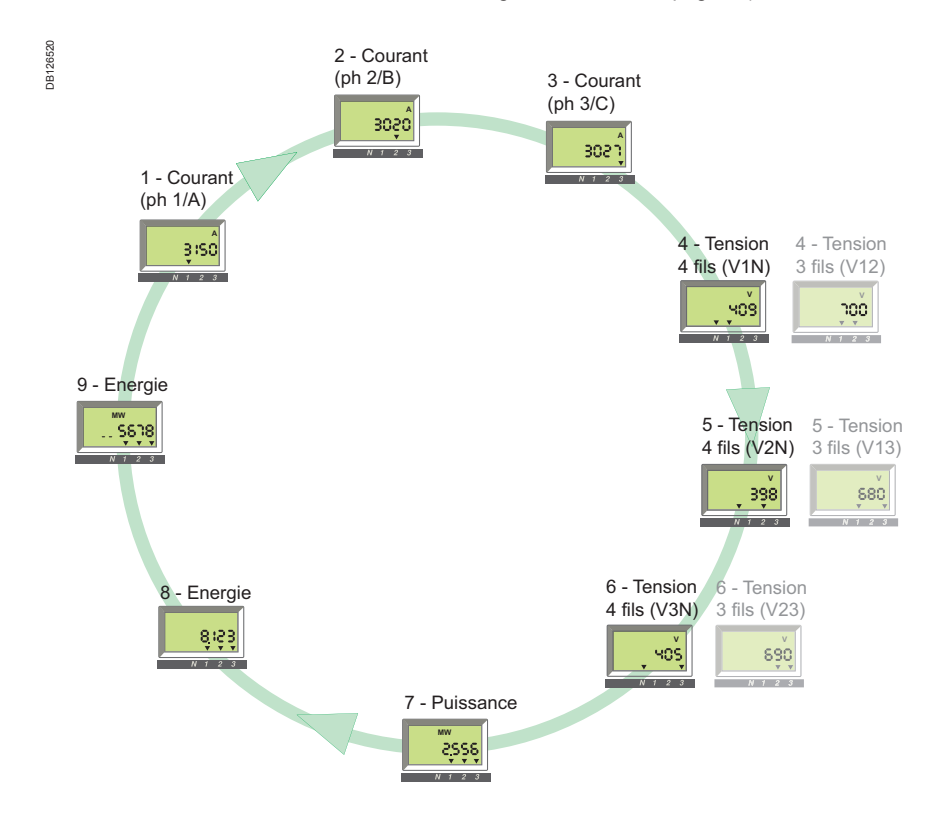

## Mode Quick View (Micrologic E)

Utilisation

#### **Activation/désactivation de Quick View**

Lors de la première mise sous tension, Micrologic E active automatiqueme Quick View et fait défiler les écrans préréglés usine.

Appuyez brièvement sur la touche  $\left($  (<1 s) pour activer le mode classique dependence of navigation dans l'arborescence. Appuyez brièvement de nouveau sur la touche (<1 s) pour revenir au mode Quick View.

■ Dans les deux modes de navigation dans l'arborescence et Quick View, le premie écran affiché est l'écran 1. En mode de navigation dans l'arborescence, l'écran 1 est remplacé après quelques secondes par l'écran avec le courant instantané de la phase la plus chargée.

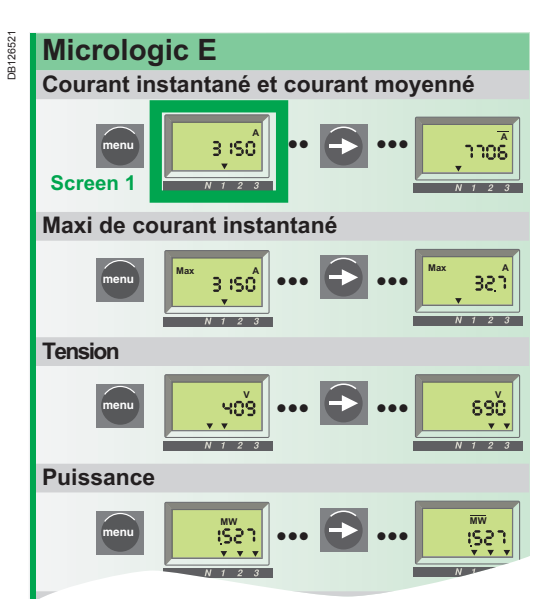

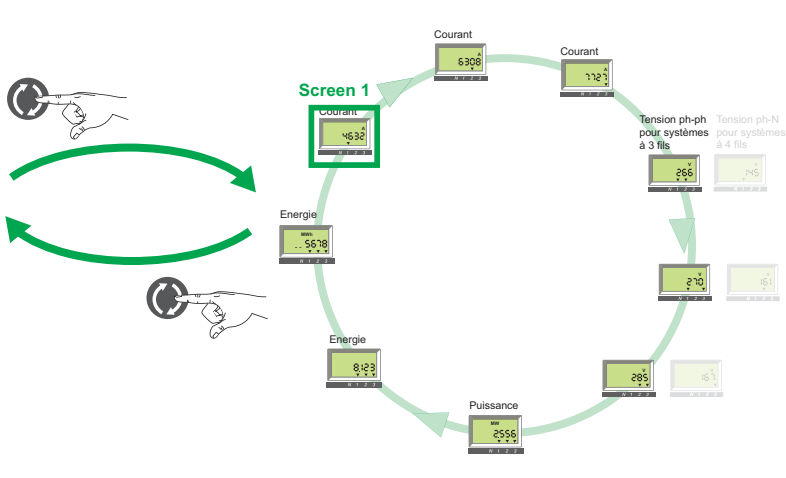

#### **Commande manuelle du défilement Quick View**

Le défilement automatique des écrans Quick View peut être arrêté, pour afficher par exemple un écran pendant plus de 2 secondes afin de prendre des mesures en note.

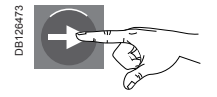

Appuyez brièvement  $sur (= 1 s)$ 

Arrête le défilement et affiche l'écran actuel pendant 20 secondes si aucune action n'est exécutée.

Ensuite, il est possible de faire défiler manuellement chaque écran Quick View l'un après l'autre.

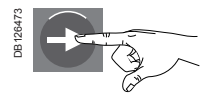

Appuyez brièvement sur  $(< 1 s)$ 

Affiche l'écran suivant pendant 20 secondes si aucune autre action n'est exécutée.

#### **Retour au défilement automatique**

Après une période de 20 secondes d'inactivité, le défilement automatique est réactivé automatiquement.

#### **Evénements provoquant l'interruption de défilement automatique**

Le défilement automatique des écrans Quick View est également interrompu par les événements suivants :

- déclenchement (interrompu jusqu'à la réinitialisation de signalisation de b
- déclenchement sur défaut en appuyant sur la touche  $\langle \cdot \rangle$
- n changement au niveau d'un paramètre de pro
- contrôle de l'état de la pile (pendant que la touche test est enfoncée). b

04443723AA - 03/2012 21 2012 22 23 24443723AA - 03/2012

### Mode Quick View (Micrologic E)

Personnalisation

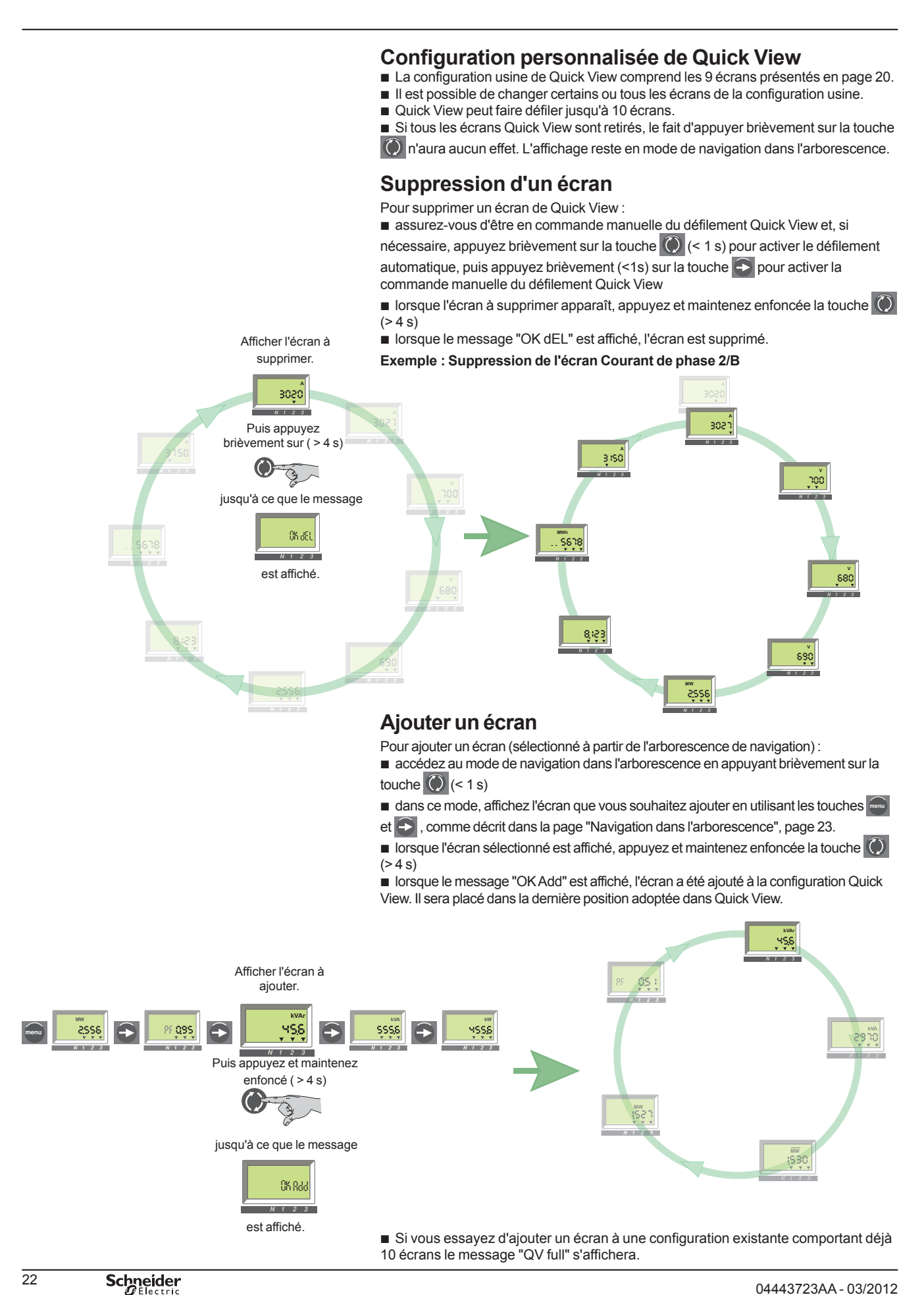

### <span id="page-24-0"></span>Mode Navigation dans l'arborescence Présentation

#### <span id="page-24-1"></span>**Navigation dans l'arborescence**

■ Les arborescences de navigation classiques présentées dans "Présentation d l'IHM" en page [19](#page-20-0) fournissent un accès à tous les écrans des unités de contrôle Micrologic A ou Micrologic E.

**Les différents écrans sont accessibles au moyen des boutons <b>menu** et et et il sont organisés en branches correspondant à un type donné d'informations.

Les branches suivantes sont disponibles, dans l'ordre indiqué, en fonction du type de l'unité de contrôle Micrologic :

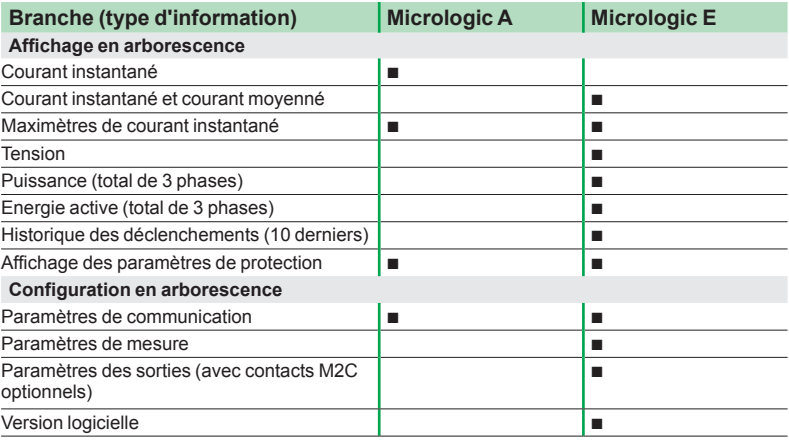

#### **Navigation à l'aide des touches du clavier**

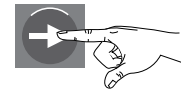

**Appuyez brièvement sur (< 1 s)** (symbole : une **main blanche**)

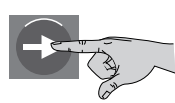

**Appuyez et maintenez la pression**   $(> 4 s)$ (symbole : une **main grise**)

#### **Informations sur les écrans**

Les positions des flèches vers le bas (une, deux ou trois flèches) figurant sous les informations affichées dans l'écran indiquent les phases concernées, comme illustré dans les écrans ci-dessous.

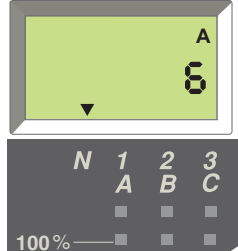

neutre (flèche au-dessus

du N).

DB126475

DB126475

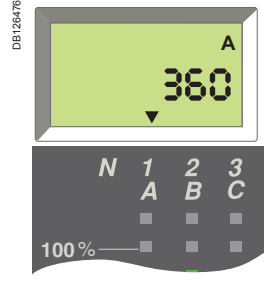

courant de 360 A en phase 1/A (flèche au dessus de 1/A).

Hors intervention de votre part, votre unité affiche le courant instantané de la phase la plus chargée.

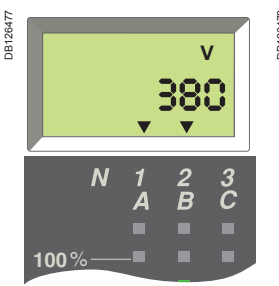

tension composée 380 V entre les phases 1/A et 2/B (flèches au-dessus de 1/A et de 2/B).

#### **Ecran par défaut**

DB126492

DB126492

Exemple : la phase 1 est la phase la plus chargée.

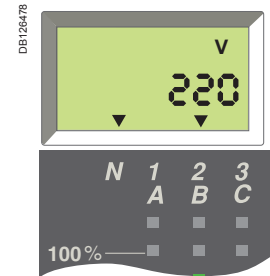

tension simple 220 V entre les phases 2/B et neutre (flèches au dessus de N et de 2/B).

DB126479 **DB41264 MW**  $\Lambda$  $\frac{3}{C}$  $\overline{B}$ **100**%

puissance active totale 2,556 MW des 3 phases (flèches au-dessus des 3 phases).

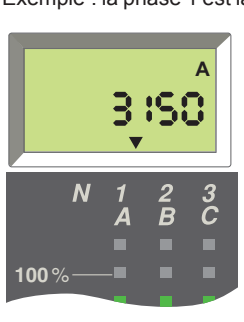

courant de 6 A dans le

### <span id="page-25-0"></span>Mode Navigation dans l'arborescence Affichage de menu Micrologic A

Les figures ci-dessous illustrent tous les écrans des 2 **arborescences de navigation** Micrologic A, ainsi que tous les détails concernant le contenu des écrans et la navigation entre les branches et écrans divers des arborescences.

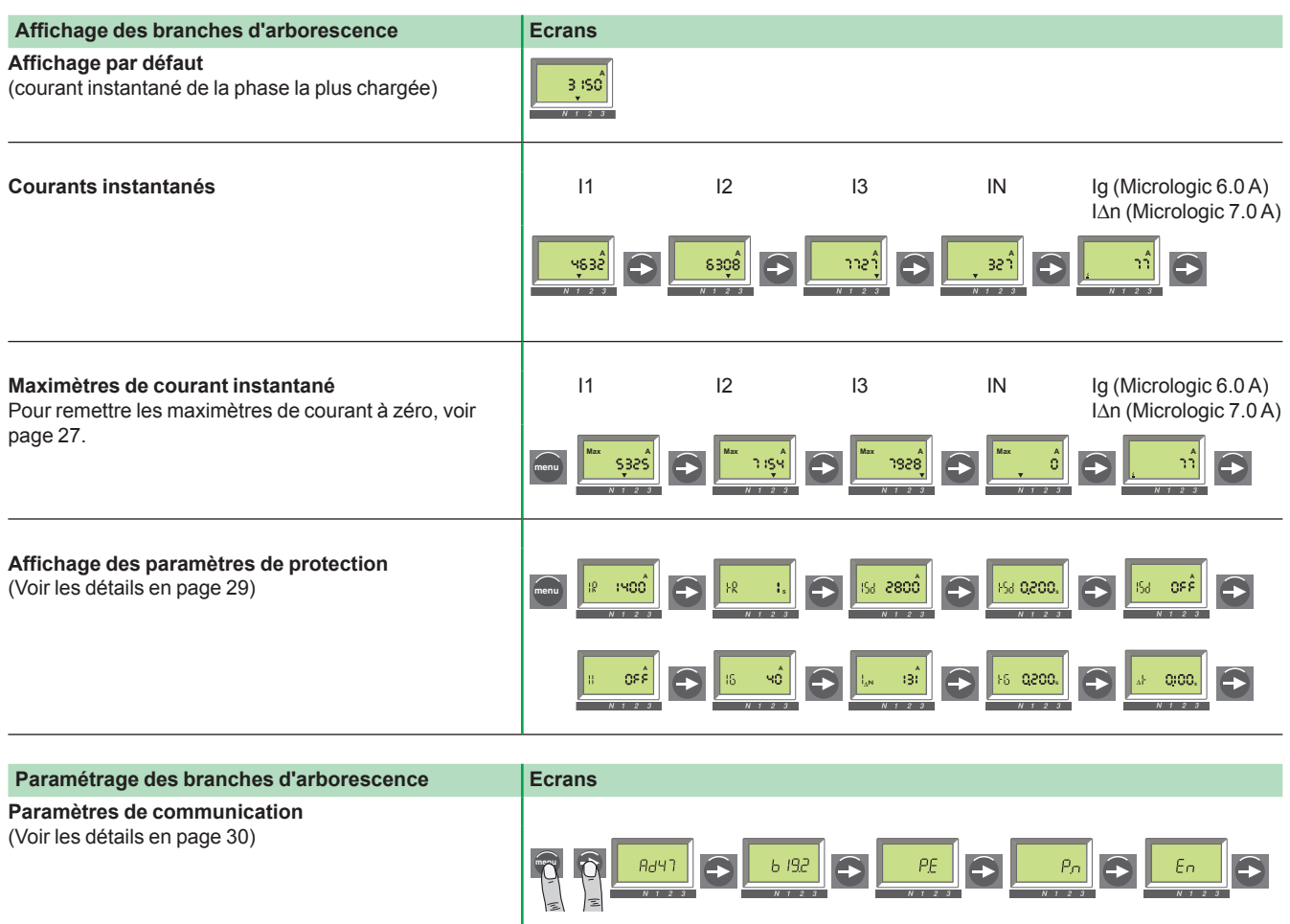

<span id="page-26-0"></span>Affichage de menu Micrologic E

Les figures ci-dessous illustrent tous les écrans des 2 **arborescences de navigation** Micrologic E, ainsi que tous les détails concernant le contenu des écrans et la navigation entre les branches et écrans divers des arborescences.

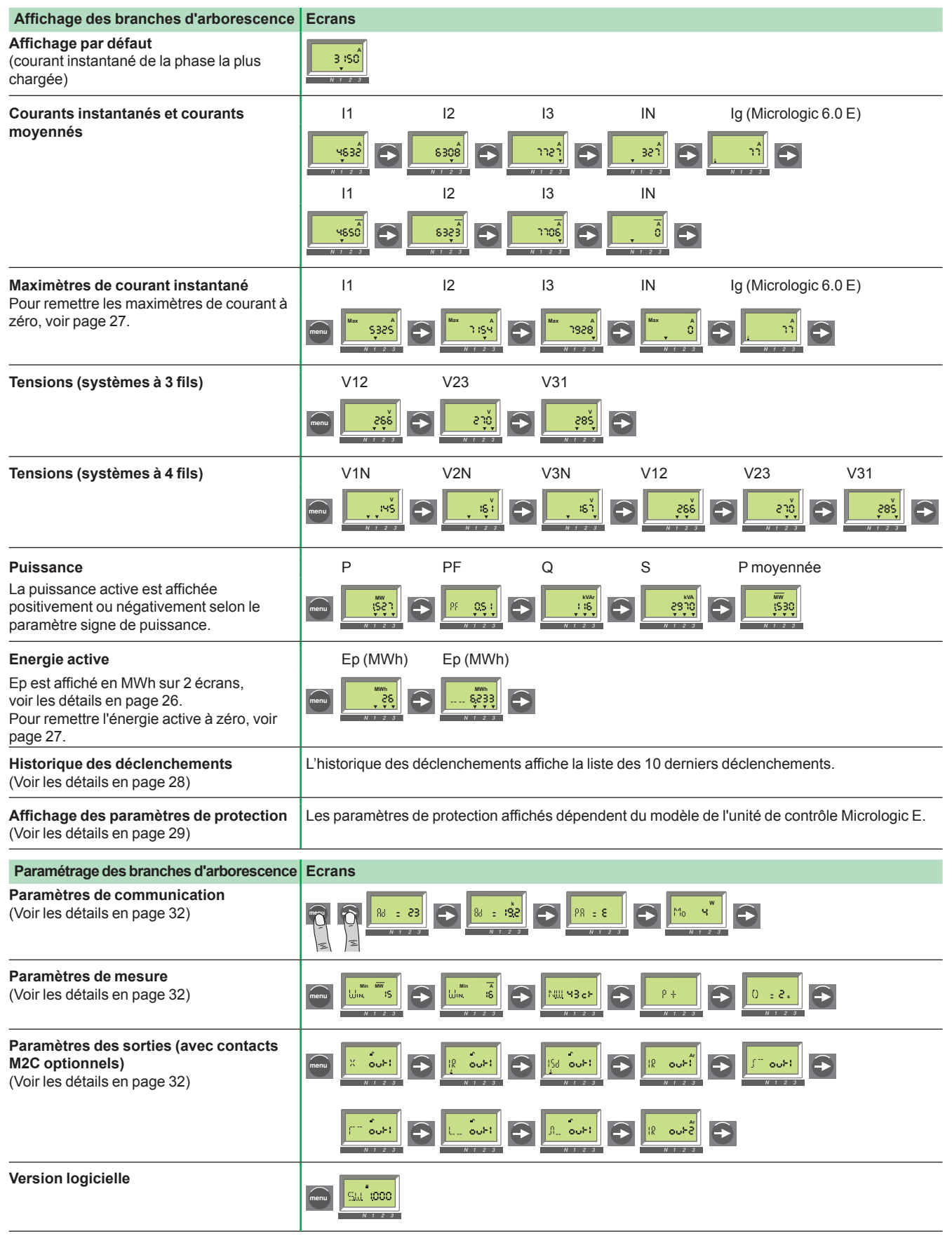

### Mode Navigation dans l'arborescence Affichage de l'énergie active totale (Micrologic E)

#### <span id="page-27-0"></span>**Energie**

DB126504

**DB12650** 

L'énergie active totale (Ep) consommée depuis la mise sous tension de Micrologic est affichée sur 2 écrans :

- le premier écran affiche le nombre entier de l'énergie totale en MWh b
- le second écran affiche la partie décimale de l'énergie totale en MWh. b

Exemple : affichage de Ep = 26,233 MWh (26 233 kWh)

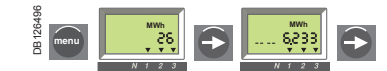

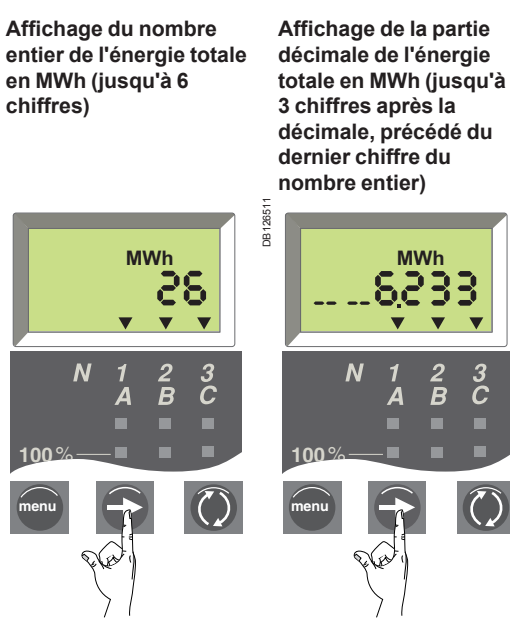

Appuyez sur la touche "Flèche" pour passer à l'écran de décimale.

Appuyez sur la touche "Flèche" pour passer à l'écran du nombre entier.

L'énergie active totale (Ep) est calculée et affichée positivement quelque soit la valeur du paramètre signe de puissance. L'énergie active totale maximum affichée est 999 999.999 MWh. Si le compteur d'énergie continue à s'incrémenter, alors la valeur affichée reste à 999 999.999 MWh.

Réinitialisation des maximètres de courant et de l'énergie active totale

#### <span id="page-28-0"></span>**Réinitialisation des maximums de courant**

Réinitialisation du registre de mémoire correspondant.

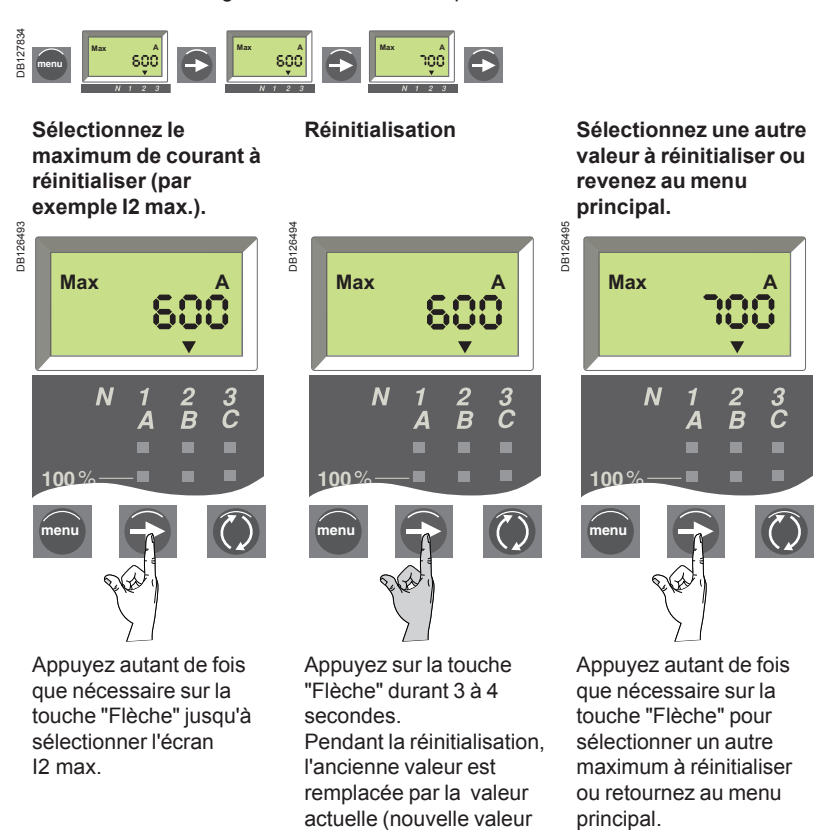

**Réinitialisation de l'énergie active totale (Micrologic E)**

maximale).

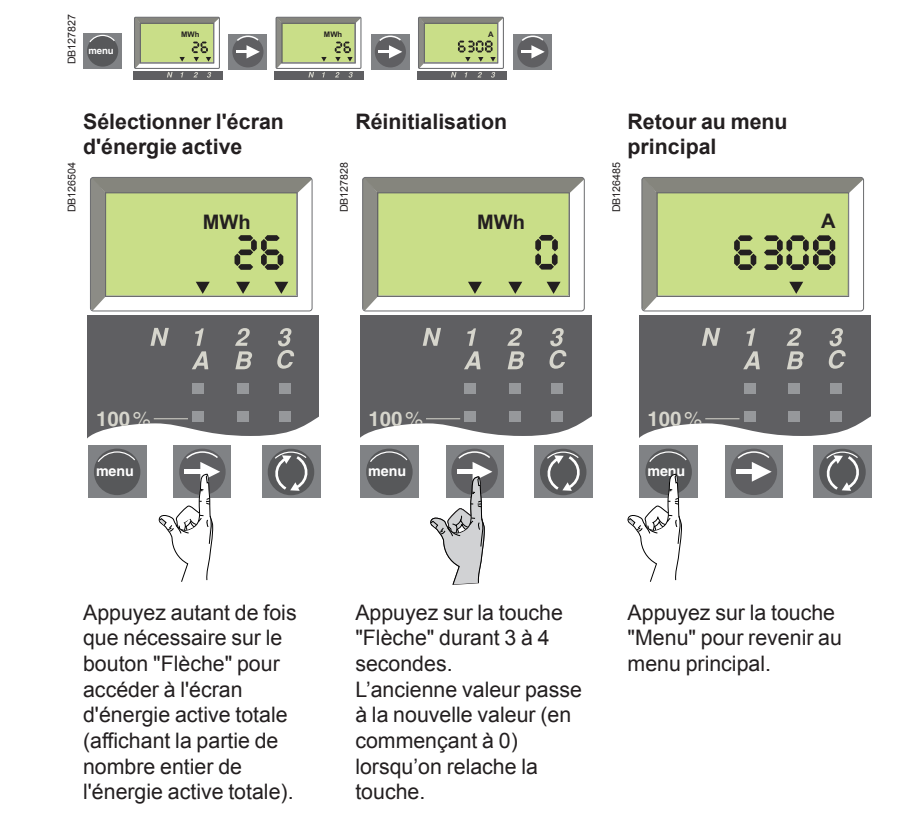

### Mode Navigation dans l'arborescence Affichage de l'historique des déclenchements (Micrologic E)

#### **Présentation**

L'historique des déclenchements affiche la liste des 10 derniers déclenchements. Pour chaque déclenchement, les indications suivantes sont enregistrées et affichées :

cause de déclenchement : Ir, Isd, Ii, Ig ou déclenchements d'auto-protection (Ap) b

**B** la date et l'heure du dernier déclenchement (nécessite l'option de communication afin de mettre à l'heure).

<span id="page-29-0"></span>Ir : cause de déclenchement.

**Exemple 1** : Affichage pour le premier (plus récent) déclenchement des cinq déclenchements enregistrés dans l'historique des déclenchements.

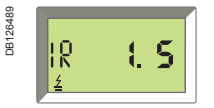

: symbole indiquant l'affichage de l'historique des déclenchements

1: numéro de déclenchement (1 correspondant au plus récent)

5: nombre total de déclenchements enregistrés.

**Exemple 2** : Affichage pour le neuvième déclenchement sur les dix déclenchements enregistrés dans l'historique des déclenchements.

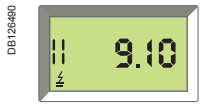

Ii : cause de déclenchement.  $\frac{1}{2}$ : symbole indiquant l'affichage de l'historique des déclenchements 9: numéro de déclenchement (1 correspondant au

plus récent)

10: nombre total de déclenchements enregistrés.

#### **Liste des écrans de déclenchement pour les diverses causes**

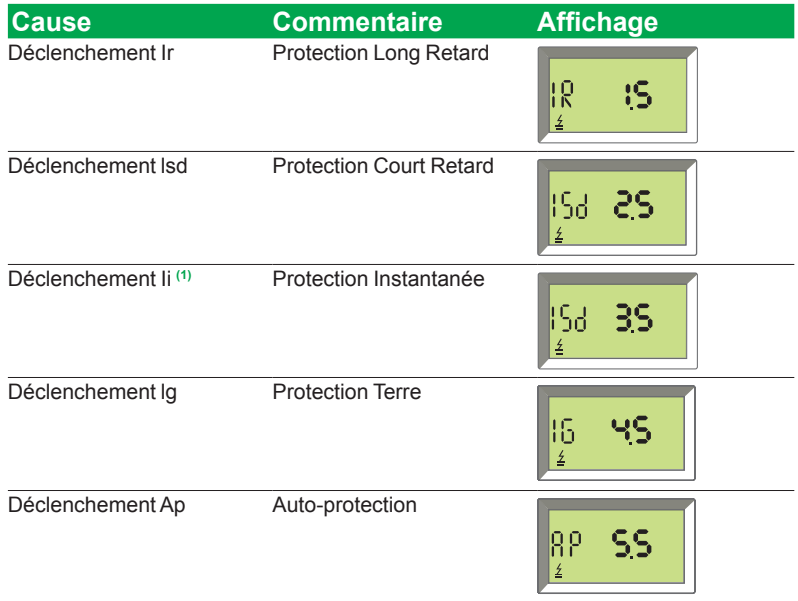

*(1) Les déclenchements de protection Instantanée (Ii) sont indiqués sur l'écran de l'historique des déclenchements, de la même façon que pour les déclenchements de protection Court Retard (ISd). Dans les deux cas, des courts-circuits en sont à l'origine.*

#### **Date et heure du déclenchement**

Pour chaque écran de l'historique de déclenchement, Micrologic E affiche la date et l'heure du déclenchement. A chaque remise sous tension du 24 VCC, la date et l'heure redémarre au 1 janvier 2000. Ainsi, il est fortement recommandé de mettre à l'heure régulièrement (au moins une fois par heure). Le règlage de la date et l'heure de Micrologic E nécessite la mise en œuvre de l'option de communication et peuvent être paramétrées de l'une des 2 façons suivantes : via l'afficheur de tableau FDM121

u ou au moyen d'un logiciel de supervision (RCU, ION-Enterprise, etc.).

2 écrans (date et heure) s'afficheront successivement lorsque la touche  $\blacktriangleright$  est

enfoncée :

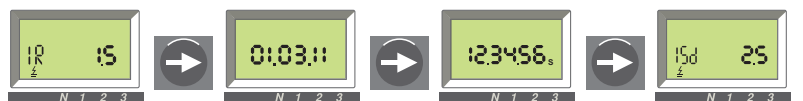

Dans cet exemple, la date est le 3 janvier 2011 et l'heure est 12 h 34 mn et 56 s.

<span id="page-30-0"></span>Affichage des paramètres de protection

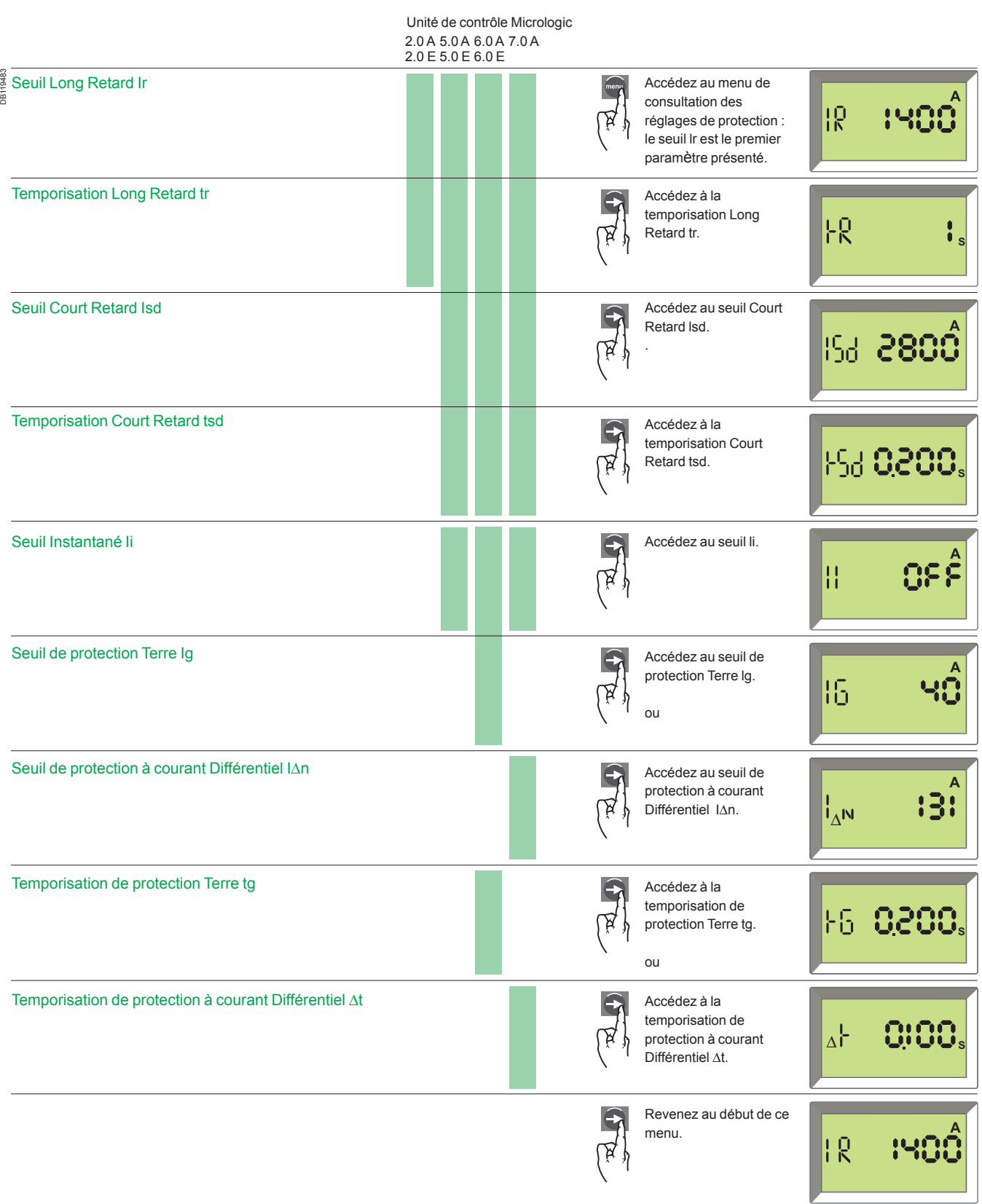

Mise en œuvre de Micrologic A

#### <span id="page-31-0"></span>**Paramètres de mise en œuvre**

Lorsque vous utilisez une option de communication avec Micrologic A, il est nécessaire de définir les paramètres de communication. Le tableau suivant répertorie ces paramètres et en indique les valeurs possibles. La procédure de changement de ces paramètres est décrite sur la page suivante.

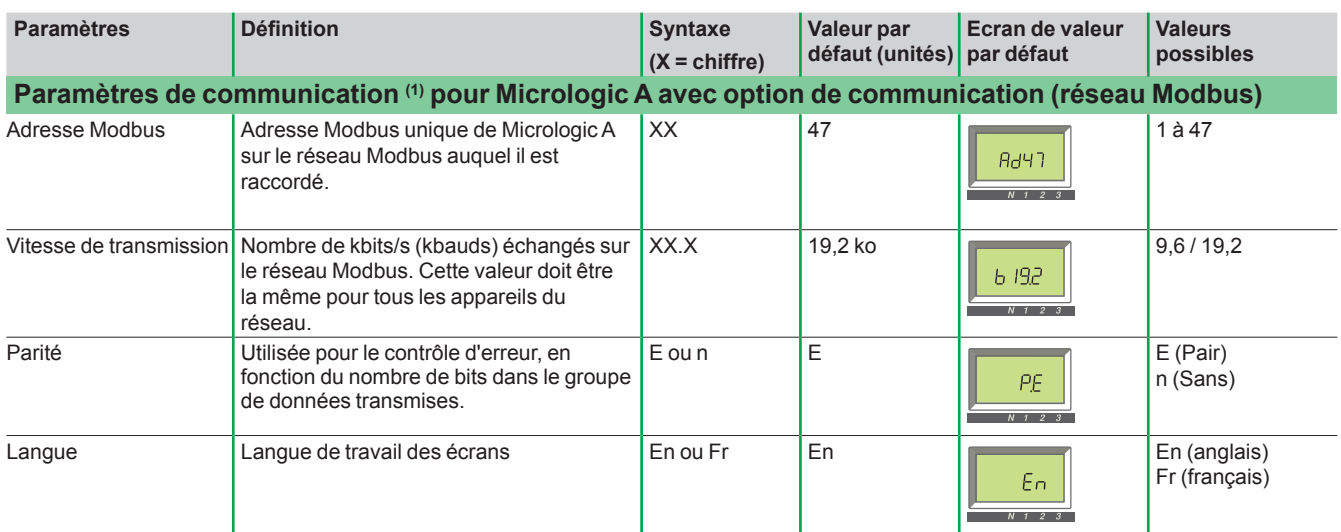

*(1) Lorsque vous utilisez une option de communication, il est nécessaire de définir les paramètres de communication. Le paramétrage du module de communication est fait uniquement lors de l'installation du système. La modification d'un paramètre sur un système déjà en cours de fonctionnement peut entraîner des défauts de communication.*

Mise en œuvre de Micrologic A

#### **Mise en œuvre**

- Appuyez brièvement sur la touche **De pour faire défiler les différents réglage** d'un paramètre donné.
- Un appui long sur la touche e> permet d'enregistrer le réglage et de passer au paramètre suivant.
- Après avoir choisi la langue, appuyez longtemps sur la touche et pour faire réapparaître le menu "Mesures".

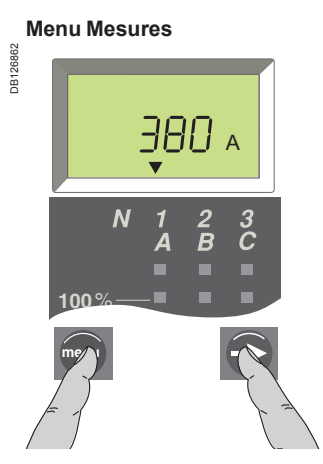

Vous êtes dans le menu Mesures. Appuyez simultanément sur les deux touches pour accéder aux réglages des paramètres de l'option de communication.

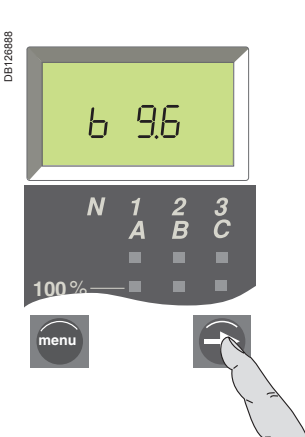

Appuyez ensuite sur la touche, en maintenant la pression pour enregistrer le réglage et passer au paramètre suivant.

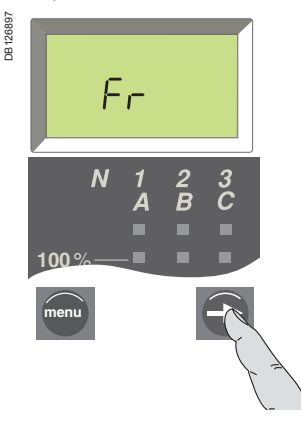

Appuyez sur la touche en la maintenant enfoncée pour revenir au menu Mesures.

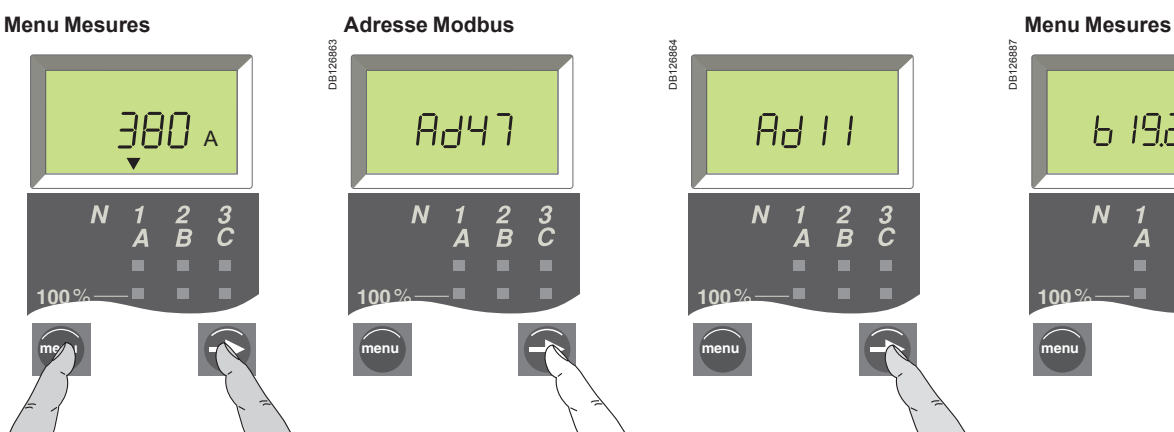

Sélectionnez l'adresse Modbus souhaitée.

 $PE$ 

A

г п п

 $\frac{3}{C}$ 

 $\overline{B}$ 

Sélectionnez le réglage de parité

DB126889

**JR126** 

**menu**

souhaité.

**100**%

 $\overline{\mathsf{N}}$ 

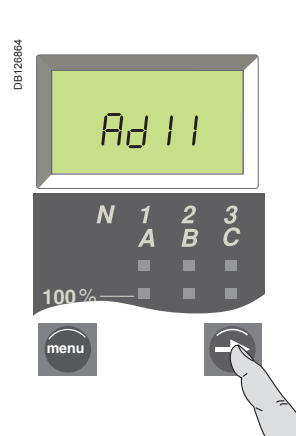

Appuyez ensuite sur la touche, en maintenant la pression pour enregistrer le réglage et passer au paramètre suivant.

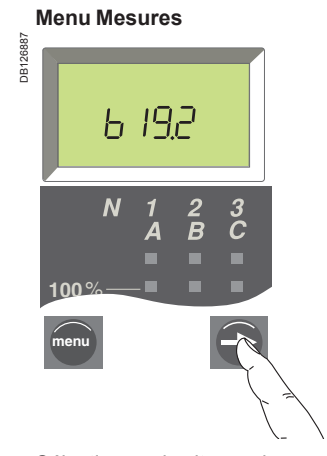

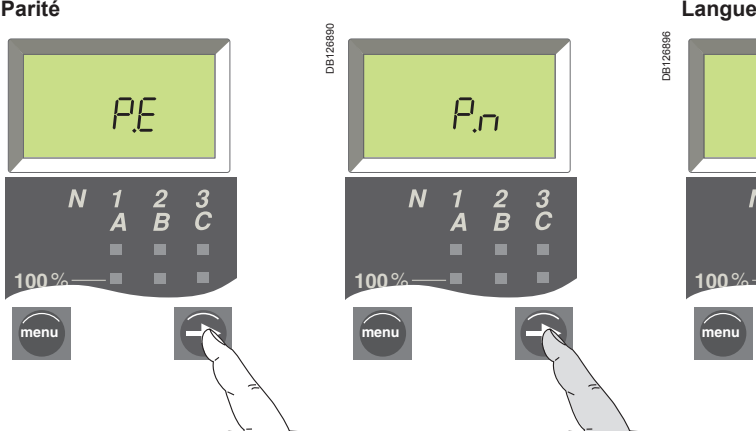

Appuyez ensuite sur la touche, en maintenant la pression pour enregistrer le réglage et passer au paramètre suivant.

Sélectionnez la vitesse de transmission souhaitée.

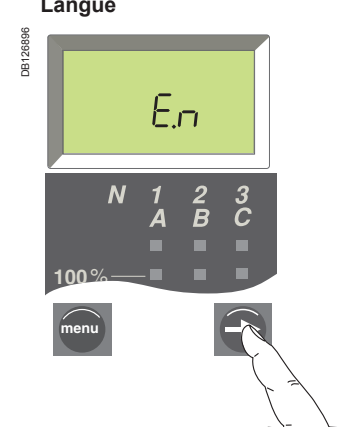

Sélectionnez la langue souhaitée.

*tableau ci-dessous.*

### Mode Navigation dans l'arborescence

Mise en œuvre de Micrologic E

#### **Paramètres de mise en œuvre**

Micrologic E est doté de trois types de paramètres de mise en œuvre :

- paramètres de communication b
- paramètres de me
- paramètres des sorties M2C.

Les paramètres correspondants (Adresse, Vitesse de transmission, etc.) ont des valeurs par défaut qui peuvent ou doivent être modifiées en fonction des besoins de l'installation ou des utilisateurs.

Le tableau suivant répertorie ces paramètres et indique leurs valeurs possibles. La procédure de changement de ces paramètres est décrite sur la page suivante. *Les paramètres sont affichés dans l'ordre indiqué dans le* 

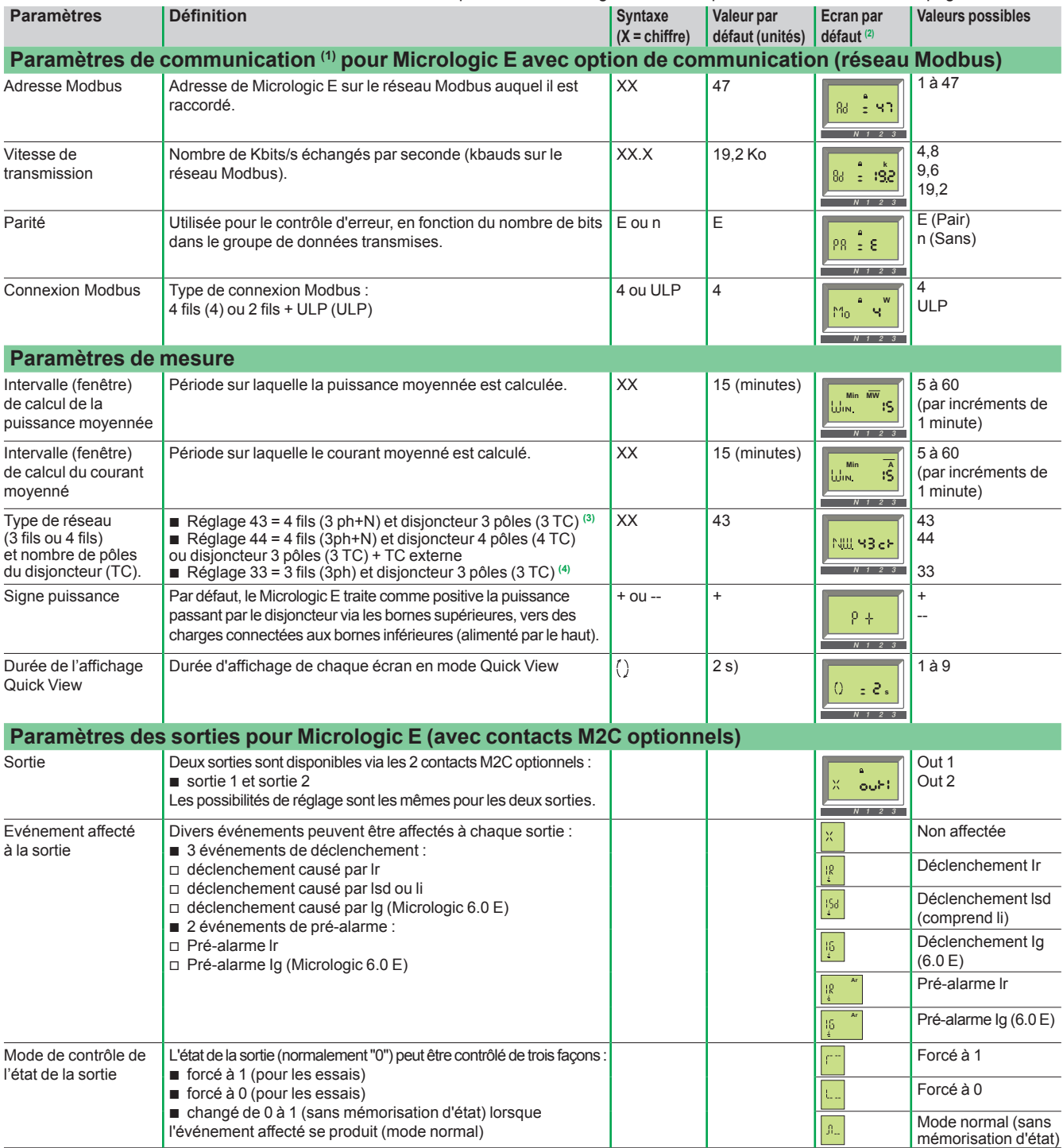

<span id="page-33-0"></span>*(1) Lorsque vous utilisez une option de communication, il est nécessaire de définir les paramètres de communication. Le paramétrage du module de communication est fait uniquement lors de l'installation du système. La modification d'un paramètre sur un système déjà en cours de fonctionnement peut entraîner des défauts de communication. (2) A noter que tous les écrans par défaut comprennent une icône de cadenas fermé . Cela signifie que la valeur est protégée. Vous devez ouvrir le*  cadenas **pour modifier le réglage et fermer le cadenas une fois la modification effectuée afin de protéger la nouvelle valeur. La procédure est décrite sur la page** *suivante. (3) Important : pour les disjoncteurs tripolaires utilisés sur les systèmes à 4 fils, (3ph + N), la borne VN de l'unité de contrôle Micrologic doit toujours être*  raccordée au neutre. À défaut, les mesures de tension simple peuvent être erronées. (4) Important : pour les disjoncteurs tripolaires utilisés sur les systèmes à 3 fils *(neutre non distribué), réglez toujours cette valeur sur 33 (voir ci-dessous) pour éviter des indications de tension simple aberrantes.*

<span id="page-34-0"></span>Mise en œuvre de Micrologic E

#### **Procédure générale de réglage des paramètres Micrologic E**

Ces paramètres sont répartis en trois branches dans l'arborescence de navigation :

- paramètres de communication
- paramètres de me
- paramètres des sorties.

Les paragraphes suivants décrivent la procédure générale permettant de modifier les paramètres. Les deux pages suivantes fournissent des exemples de paramètres d'adresse Modbus et des sorties.

#### **Accès au premier écran de la branche de paramètres de communication**

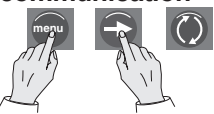

Maintenez simultanément enfoncées (quatre secondes) les touches "Menu" et "Flèche" pour accéder au premier écran de paramètres de communication. La valeur actuelle est affichée. Une icône de cadenas fermé indique que le paramètre est verrouillé.

#### **Le déverrouillage et l'accès au paramètre à modifier (clignotement)**

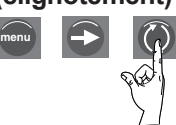

Appuyez sur la touche "Quick View" pour ouvrir le cadenas. Le paramètre à changer (ou le premier chiffre) clignote, indiquant qu'il est prêt à être modifié.

#### **Sélectionnez le nouveau paramètre.**

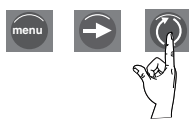

Appuyez sur la touche "Quick View" pour sélectionner le nouveau paramètre. Les paramètres possibles défilent selon une boucle. Chaque appui permet de passer au paramètre ou à la sélection suivante de la boucle.

#### **Confirmation et verrouillage du nouveau réglage**

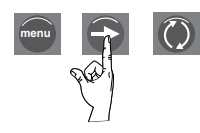

Appuyez sur la touche "Flèche" pour confirmer le nouveau réglage. La valeur cesse de clignoter et un cadenas fermé s'affiche.

Pour un réglage à deux chiffres, cette opération définit le premier chiffre et le second chiffre clignote pour indiquer qu'il est prêt à être modifié. Continuez comme indiqué ci dessus pour le modifier, puis appuyez sur la touche "menu" pour valider le nouveau réglage à deux chiffres. La valeur cesse de clignoter et un cadenas fermé s'affiche.

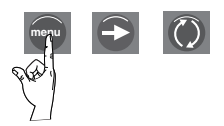

Appuyez sur la touche "flèche" pour passer à l'écran correspondant au paramètre suivant dans la branche de réglages de communication. Pour passer à la branche suivante (réglages de mesure), appuyez sur la touche "menu".

*Remarque : Les divers paramètres d'une branche donnée sont organisés selon une boucle. Vous devez faire défiler tous les paramètres de la branche à l'aide de la touche "flèche" pour revenir au même paramètre. Pour passer à la branche de mise en œuvre suivante (ou pour quitter la dernière branche), appuyez sur la touche "menu".*

Mise en œuvre de Micrologic E

### <span id="page-35-0"></span>**Exemple 1 : Réglage de l'adresse Modbus**

L'adresse Modbus est un nombre à deux chiffres identifiant Micrologic E dans un réseau Modbus.

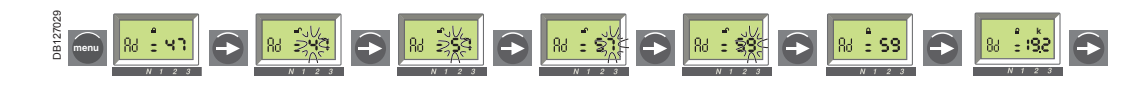

**Accès à l'adresse Modbus actuelle**

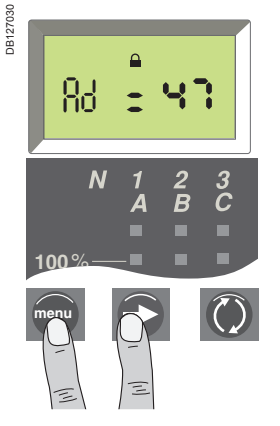

Appuyez simultanément sur les touches **menu** et **P** pendant quatre secondes pour accéder à l'écran de réglage d'adresse. L'adresse actuelle est affichée (adresse par défaut 47 ou XX). Une icône de cadenas fermé indique que la valeur est verrouillée.

**Déverrouillez et accédez au premier chiffre (clignotant)**

DB127034

**VEULCIPE** 

**menu 100**%

Яd

 $\overline{\mathbf{N}}$ 

DB127111

**DB127111** 

DB127035

B127035

**Modifiez le premier chiffre Confirmez le premier chiffre et accédez au second chiffre** 

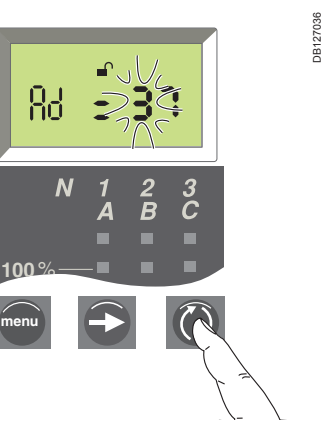

Appuyez à plusieurs reprises sur la touche  $\bigcirc$  jusqu'à ce que la nouvelle valeur du premier chiffre s'affiche. Vous pouvez faire défiler toutes les valeurs possibles selon une boucle **(1)**.

**(clignotant)** 86

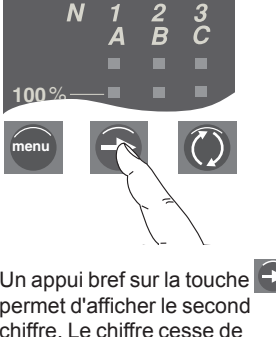

Un appui bref sur la touche  $\bigodot$ permet d'afficher le second chiffre. Le chiffre cesse de clignoter et le second chiffre commence à clignoter, indiquant qu'il est prêt à être modifié.

#### **Modifiez le second chiffre Confirmez et verrouillez le**

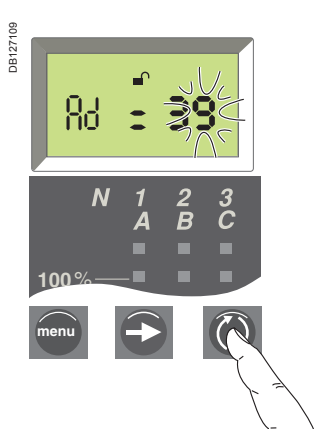

Appuyez à plusieurs reprises sur la touche  $\bigcirc$  jusqu'à ce que la nouvelle valeur du second chiffre s'affiche. Vous pouvez faire défiler toutes les valeurs possibles selon une boucle, comme pour le premier chiffre.

### **nouveau réglage (1)**

Appuyez sur la touche  $\overline{O}$  pour ouvrir le cadenas et afficher le premier chiffre (par ex. 4). Ce chiffre clignote, pour indiquer qu'il est prêt à être modifié.

 $\overline{c}$ 

 $\overline{B}$ 

 $\boldsymbol{\Lambda}$ 

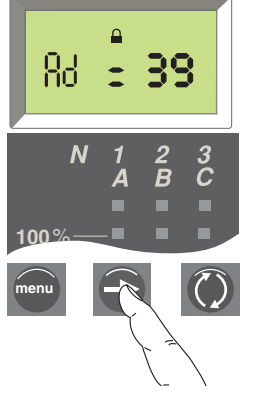

Appuyez de nouveau sur la touche  $\bigodot$  pour confirmer et verrouiller le nouveau réglage. Le second chiffre cesse de clignoter et un cadenas fermé s'affiche.

#### **Affichez le nouvel écran de réglage**

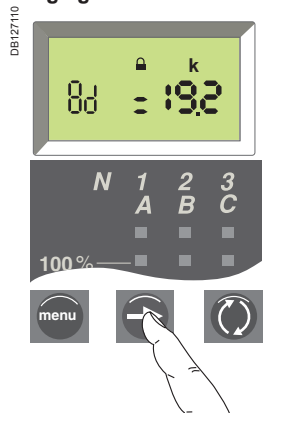

Un appui rapide sur la touche  $\Theta$  permet de passer au paramètre suivant.

*(1) La valeur d'adresse maximum est de 47. Si vous essayez de définir une valeur d'adresse plus élevée, Micrologic règlera la valeur maximum de 47.*

Mise en œuvre de Micrologic E

<span id="page-36-0"></span>**Exemple 2 : Paramètres de sortie 1 (pour Micrologic E avec contacts M2C optionnels)** 

L'état de la sortie 1 peut être associé à l'apparition d'un déclenchement donné.

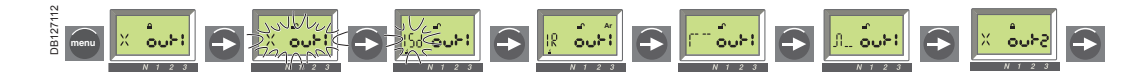

**Modifiez l'événement de** 

**Accédez à l'écran de réglage Sortie 1**

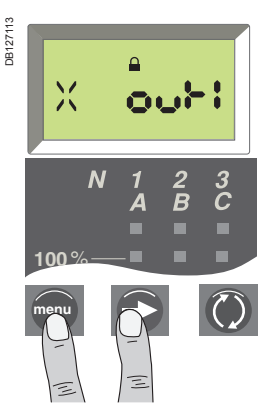

Appuyez simultanément sur les touches **menu** et **P** pendant quatre secondes pour accéder à l'écran d'adresse Modbus. Appuyez ensuite sur la touche **menu** pour accéder à l'écran de réglage de la sortie. Le réglage actuel de la sortie est

affiché (le réglage par défaut est  $\times$ , indiquant qu'aucun événement de déclenchement

n'a été affecté à la sortie). Une icône de cadenas fermé indique que le paramètre est verrouillé.

#### **Modifiez le mode de contrôle d'état de la sortie**

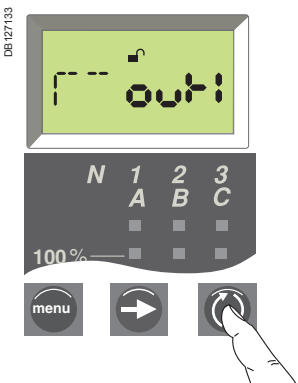

Appuyez à plusieurs reprises sur la touche jusqu'à ce que le mode de contrôle d'état de la sortie souhaité s'affiche (voir page [32](#page-33-0)). En mode normal, la valeur de la sortie passe de 0 à 1 (sans mémorisation d'état) lorsque l'événement affecté se produit.

**Déverrouillez et accédez au réglage**

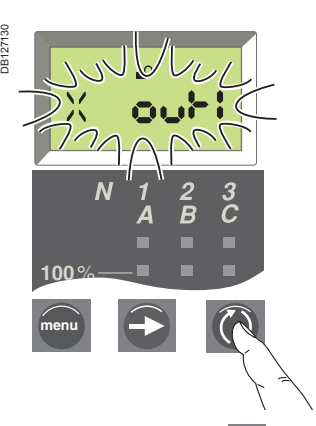

Appuyez sur la touche  $\bigcirc$  pour ouvrir le cadenas. Le réglage actuel clignote, pour indiquer qu'il est prêt à être modifié.

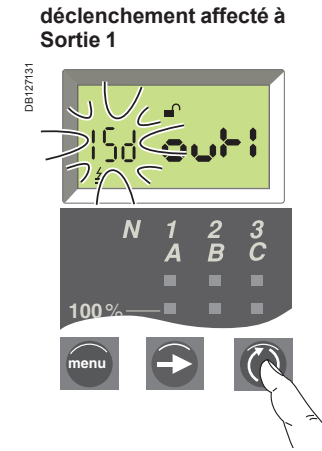

Appuyez à plusieurs reprises sur la touche ( ) jusqu'à ce que l'événement de déclenchement souhaité s'affiche. Vous pouvez faire défiler tous les événements possibles selon une boucle (voir la liste des événements possibles en page [32](#page-33-0).

**Confirmez et verrouillez le réglage d'événement de déclenchement**

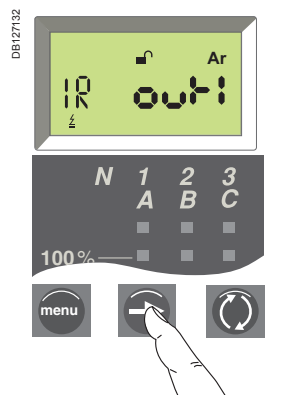

Appuyez sur la touche  $\bigcirc$  pour confirmer et verrouiller le nouveau réglage. La valeur cesse de clignoter et un cadenas fermé s'affiche.

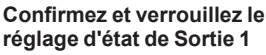

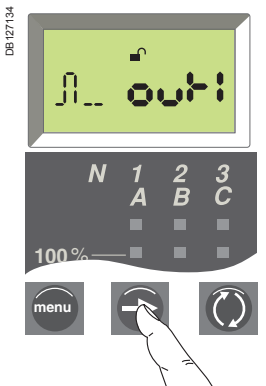

Appuyez sur la touche  $\bigodot$  pour confirmer et verrouiller le nouveau réglage. La valeur cesse de clignoter et un cadenas fermé s'affiche.

**Affichez le nouvel écran de réglage**

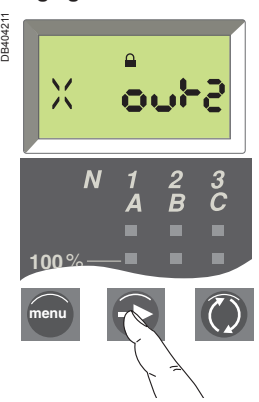

Appuyez de nouveau sur la touche pour passer à l'écran du prochain paramètre.

### <span id="page-37-0"></span>**Maintenance**

La procédure à suivre pour refermer votre disjoncteur suite à un déclenchement sur défaut est décrite dans le guide d'exploitation de votre appareil.

### <span id="page-37-1"></span>Réinitialisation des signalisations de défauts Contrôle et changement de la pile

#### **Réinitialisation des signalisations de défaut**

- Déterminez la raison du déclenchement du disjoncteur. b
- L'indication de défaut est maintenue jusqu'à la réinitialisation de l'unité de contrôle. Appuyez sur la touche de réinitialisation de signalisation de déclenchement sur b

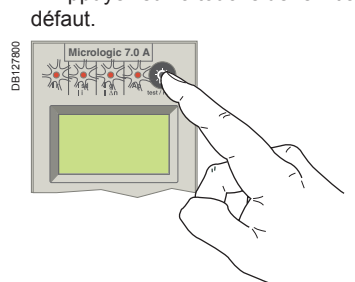

**Contrôle de la pile**

**Micrologic A** DB119486

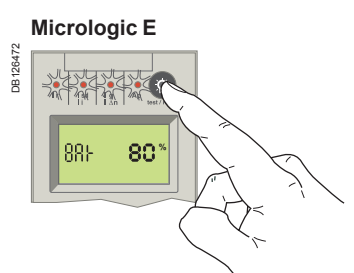

Appuyez sur la touche test de la pile (également touche de réinitialisation de signalisation de déclenchement sur défaut) pour afficher l'état de la pile.

Pile chargée

Pile chargée à moitié

Changer la pile

Appuyez sur la touche test de la pile (également touche de réinitialisation de signalisation de déclenchement sur défaut) pour afficher l'état de la pile. Le niveau de charge de la pile est affiché en pourcentage (100 %, 80 %, 60 %, 40 %, 20 % ou 0 %).

- Si aucune information n'est affichée :
- aucune pile ne se trouve dans l'unité de contrôle
- ou une alimentation auxiliaire est nécessaire.
- Voir "Affichage numérique Micrologic" dans l'annexe technique.

Si la pile doit être changée, utilisez la pile de référence Schneider Electric 33593.

- Pile lithium.
- 1,2 AA, 3,6 V, 850 mA/h.
- SAFT LS3 SONNENSCHEIN TEL-S.
- Durée de vie 10 ans.

#### **Changer la pile**

1. Retirez le couvercle de la pile. 2. Retirez la pile.

DB119461

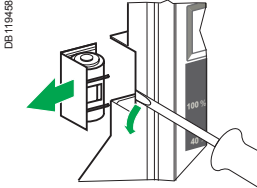

3. Installez une pile neuve. Vérifiez que les

pôles + et correspondent aux

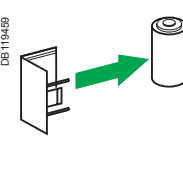

4. Remettez le capot en place. Appuyez sur le

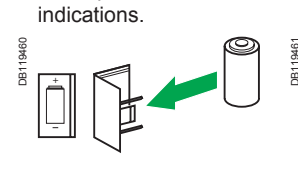

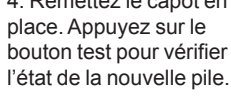

### <span id="page-38-0"></span>Test des protections Terre et Différentielle

Armez puis fermez votre appareil.

A l'aide d'un tournevis, appuyez sur le bouton test pour la protection Terre et la protection à courant Différentiel. Le disjoncteur doit s'ouvrir. b

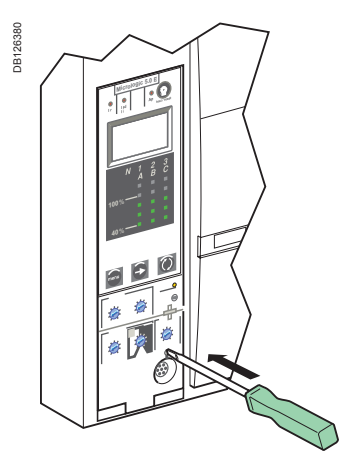

**Important :** 

Si le disjoncteur ne se déclenche pas, contactez votre Service Après-vente Schneider Electric.

#### <span id="page-39-0"></span>Fonctions optionnelles

### Contacts M2C optionnels

### <span id="page-39-1"></span>Sorties programmables de Micrologic E

#### **Important :**

Les contacts M2C nécessitent une alimentation auxiliaire.

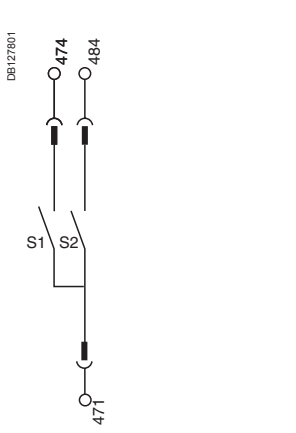

*Schéma de câblage des contacts M2C.*

#### **Fonctions possibles**

L'unité de contrôle Micrologic E peut être équipée de deux contacts M2C (S1 et S2) permettant d'activer :

■ des alarmes pour signaler et identifier les déclenchements provoqués par u protection Long Retard, Court Retard, Instantanée ou Terre ;

■ des pré-alarmes d'avertissement de déclenchement imminent par protection T (Micrologic 6.0 E) ou Long Retard.

#### **Contacts**

Les contacts peuvent être réglés de façon à faire passer l'état des sorties Out1 et/ou Out2 Micrologic E de 0 à 1 lors de certains événements :

■ événements de déclenchement, par exemple lorsque l'unité de contrôle e déclenchée par :

- □ une protection Long Retard Ir,
- une protection Court Retard ou Instantanée Isd ou Ii ; v
- □ une protection Terre lg (Micrologic 6.0 E uniquement) ;

■ des événements de pré-alarmes, par exemple lorsque le courant atteint 90 % d seuils de déclenchement suivants :

□ seuil de protection Long Retard Ir,

□ seuil de protection Terre lg (Micrologic 6.0 E uniquement).

Pour plus de détails sur l'affectation d'événements différents aux contacts, voir "Paramètres des sorties" en page [32](#page-33-0) ou consultez l'exemple en page [35](#page-36-0).

#### **Paramètres d'accrochage**

Lorsque le réglage d'état de la sortie est en "Mode normal" (voir page [32\)](#page-33-0), les contacts sont sans accrochage, c'est-à-dire qu'ils ne restent activés (état = 1) que pendant la durée de présence de l'événement ayant provoqué un tel changement d'état.

Deux autres réglages d'état de la sortie sont disponibles (forcés à 1 ou à 0) en vue de tests (voir page [32\)](#page-33-0).

#### **Temporisations**

DB127847

Thaterar

Seuil : lorsque le courant excède le seuil de déclenchement ou de pré-alarme b sélectionné, l'état de la sortie passe de 0 à 1 après une temporisation non règlable de 0,1 seconde.

Désactivation : lorsqu'il se produit une coupure provoquée par le disjoncteur o que le courant tombe en dessous du seuil de désactivation de pré-alarme (voir page [17](#page-18-1)), l'état de la sortie passe à 0 après une temporisation non réglable de 0,1 seconde.

#### **Schémas de fonctionnement des contacts**

Schéma de fonctionnement des contacts pour les alarmes de déclenchement de protection Long Retard, Court Retard, Instantané et Terre.

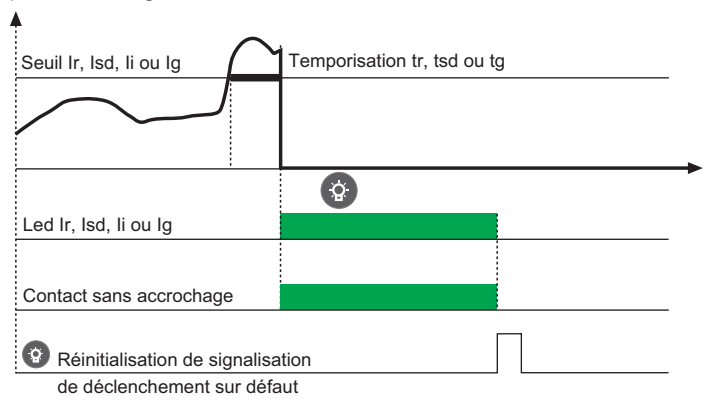

Schéma de fonctionnement des contacts pour les pré-alarmes lr et lg.

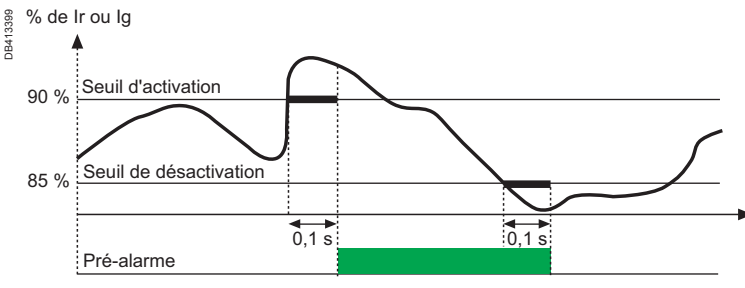

t

### <span id="page-40-1"></span>Option de communication

<span id="page-40-0"></span>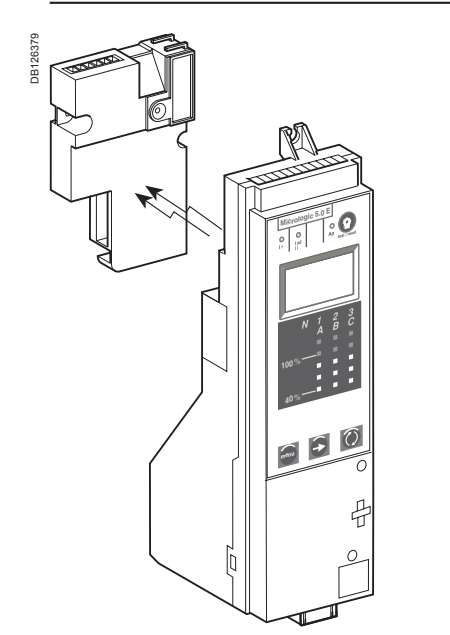

*L'option de communication se compose d'un module indépendant installé derrière l'unité de contrôle Micrologic.*

#### **Option de communication**

L'option de communication utilise un protocole de communication Modbus pour accéder à distance aux informations et fonctions suivantes qui figurent dans l'unité de contrôle Micrologic :

- signalisations d'état
- $\blacksquare$  comman
- $m$ esures
- assistance en matière d'exploitation du système.

Elle comprend un module de communication indépendant installé derrière l'unité de contrôle Micrologic. Ce module reçoit et transmet des informations via le réseau de communication. Une liaison infrarouge transmet les données entre l'unité de contrôle et le module de communication.

#### **Communication Modbus**

#### **Bus Modbus**

Le système Modbus RS 485 (protocole RTU) est un bus ouvert sur lequel sont installés des appareils Modbus (Masterpact avec Modbus COM, Power Meter, Sepam, Vigilohm, etc.) qui communiquent les uns avec les autres. Des automates et des ordinateurs de tous types peuvent être raccordés au bus.

#### **Paramètres de communication Modbus**

Dans le cas d'un disjoncteur Masterpact ou Compact NS équipé d'une unité de contrôle Micrologic, l'adresse Modbus, la vitesse de transmission et la parité sont réglées au moyen du clavier de l'unité de contrôle.

Le système de communication Modbus est réparti en quatre gestionnaires qui veillent à l'échange de données avec les systèmes de supervision et les organes de commande de disjoncteur.

Les adresses de gestionnaire sont automatiquement dérivées à partir de l'adresse de disjoncteur @xx entrée via l'unité de contrôle Micrologic (l'adresse par défaut est 47).

#### **Adresses Modbus**

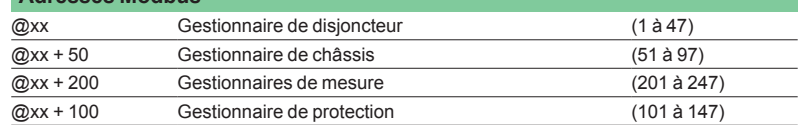

#### **Nombre d'équipements**

Le nombre d'équipements maximum pouvant être raccordés au bus Modbus dépend du type de l'équipement (Masterpact avec Modbus COM, Power Meter, Sepam, Vigilohm, etc.), de la vitesse de transmission (la vitesse de 19 200 bauds est recommandée), du volume de données échangées et du temps de réponse souhaité. La couche physique RS 485 fournit jusqu'à 32 points de raccordement sur le bus (1 maître, 31 esclaves).

Chaque équipement de protection utilise 1 ou 2 points de raccordement :

un équipement fixe nécessite un seul point de raccordement (module de communication sur l'équipement)

un équipement débrochable utilise deux points de raccordement (modules de communication sur l'équipement et sur le châssis).

Le nombre d'équipements ne doit jamais dépasser 31 équipements fixes ou 15 équipements débrochables.

#### **Longueur de bus**

La longueur maximum recommandée de la liaison Modbus est de 1 200 m.

#### **Source d'alimentation du bus**

Une alimentation de 24 V cc est nécessaire (ondulation inférieure à 20 %, catégorie d'isolement II).

#### <span id="page-41-0"></span>**Données et fonctions disponibles via l'option de communication**

Les disjoncteurs Masterpact et Compact NS équipés d'unités de contrôle Micrologic et de l'option de communication peuvent être intégrés à un environnement de communication Modbus. Le cas échéant, les informations et fonctions suivantes sont disponibles à distance.

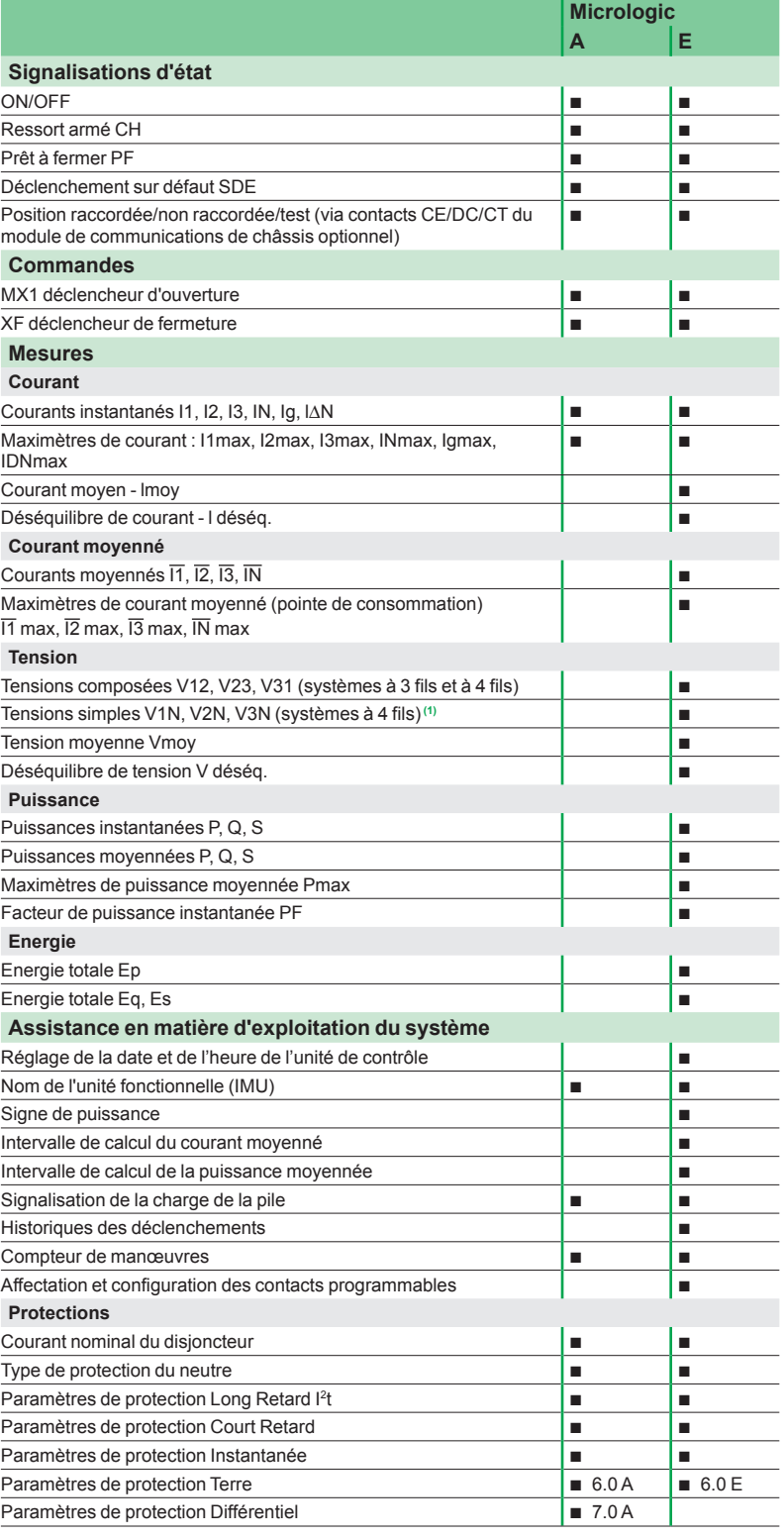

*(1) Important : pour les disjoncteurs tripolaires utilisés sur les systèmes à 4 fils, (3ph + N), la borne VN de l'unité de contrôle Micrologic doit toujours être raccordée au neutre. À défaut, les mesures de tension simple peuvent être erronées.*

### <span id="page-42-0"></span>Fonctions optionnelles **Afficheur de tableau FDM121**

ULP (Universal Logic Plug) est un système de raccordement qui peut être utilisé

PB106672-176 PB106672-176

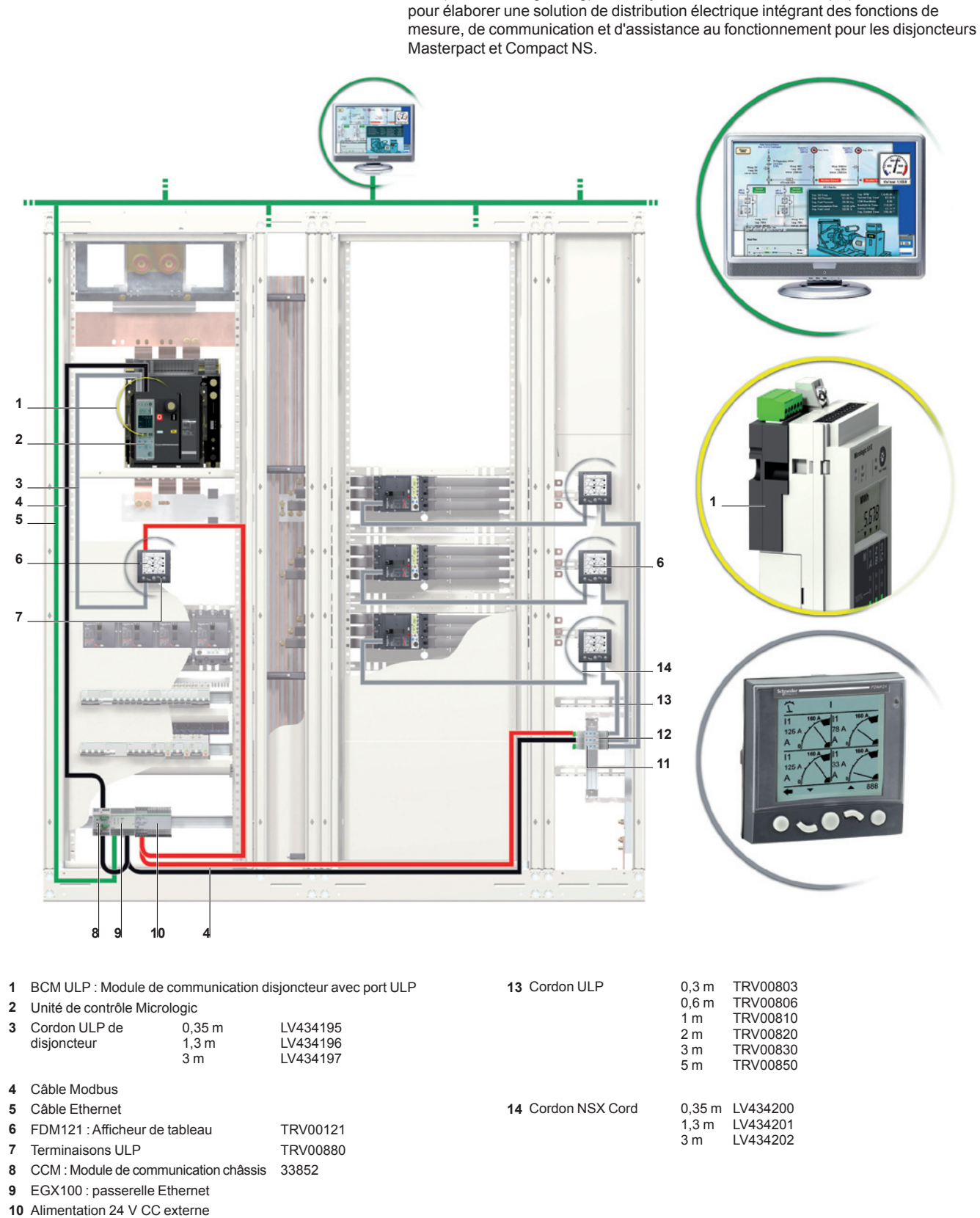

<span id="page-42-1"></span>**Le système ULP**

**Définition**

 $\frac{1}{\sqrt{4443723AA}}$  - 03/2012  $\frac{41}{\sqrt{4443723AA}}$ 

**12** Accessoire de liaison

**11** Module d'interface Modbus TRV00210<br>**12** Accessoire de liaison TRV00217

### Fonctions optionnelles **Afficheur de tableau FDM121**

Le système ULP peut servir à optimiser les fonctions de disjoncteur Masterpact et Compact NS au moyen :

de l'affichage local des données de mesure et d'assistance au fonctionnement sur b l'afficheur de tableau FDM121 (version du firmware  $\geq$  V2.1.0)

■ des fonctions de configuration et de maintenance avec le module de maintenance et le logiciel RSU.

Avec le système ULP, les disjoncteurs Masterpact et Compact NS se transforment en outils de mesure et de supervision pouvant servir à optimiserle rendement énergétique en :

en optimisant la consommation d'énergie par zone ou par application, en tenant b compte des pointes de charges et les zones de priorité

■ en gérant mieux l'équipement électrique.

Pour plus d'informations sur le système ULP et l'afficheur de tableau FDM121, reportez-vous au guide d'exploitation du système ULP.

#### **Unité fonctionnelle intelligente**

Une unité fonctionnelle est un ensemble mécanique et électrique contenant un ou plusieurs produits exécutant une fonction donnée dans un tableau (protection en entrée, commande de moteurs, par ex.). Les unités fonctionnelles sont modulaires et faciles à installer dans un tableau.

Construite autour de chaque disjoncteur Masterpact et Compact NS, l'unité fonctionnelle se compose :

- d'une plaque dédiée à l'installation du disjoncteur Masterpact ou Compact NS b
- d'une plaque de garniture à l'avant empêchant un accès direct aux pièces sous tension b
- de raccords préfabriqués au jeu de barr
- d'un raccordement et d'accessoires de câblage auxiliaires sur site. b

Le système ULP peut être utilisé pour optimiser l'unité fonctionnelle en ajoutant un afficheur de tableau FDM121 afin d'afficher toutes les données de mesures et d'assistance au fonctionnement fournies par les unités de contrôle Micrologic . Grâce au système ULP, les fonctions de mesure optimisent l'intelligence de l'unité fonctionnelle.

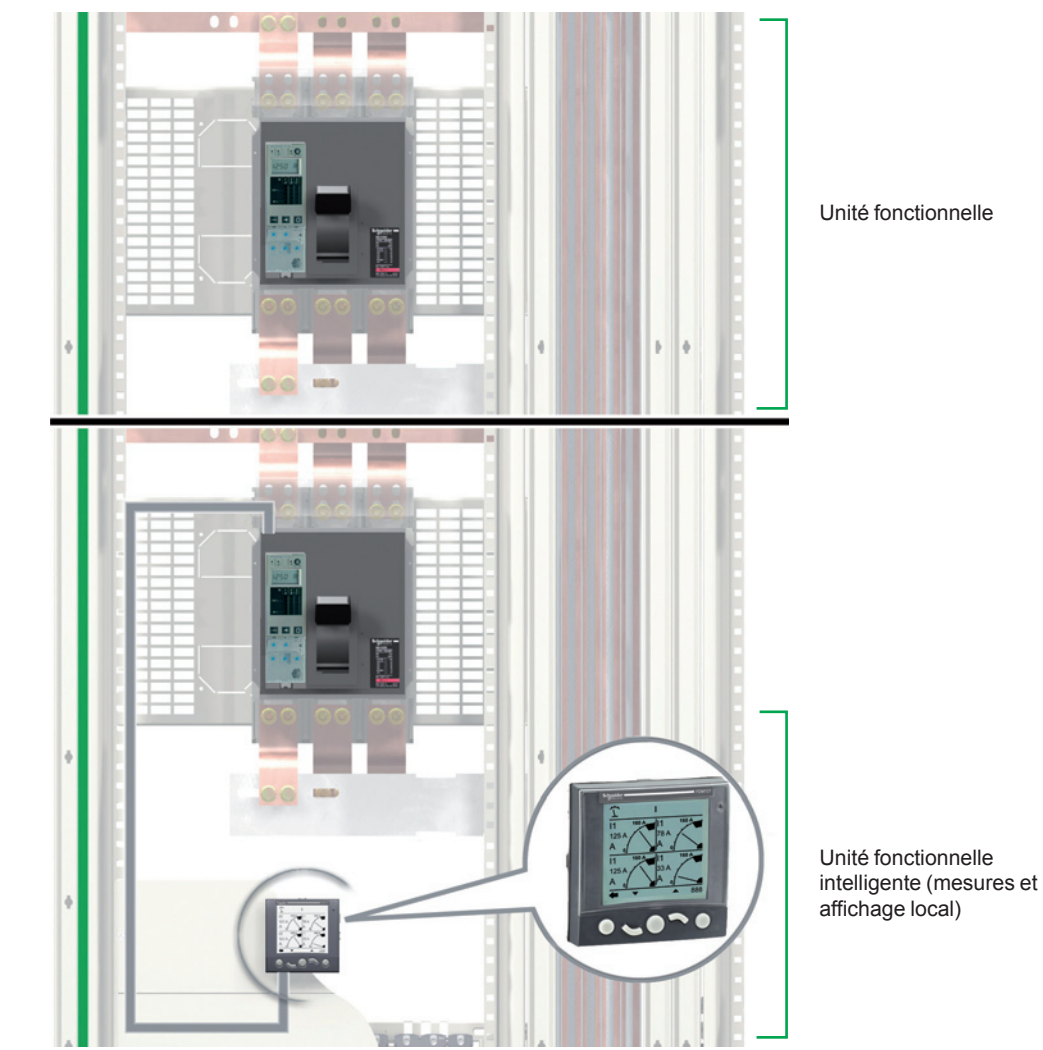

R104819 PB104819

### Fonctions optionnelles **Afficheur de tableau FDM121**

DB126445 B126445

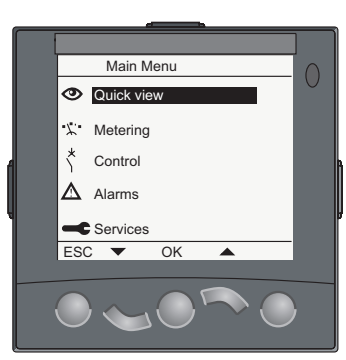

#### <span id="page-44-0"></span>**Menu principal**

#### **Présentation**

Le menu **Principal** propose 5 sous-menus contenant des informations nécessaires à la surveillance et à l'utilisation des unités de contrôle intelligentes du système ULP. Le contenu des sous-menus a été adapté aux disjoncteurs Masterpact et Compact NS.

Les 5 sous-menus accessibles à partir du menu **Principal** sont décrits dans le tableau suivant.

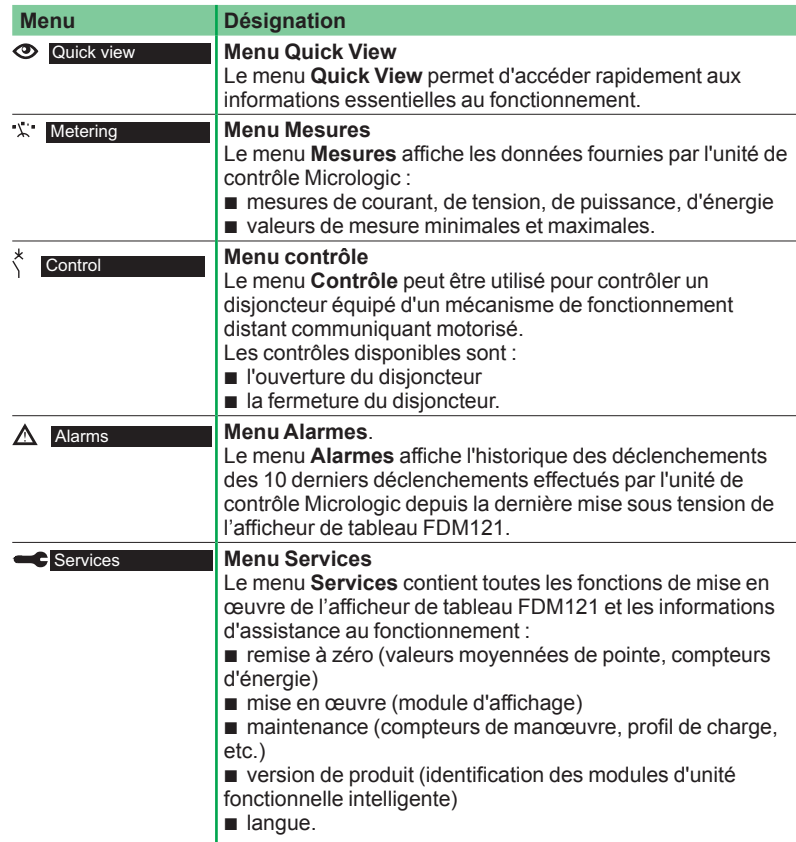

Pour plus d'informations sur les menus de l'afficheur de tableau FDM121, reportez vous au guide d'exploitation du système ULP.

#### **Navigation**

La navigation dans le menu Principal est la suivante :

- les touches ▲ et ▼ servent à sélectionner l'un des 5 sous-me
- la touche OK sert à confirmer la sélection b
- la touche ECHAP est sans effet.

#### **Menu Quick View**

#### **Présentation**

Le menu **Quick View** présente des informations essentielles au fonctionnement de l'équipement raccordé à l'afficheur de tableau FDM121 et il se compose d'un certain nombre d'écrans.

Le nombre d'écrans disponibles et leur contenu dépendent de l'équipement raccordé à l'afficheur de tableau FDM121. Par exemple, avec les disjoncteurs Compact NS, ceci dépend :

■ du type d'unité de contrôle Micrologic (A, E, P ou H)

■ du système de mesure (3 ph 4 fils, 3 ph 3 fils 3 TC, 3 ph 4 fils 4 TC).

Le numéro de l'écran et le nombre total d'écrans sont indiqués dans l'angle supérieur droit de l'affichage.

#### **Navigation**

La navigation dans le menu **Quick View** est la suivante :

- les touches ▲ et ▼ servent à passer d'un écran à un autre.
- la touche ECHAP sert à revenir au menu principal.
- $\blacksquare$  la touche  $\blacksquare$  sert à modifier le mode d'affichage.

#### <span id="page-45-0"></span>**Exemples d'écrans de menu Quick View**

Le tableau ci-dessous présente les écrans 1 à 7 du menu Quick View pour u disjoncteur Compact NS à 4 pôles équipé d'une unité de contrôle Micrologic E :

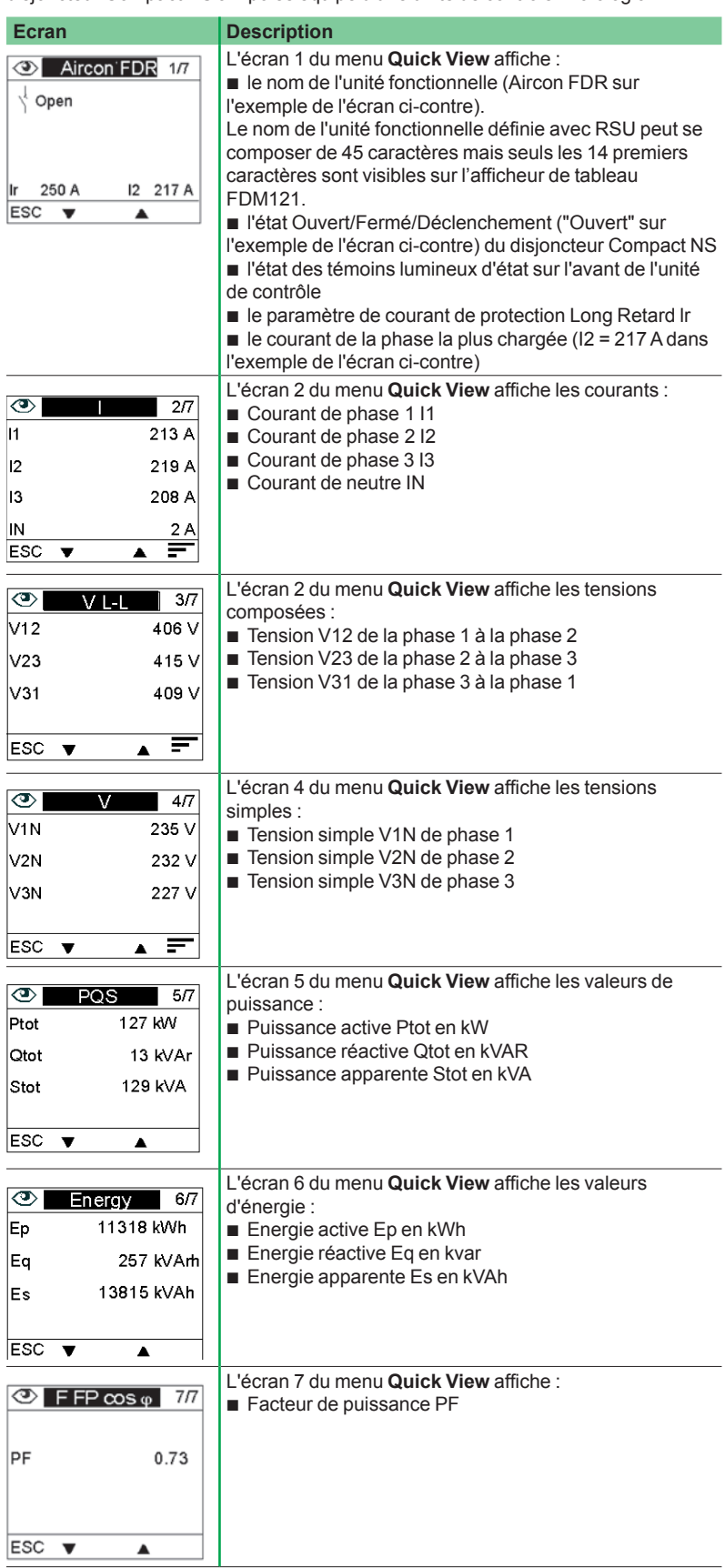

#### **Nom de l'unité fonctionnelle intelligente (IMU)**

Pour une utilisation efficace de l'équipement électrique, le logiciel RSU peut êtr utilisé pour affecter à l'IMU un nom reflétant la fonction de ce dernier. La procédure d'affichage du nom de l'IM est la suivante :

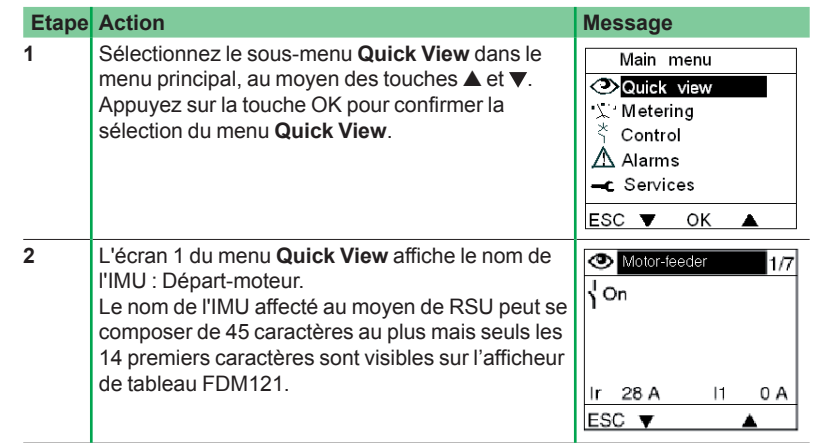

<span id="page-47-1"></span><span id="page-47-0"></span>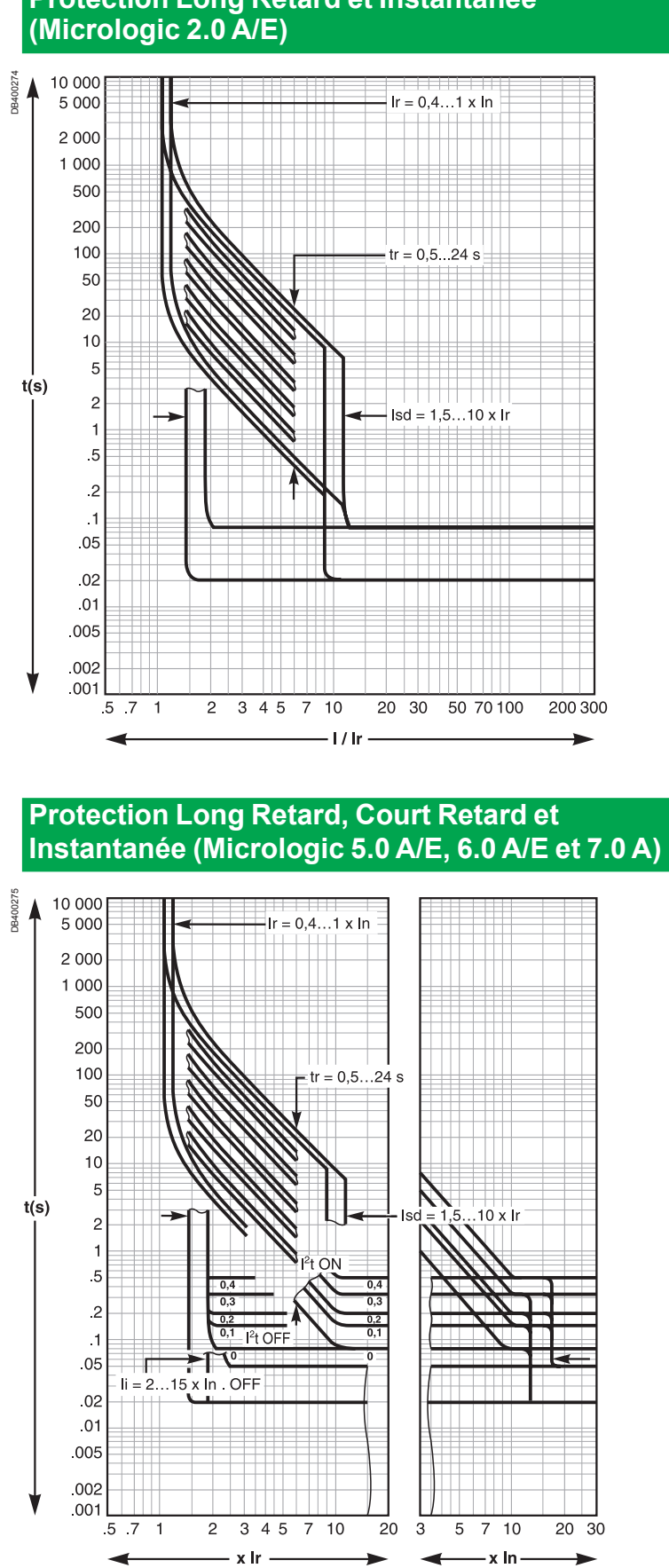

<span id="page-48-0"></span>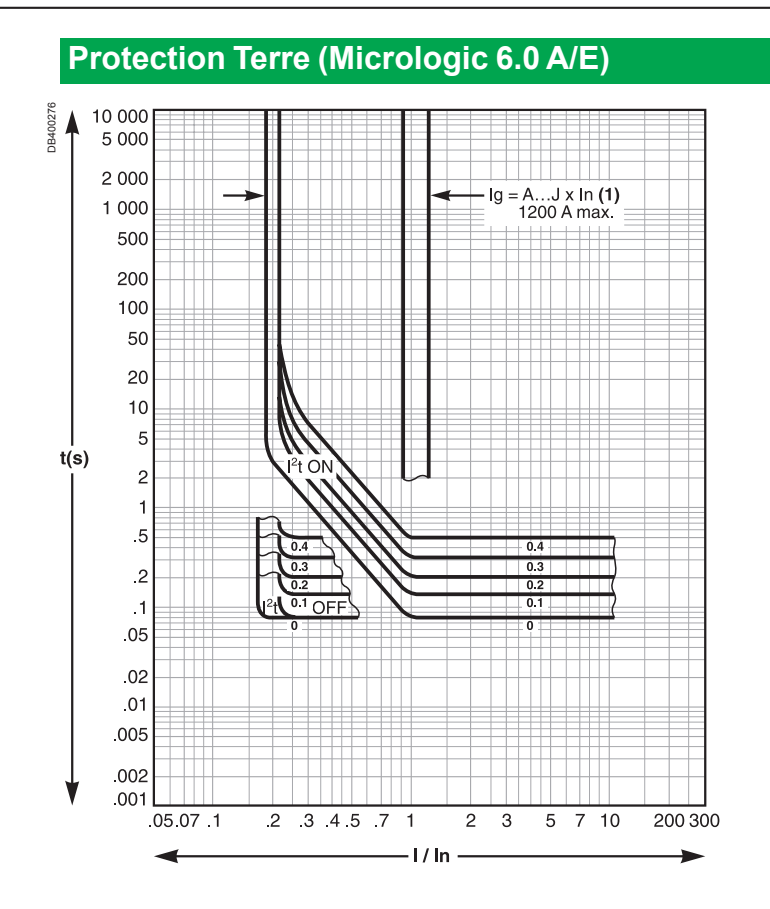

### <span id="page-49-0"></span>Annexe technique Changement du calibreur Long Retard

#### **Sélectionnez votre calibreur Long Retard**

Un certain nombre de plages de réglage du seuil Long Retard sont disponibles s les unités de contrôle Micrologic A/E en changeant le calibreur Long Retard. Les calibreurs Long Retard disponibles sont répertoriés ci-dessous.

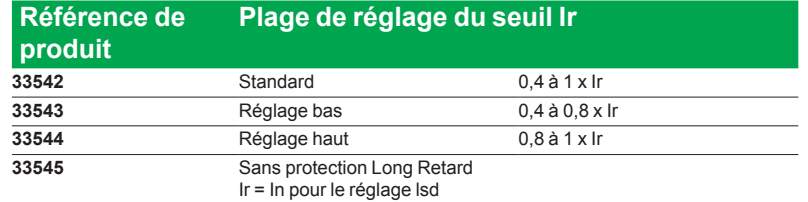

DB126382

DB126382

DB126384

DB126384

#### **Important**

Toute intervention sur le calibreur Long Retard nécessite la vérification et le réglage de l'ensemble de vos paramètres de protection.

#### **Changez votre calibreur Long Retard**

Effectuez les opérations suivantes :

1. Ouvrez le disjoncteur.

ğ

2. Ouvrez le capot de protection de l'unité de contrôle.

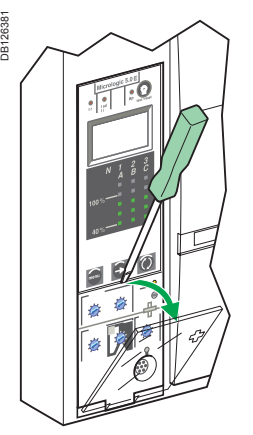

3. Dévissez complètement la vis de fixation du calibreur.

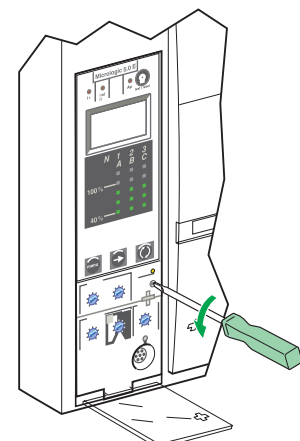

4. Déclipsez le calibreur. 5. Clipsez le calibreur sélectionné.

6. Revissez la vis de fixation de votre calibreur.

7. Effectuez un nouveau réglage de votre unité de contrôle..

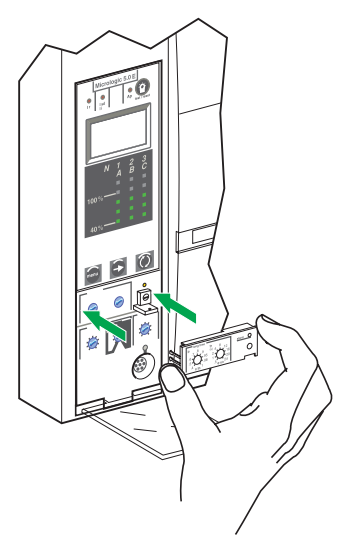

#### **Important**

En cas d'absence de calibreur Long Retard, votre unité de contrôle peut fonctionner dans le mode dégradé ğ suivant :

- le seuil Ir de protection Long Retard est à 0,4
- **a** la temporisation tr de protection Long Retard
- correspond à la valeur de la position du commutateur la protection à courant Différentiel est inopérante. b
- 

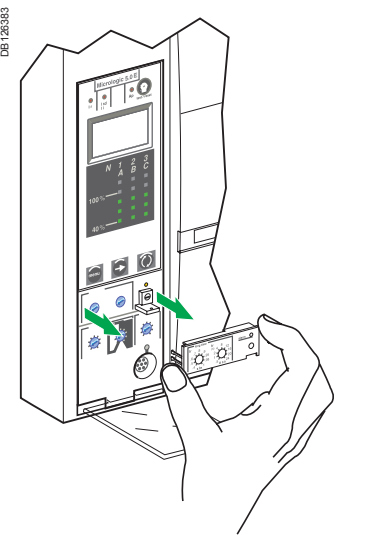

### <span id="page-50-0"></span>Annexe technique **Sélectivité logique (ZSI)**

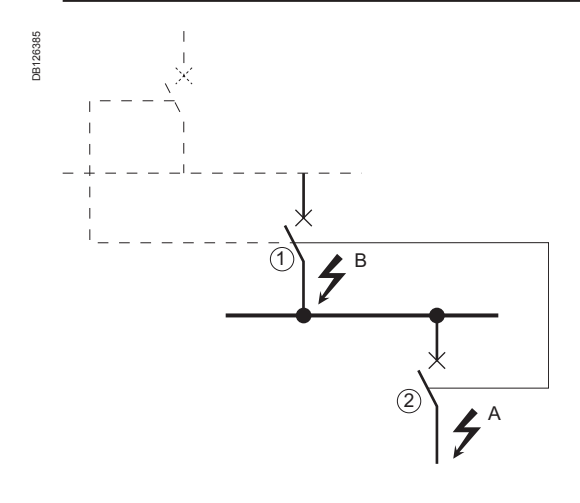

#### **Important**

Les appareils équipés de la protection ZSI doivent, dans le cas où la protection ZSI n'est pas utilisée, être équipés d'un cavalier court-circuitant les bornes Z3, Z4, Z5.

Si ce cavalier n'est pas installé, les temporisations de protection Court Retard et Terre sont par défaut sur le cran O, quelle que soit la position du commutateur de réglage.

Les bornes Z1 à Z5 correspondent aux indications identiques sur les borniers du disjoncteur.

#### <span id="page-50-1"></span>**Principe de fonctionnement**

■ Défaut au point A.

L'appareil aval 2 élimine le défaut et envoie une information à l'appareil amont 1 qui respecte la temporisation Court Retard tsd ou la temporisation de protection Terre tg sur laquelle il est réglé.

Défaut au point B.

L'appareil amont 1 détecte le défaut. Sans information de la part d'un appareil en aval, la temporisation sur laquelle il est réglé n'est pas prise en compte et devient celle du cran zéro. S'il est relié à un appareil en amont, il renvoie à celui-ci une information qui est alors retardée selon sa temporisation tsd ou tg.

*Remarque : Ne pas régler la temporisation de déclenchement tsd ou tg du disjoncteur 1 sur le cran 0 car la sélectivité serait alors perdue.*

#### **Connexion entre unités de contrôle**

La sélectivité logique (Zone Selective Interlocking) permet la liaison entre des disjoncteurs amont et aval par un signal électrique logique (0 ou 5 Volts).

- Micrologic 5.0 A, 6.0 A, 7.0 A
- $\blacksquare$  Micrologic 5.0 E, 6.0 E
- $\blacksquare$  Micrologic 5.0 P, 6.0 P, 7.0 P
- Micrologic 5.0 H, 6.0 H, 7.0 H.

Une interface permet également la liaison avec les précédentes générations de déclencheurs.

#### **Câblage**

DB119703

9703 高

- $■$  Impédance maximale : 2.7 Ω / 300 m.
- Capacité des connecteurs : 0,4 à 2,5 mm<sup>2</sup>. b
- Type : mono ou multibrins. b
- **Longueur maximale : 3 000 m.**
- Limites d'interconnexion entre appareils : b

□ le commun ZSI - OUT (Z1) et la sortie ZSI - OUT (Z2) peuvent être connectés s 10 appareils en amont maximum

□ 100 appareils en aval maximum peuvent être connectés sur le commun ZSI - IN (Z3) et sur les entrées ZSI - IN CR (Z4) ou GF (Z5).

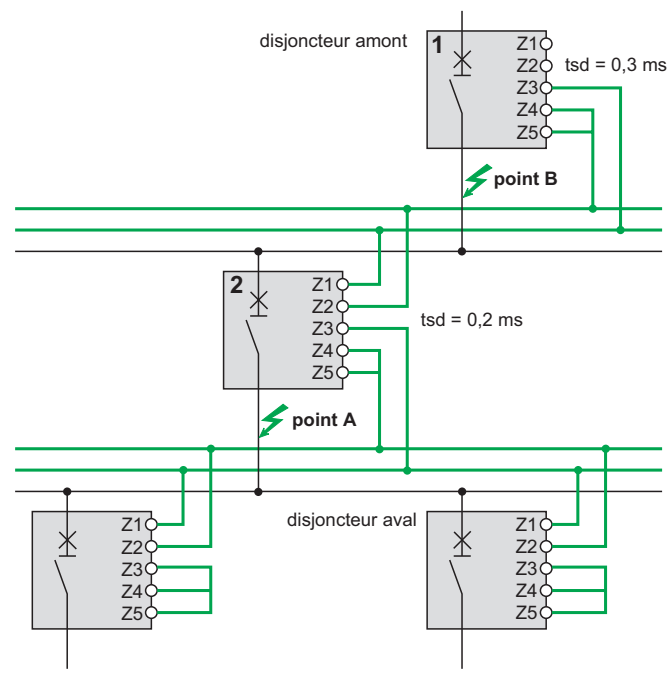

#### **Test**

La mallette d'essai permet de tester le câblage et la sélectivité logique entre plusieurs disjoncteurs.

### <span id="page-51-0"></span>Annexe technique **Affichage numérique Micrologic**

Pour la connexion d'une alimentation externe, référez vous aux schémas électriques présents dans le catalogue du disjoncteur.

■ L'écran opère au moyen de son propre courant.

L'écran numérique est éteint lorsque le courant est inférieur à 0,2 x In (In : courant nominal).

Une alimentation externe 24 V CC optionnelle permet l'affichage des courants même lorsque le courant baisse en dessous de 0,2 x ln.

- Le rétroéclairage devient inopérant dans les cas suivants : b
- □ courant inférieur à 1 x ln pour 1 phas
- $\Box$  courant inférieur à 0,4 x ln pour 2 phas
- □ courant inférieur à 0,2 x ln pour 3 phases.
- Le maximètre ne fonctionne pas pour des courants strictement inférieurs à 0,2 x ln.

■ Le fonctionnement du rétroéclairage et du maximètre peut être maintenu, qu que soit le courant, en ajoutant une alimentation externe de 24 V CC. Les protections Long Retard, Court Retard, Instantanée et Terre n'utiliseraient pas une alimentation externe éventuellement installée.

#### **Caractéristiques d'alimentation externe**

- Tension d'entrée :
- 110/130, 200/240, 380/415 V CA (+10 % -15 %) v
- 24/30, 48/60, 100/125 V CC (+20 % -20 %). v
- $\blacksquare$  Tension de sortie : 24 V CC ±5 %, 1 A.
- $\blacksquare$  Ondulation < 1 %.
- Tenue diélectrique : 3,5 kV eff sur entrée/sortie, pendant 1 minute.
- Catégorie de surtension : conforme CEI 60947-1 cat. 4.

PB101026-32A mmmmm 777 MARITIM WALLET

*Alimentation externe.*

### <span id="page-52-1"></span><span id="page-52-0"></span>Mémoire thermique

#### **Mémoire thermique**

La mémoire thermique permet de tenir compte de l'échauffement et du refroidissement induits dans les conducteurs par des variations du courant.

Ces variations peuvent être générées par :

- des démarrages fréquents de mo
- des charges fluctuant autour des seuils de protection Long Retard
- des fermetures de disjoncteur répétées sur défaut. b

Lors d'une surcharge fugitive, les unités de contrôle dotées d'une mémoire thermique intègrent l'échauffement provoqué par toutes les surcharges, même si elles sont de très courtes durées. La mémorisation de cette valeur entraîne une réduction du temps de déclenchement.

#### **Unités de contrôle Micrologic et la mémoire thermique**

Toutes les unités de contrôle Micrologic sont dotées en standard de la mémoire thermique.

■ Pour toutes les protections, avant déclenchement, les constantes de temps d'échauffement et de refroidissement sont identiques et dépendent de la temporisation de déclenchement tr :

□ si la temporisation de déclenchement est faible, la constante de temps est faible  $\Box$  si la temporisation de déclenchement est élevée, la constante de temps e élevée.

■ En protection Long Retard, après déclenchement, la courbe de refroidisseme est simulée par l'unité de contrôle. Toute refermeture de l'appareil avant expiration de la constante de temps (de l'ordre de 15 min), a pour effet de diminuer le temps de déclenchement donné dans les courbes.

#### **Protection Court Retard et défauts intermittents**

Pour la protection Court Retard, les courants intermittents ne provoquant pas de déclenchement sont enregistrés dans la mémoire Micrologic.

Cette mémorisation est équivalente à la mémoire thermique du Long Retard et entraîne une réduction de la protection Court Retard.

Après un déclenchement, la temporisation Court Retard tsd est réduite à celle du cran mini pendant 20 secondes.

#### **Protection Terre et défauts intermittents**

La protection Terre opère une fonction contre les défauts intermittents identique à la protection Court Retard.

### <span id="page-53-1"></span><span id="page-53-0"></span>Calcul des valeurs moyennées (Micrologic E)

L'unité de déclenchement Micrologic E calcule et affiche :

- les valeurs moyennées des courants de phase et des courants de neutre, b
- la valeur moyennée de la puissance active totale.

Les valeurs de courant et de puissance moyennés maximum (pointe) sont enregistrées en mémoire.

Toutes les valeurs moyennées sont mises à jour une fois par minute.

#### **Définition**

La valeur moyennée d'une quantité correspond à la moyenne sur une période donnée.

Dans les systèmes électriques, elle sert particulièrement pour le courant et la puissance.

Veillez à ne pas confondre la valeur moyennée avec la valeur instantanée ou la valeur moyenne qui se rapporte souvent à la moyenne des valeurs instantanées des 3 phases.

#### **Durée de calcul**

La durée (ou fenêtre) durant laquelle la moyenne est calculée peut être de 3 types :

- fenêtre fixe
- fenêtre glissante.

#### **Fenêtre fixe**

À la fin d'une fenêtre de mesure fixe :

- la valeur moyennée sur la fenêtre est calculée et mise à jour b
- la nouvelle valeur moyennée est initialisée sur une nouvelle fenêtre, **en**  b
- **commençant par la fin de la dernière fenêtre**.

#### **Fenêtre glissante**

À la fin d'une fenêtre glissante :

la valeur moyennée sur la fenêtre est calculée et mise à jour b

la nouvelle valeur moyennée est initialisée sur une nouvelle fenêtre, **en**  b **commençant à partir d'une heure donnée au début de la dernière fenêtre** (toujours inférieure à la durée de la fenêtre).

La méthode de fenêtre glissante est utilisée par les unités de contrôle Micrologic E. La durée de la fenêtre glissante peut être définie séparément pour le courant et la b puissance moyennés, de 5 à 60 minutes, par incréments de 1 minute (voir Paramètres de mesure en page [32](#page-33-0)). Le réglage par défaut est de 15 minutes.

Le décalage de temps entre intervalles est de 1 minute.

#### **Méthode de calcul**

#### **Valeur quadratique moyennée (image thermique)**

Le modèle de calcul de la valeur quadratique moyennée représente l'échauffement du conducteur (image thermique).

L'échauffement créé par le courant l(t) pendant l'intervalle T est identique à celui créé par un courant constant lth pendant le même intervalle. Ce courant lth représente l'effet thermique du courant l(t) pendant l'intervalle T.

Le calcul de la valeur moyennée selon le modèle thermique doit toujours s'effectuer sur une fenêtre glissante.

*Remarque : La valeur thermique moyennée est similaire à une valeur eff.*

Les unités de contrôle Micrologic E utilisent le modèle quadratique pour calculer le courant moyenné et la puissance moyennée.

#### **Valeurs maximum moyennées**

L'unité de déclenchement Micrologic E calcule :

les valeurs maximum moyennées des courants de phase et des courants de b neutre depuis la dernière réinitialisation

**B** les valeurs maximum moyennées de la puissance active totale depuis la dernière réinitialisation.

L'accès aux valeurs maximum moyennées et/ou la réinitialisation s'effectue des facons suivantes :

ourant moyenné de pointe : via l'unité de contrôle Micrologic (voir page [25](#page-26-0)) ou l'option de communication (voir page [40\)](#page-41-0)

puissance moyennée de pointe : via l'option de communication (voir page [39](#page-40-1)). b

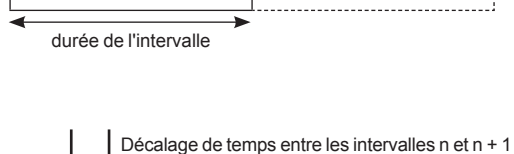

Intervalle n  $\vert$  Intervalle n + 1

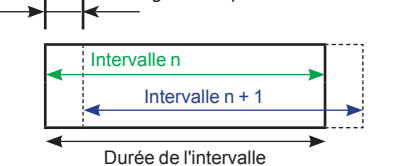

### <span id="page-54-0"></span>Annexe technique **Logiciel RSU**

#### <span id="page-54-1"></span>**Présentation**

Le logiciel RSU (Remote Setting Utility) peut être utilisé sur un PC en vue d'exécuter toutes les fonctions normalement disponibles via l'IHM au moyen du clavier de l'unité de contrôle Micrologic.

Les diverses fonctions sont disponibles via trois onglets :

**Prot. de base** peut être utilisé pour préparer, contrôler et enregistrer tous le paramètres de protection de base de l'unité de contrôle Micrologic sélectionnée.

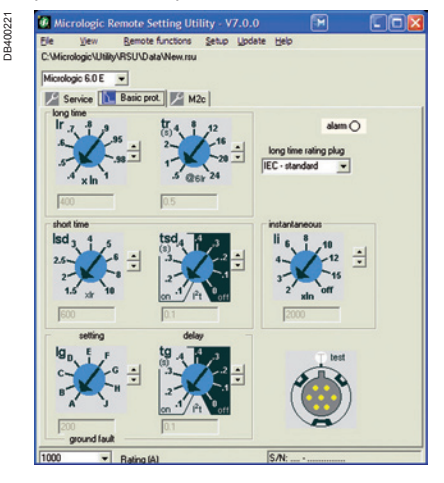

**Service** peut servir à afficher et définir les paramètres de mesure et d communication.

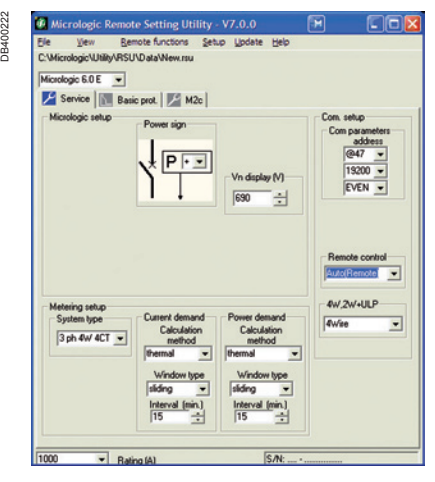

Il est également possible d'accéder à deux paramètres supplémentaires qui ne sont pas disponibles via l'IHM de l'unité de contrôle :

□ le paramètre "Affichage Vn (V)" permet de régler la tension nominale du système d'alimentation, en fixant la valeur de référence pour les signalisations de tension en pourcentage affichées sur l'afficheur de tableau FDM121.

□ le paramètre "Commande à distance" vous permet de sélectionner le contrôle Auto (à distance) ou Manu(local) des opérations d'ouverture et de fermeture de disjoncteur (pour les disjoncteurs équipés d'un mécanisme de fonctionnement distant communiquant motorisé) :

- le mode Auto (à distance) opère via l'option de communication et un PC exploitant un logiciel adéquat (par ex. RCU - Remote Control Utility).

- le mode Manu (local) opère via le menu de contrôle de l'afficheur de tableau FDM121 (voir page [43](#page-44-0)).

**Important :** dans les deux modes, les commandes de fonctionnement manuel du disjoncteur restent opérationnelles et sont prioritaires sur les commandes de contrôle à distance ou FDM121.

### Annexe technique **Logiciel RSU**

<span id="page-55-0"></span>■ M2c peut être utilisé pour régler les contacts M2C optionnels pour les s programmables des unités de contrôle Micrologic E.

Vous pouvez régler à la fois l'alarme et la pré-alarme à affecter à la sortie et au mode de fonctionnement (contact sans accrochage = mode normal). Pour un complément d'informations, voir "Contacts M2C optionnels pour les sorties programmables Micrologic E" en page [38.](#page-39-1)

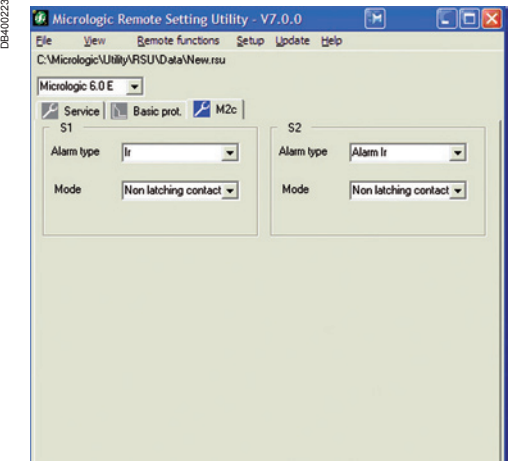

#### **Modes de fonctionnement RSU**

Le logiciel RSU peut être utilisé dans deux modes de fonctionnement :

**Le mode autonome** ne nécessite pas la connexion du PC à l'unité de contrôle b Micrologic. Ce mode permet à l'utilisateur de préparer les paramètres, de vérifier qu'ils sont compatibles avec l'unité de contrôle et avec les normes applicables, puis de les enregistrer en vue d'un chargement et d'une utilisation ultérieurs dans l'unité de contrôle Micrologic.

**Le mode autonome** nécessite la connexion du PC à l'unité de contrôle Micrologic b via l'option de communication. Ce mode permet à l'utilisateur :

□ d'effectuer à distance toutes les fonctions normalement disponibles via l'IHM au moyen du clavier de l'unité de contrôle Micrologic

□ de charger et décharger tous les paramètres vers ou depuis l'unité de contrôle Micrologic.

### Plages et précision des mesures

<span id="page-56-0"></span>La précision des courants est fonction à la fois de la valeur affichée (ou transmise) et du calibre du disjoncteur (In) selon la formule :

- $\blacksquare$  entre 0,1 x In, les mesures ne sont pas significatives
- $\blacksquare$  entre 0,1 x In et 0,2 x In, la précision change de
- manière linéaire de 4 % à 1,5 %
- $\blacksquare$  entre 0,2 x ln et 1,2 x ln, précision = 1,5 %.

La résolution du courant est de 1 A.

La résolution de la tension est de 1 V.

La résolution de la puissance est de 1 kW, kVar, kVA.

La résolution de l'énergie est de 1 kWh, kVarh.

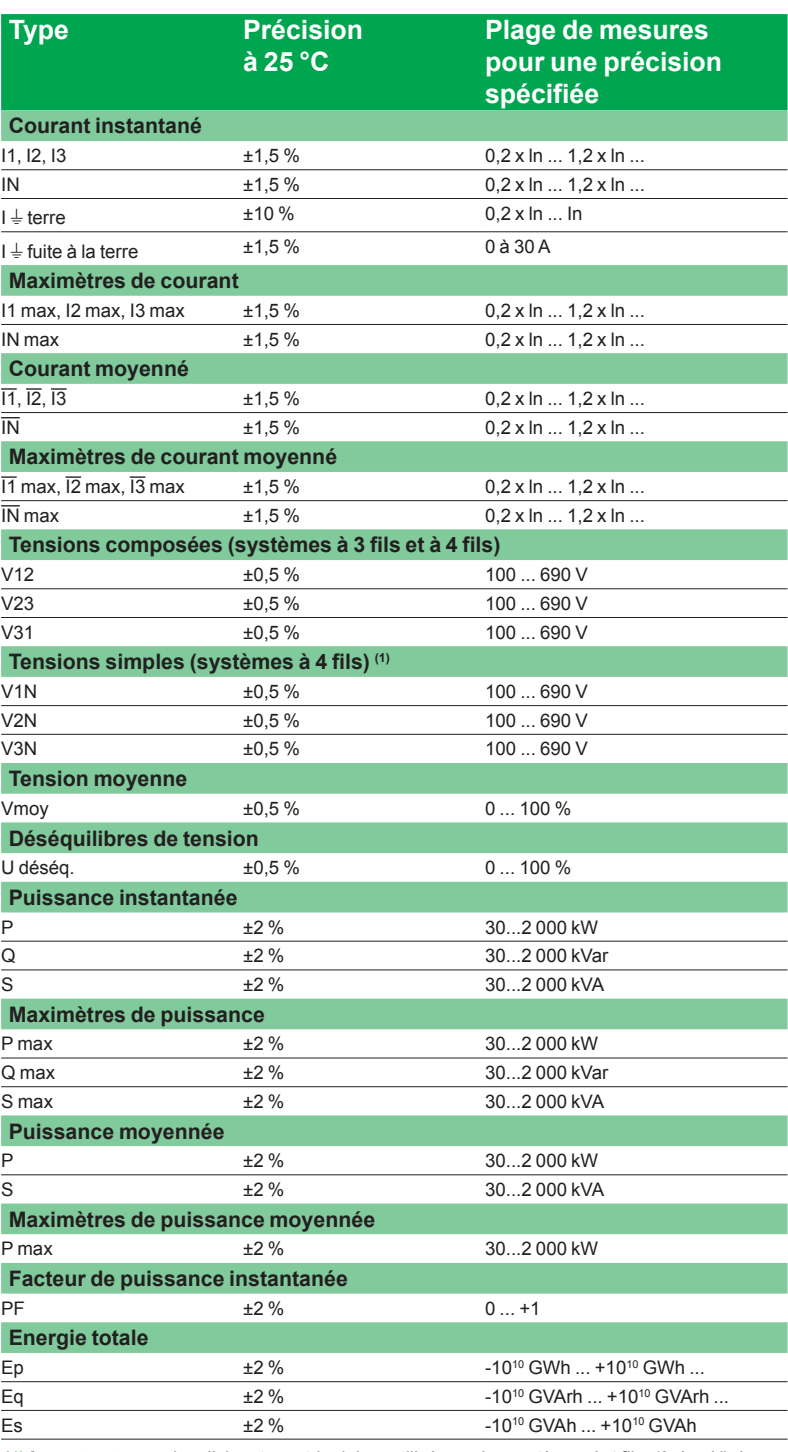

(1) **Important :** pour les disjoncteurs tripolaires utilisés sur les systèmes à 4 fils, (3ph + N), la<br>borne VN de l'unité de contrôle Micrologic doit toujours être raccordée au neutre. À défaut, les *mesures de tension simple peuvent être erronées.*

<span id="page-57-0"></span>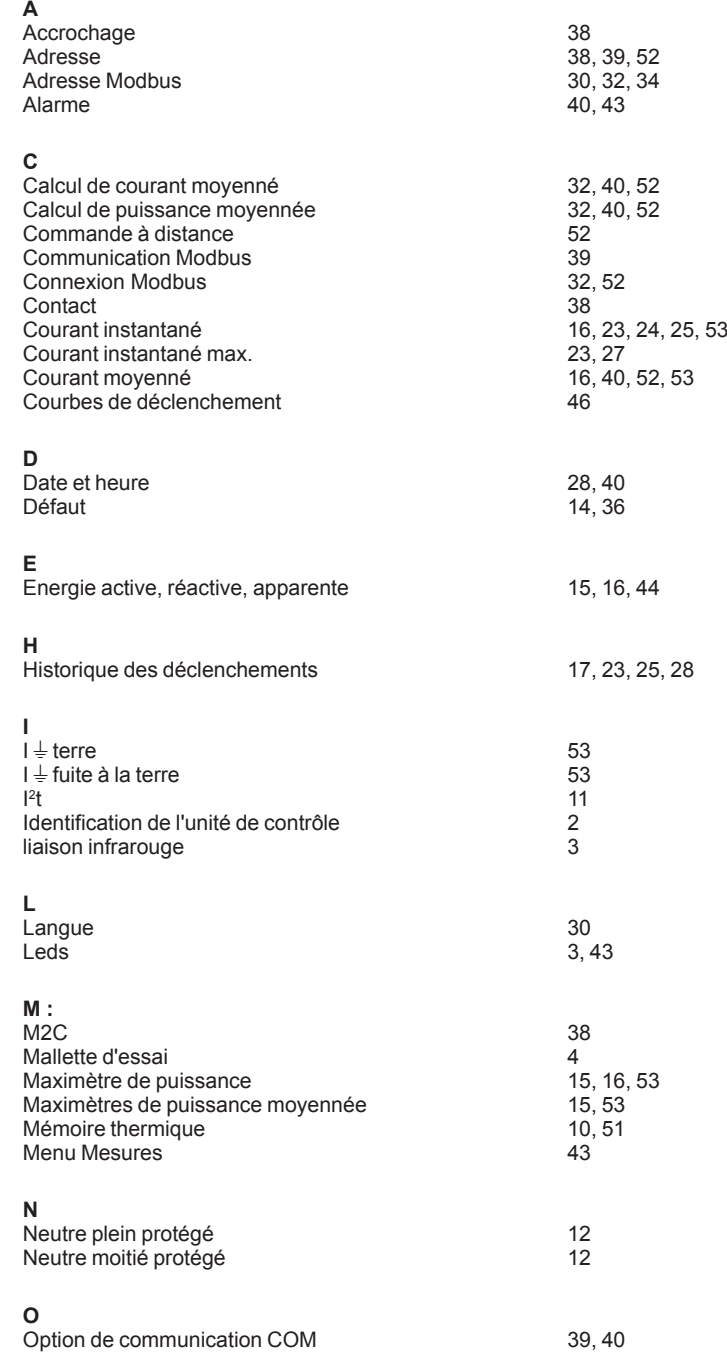

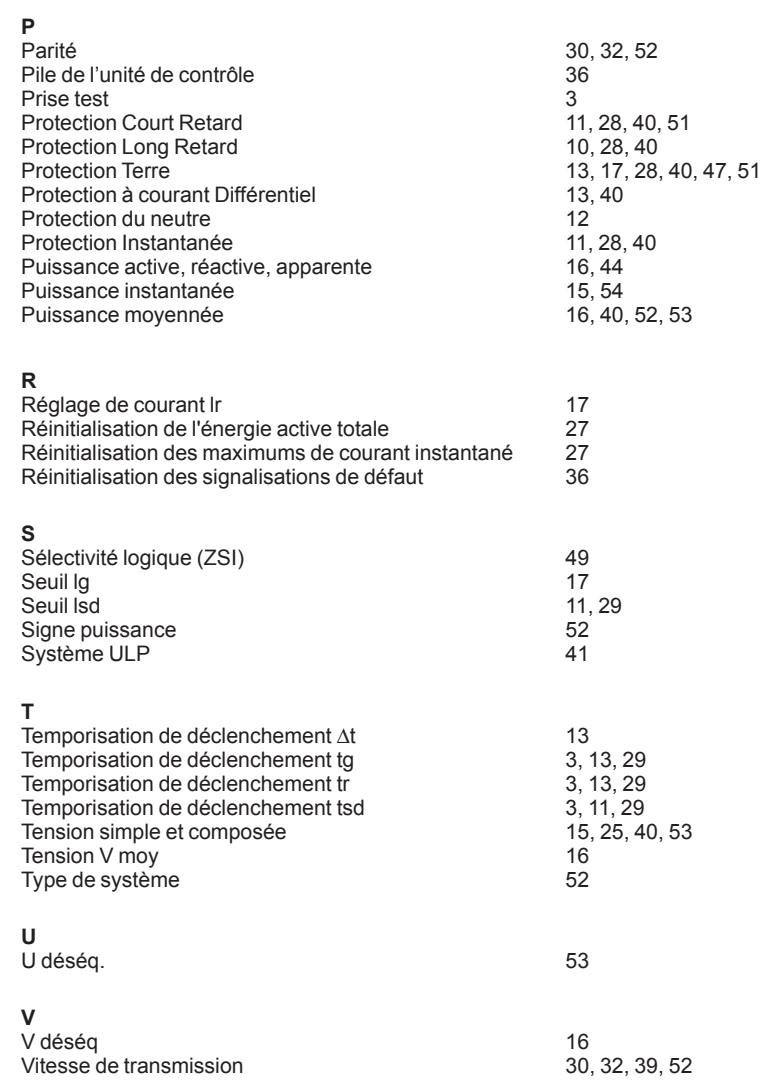

**Notes** 

Notes

Notes

Schneider Electric Industries SAS<br>35, rue Joseph Monier<br>CS 30323

F - 92506 Rueil Malmaison Cedex

RCS Nanterre 954 503 439 Capital social 896 313 776 € www.schneider-electric.com Les normes, les spécifications et la conception étant sujettes à modification, veuillez demander<br>confirmation des informations fournies dans ce document.  $\overset{\sqrt{\lambda}}{\leftrightarrow}$  Ce document a été imprimé sur du papier écologique.

Conception : Schneider Electric<br>Photos : Schneider Electric<br>Impression :